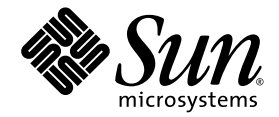

# Administratorhandbuch für Sun Fire™ Entry-Level-Midrange-Systeme

Firmware-Release 5.20.0

Sun Microsystems, Inc. www.sun.com

Teile-Nr. 819-5591-10 April 2006, Version A

Feedback zu diesem Dokument können Sie uns unter folgender Adresse geben: <http://www.sun.com/hwdocs/feedback>

Copyright 2006 Sun Microsystems, Inc., 4150 Network Circle, Santa Clara, California 95054, USA. Alle Rechte vorbehalten.

Die in dem hier beschriebenen Produkt enthaltene Technologie ist geistiges Eigentum von Sun Microsystems, Inc. Diese geistigen Eigentumsrechte können insbesondere und ohne Einschränkung eines oder mehrere der unter http://www.sun.com/patents aufgeführten US-Patente sowie eines oder mehrere zusätzliche Patente oder schwebende Patentanmeldungen in den USA und anderen Ländern beinhalten.

Dieses Dokument und das Produkt, auf das es sich bezieht, werden im Rahmen von Lizenzen vertrieben, die ihren Gebrauch, ihre Vervielfältigung,<br>Verteilung und Dekompilierung einschränken. Dieses Produkt bzw. Dokument darf o Lizenzgebern (falls zutreffend) weder ganz noch teilweise, in keiner Form und mit keinen Mitteln reproduziert werden.

Software von Drittherstellern, einschließlich Schriftart-Technologie, ist urheberrechtlich geschützt und wird im Rahmen von Lizenzen verwendet, die von SUN-Vertragspartnern erteilt wurden.

Teile des Produkts sind möglicherweise von Berkeley BSD-Systemen abgeleitet, für die von der University of California eine Lizenz erteilt wurde. UNIX ist in den USA und in anderen Ländern eine eingetragene Marke, für die X/Open Company, Ltd. die ausschließliche Lizenz erteilt.

Sun, Sun Microsystems, das Sun-Logo, AnswerBook2, docs.sun.com, Sun Fire und Solaris sind Marken bzw. eingetragene Marken von Sun Microsystems, Inc. in den USA und anderen Ländern.

Alle SPARC-Marken werden unter Lizenz verwendet und sind Marken bzw. eingetragene Marken von SPARC International, Inc. in den USA und anderen Ländern. Produkte, die SPARC-Marken tragen, basieren auf einer von Sun Microsystems, Inc. entwickelten Architektur.

OPENLOOK und Sun™ Graphical User Interface (Grafische Benutzeroberfläche) wurden von Sun Microsystems, Inc. für seine Benutzer und Lizenznehmer entwickelt. Sun erkennt hiermit die bahnbrechenden Leistungen von Xerox bei der Erforschung und Entwicklung des Konzepts der visuellen und grafischen Benutzeroberfläche für die Computerindustrie an. Sun ist Inhaber einer nicht ausschließlichen Lizenz von Xerox für die grafische Oberfläche von Xerox. Diese Lizenz gilt auch für Lizenznehmer von Sun, die OPENLOOK GUIs implementieren und die schriftlichen Lizenzvereinbarungen von Sun einhalten.

SUN ÜBERNIMMT KEINE GEWÄHR FÜR DIE RICHTIGKEIT UND VOLLSTÄNDIGKEIT DES INHALTS DIESER DOKUMENTATION. EINE HAFTUNG FÜR EXPLIZITE ODER IMPLIZIERTE BEDINGUNGEN, DARSTELLUNGEN UND GARANTIEN, EINSCHLIESSLICH MÖGLICHER MARKTWERTGARANTIEN, DER ANGEMESSENHEIT FÜR EINEN BESTIMMTEN ZWECK ODER DER NICHT-VERLETZBARKEIT, WIRD HIERMIT IN DEM GESETZLICH ZULÄSSIGEN RAHMEN ABGELEHNT.

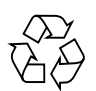

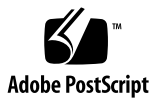

# Inhalt

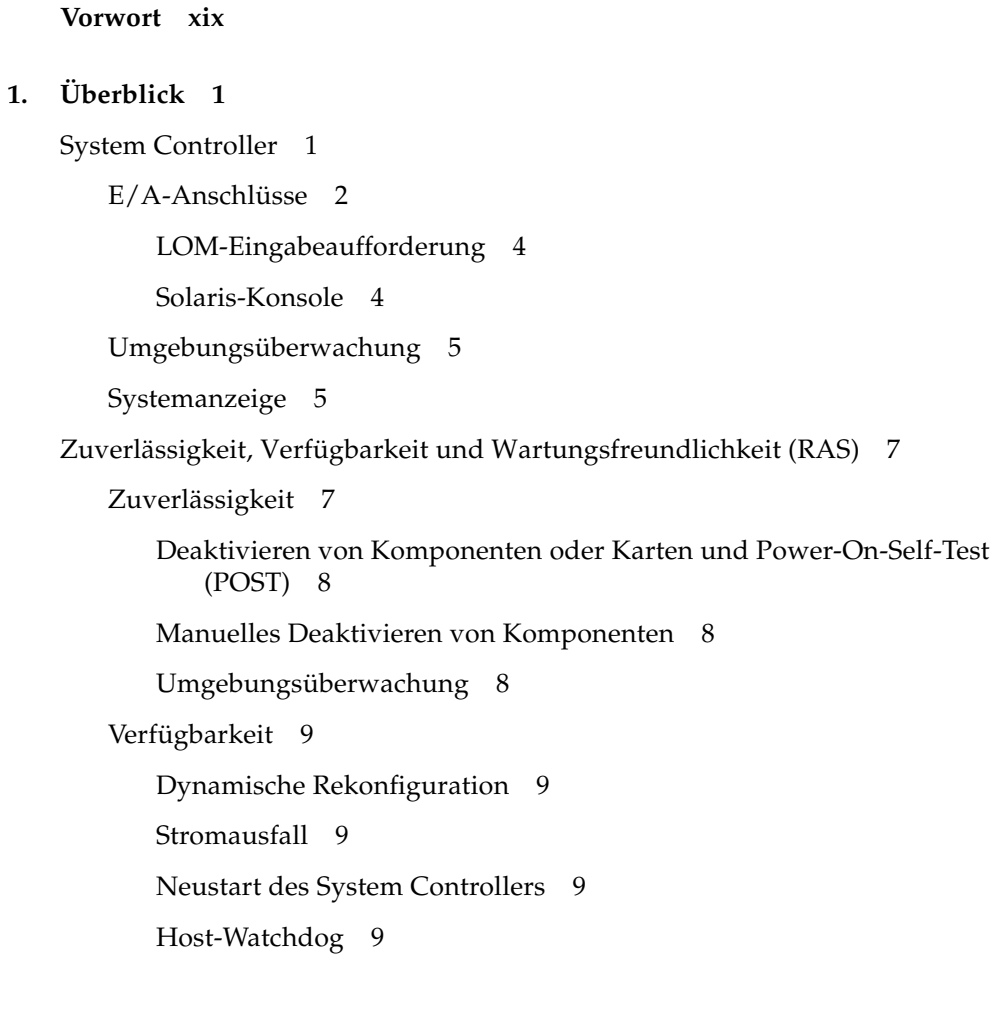

[Wartungsfreundlichkeit](#page-30-5) 9  $LEDs$  10 [Nomenklatur](#page-31-1) 10 [Fehlerprotokollierung des System Controllers](#page-31-2) 10 [XIR-Unterstützung des System Controllers](#page-31-3) 10 [Capacity on Demand-Option](#page-31-4) 10

**2. [Starten und Einrichten eines Sun Fire Entry-Level-Midrange-Systems](#page-32-0) 11**

[Einrichten der Hardware](#page-33-0) 12

▼ [So installieren und verkabeln Sie die Hardware](#page-33-1) 12

[Verwenden des On/Standby-Schalters](#page-34-0) 13

[Ein- und Ausschalten](#page-35-0) 14

- ▼ [So fahren Sie das System mithilfe des On/Standby-Schalters hoch](#page-35-1) 14
- [So fahren Sie das System mithilfe des LOM-Befehls](#page-35-2) poweron hoch 14

[Versetzen des Systems in den Standby-Modus](#page-36-0) 15

- ▼ [So verwenden Sie den Solaris-Befehl](#page-36-1) shutdown 15
- ▼ [So verwenden Sie den LOM-Befehl](#page-37-0) shutdown 16
- ▼ [So verwenden Sie den Befehl](#page-37-1) shutdown mit dem On/Standby-Schalter 16
- ▼ [So verwenden Sie den LOM-Befehl](#page-37-2) poweroff 16
- ▼ [So verwenden Sie den Befehl](#page-38-0) poweroff mit dem On/Standby-Schalter 17

[Nach dem Einschalten](#page-39-0) 18

[Einrichten des Systems](#page-40-0) 19

- ▼ [So legen Sie Datum und Uhrzeit fest](#page-40-1) 19
- ▼ [So legen Sie das Kennwort fest](#page-41-0) 20
- ▼ [So konfigurieren Sie die Netzwerkparameter](#page-41-1) 20

[Installieren und Starten des Solaris-Betriebssystems](#page-43-0) 22

▼ [So installieren und starten Sie das Solaris-Betriebssystem](#page-43-1) 22

[Installieren der Lights Out Management-Pakete](#page-44-0) 23

- ▼ [So installieren Sie die LOM-Treiber](#page-44-1) 23
	- ▼ [So installieren Sie das LOM-Dienstprogramm](#page-46-0) 25
- ▼ [So installieren Sie die LOM-Manual Pages](#page-47-0) 26

[Zurücksetzen des Systems](#page-48-0) 27

- ▼ [So erzwingen Sie die Zurücksetzung des Systems](#page-48-1) 27
- ▼ [So setzen Sie den System Controller zurück](#page-49-0) 28

#### **3. [Navigation](#page-50-0) 29**

[Herstellen einer LOM-Konsolenverbindung](#page-51-0) 30

[Zugreifen auf die LOM-Konsole über den seriellen Anschluss](#page-51-1) 30

- ▼ [So stellen Sie eine Verbindung zu einer ASCII-Datenstation her](#page-52-0) 31
- ▼ [So stellen Sie eine Verbindung zu einem Network Terminal Server her](#page-53-0) 32
- ▼ [So stellen Sie eine Verbindung über den seriellen Anschluss einer](#page-55-0)  [Workstation her](#page-55-0) 34
	- ▼ [So greifen Sie mithilfe einer Remote-Verbindung auf die LOM-](#page-56-0)[Konsole zu](#page-56-0) 35
- ▼ [So trennen Sie die Verbindung mit der LOM-Konsole](#page-58-0) 37

[Wechseln zwischen verschiedenen Konsolen](#page-58-1) 37

- [So wechseln Sie zur LOM-Eingabeaufforderung](#page-60-0) 39
- ▼ [So stellen Sie von der LOM-Eingabeaufforderung aus eine Verbindung](#page-60-1)  [mit der Solaris-Konsole her](#page-60-1) 39
- ▼ [So wechseln Sie vom OpenBoot PROM zur LOM-](#page-61-0)[Eingabeaufforderung](#page-61-0) 40
- ▼ [So wechseln Sie zur OpenBoot-Eingabeaufforderung, wenn Solaris](#page-61-1)  [ausgeführt](#page-61-1) wird 40
- [So beenden Sie eine Sitzung, wenn Sie über den](#page-62-0) seriellen Anschluss mit [dem System Controller verbunden sind](#page-62-0) 41
- [So beenden Sie eine Sitzung, wenn Sie über eine](#page-62-1) Netzverbindung mit dem [System Controller](#page-62-1) verbunden sind 41

**4. [Nachrichtenprotokollierung des System Controllers](#page-64-0) 43**

#### **5. [Verwenden des Lights Out Management und des System Controllers über das](#page-66-0)  [Solaris-Betriebssystem](#page-66-0) 45**

[LOM-Befehlssyntax](#page-67-0) 46

[Überwachen des Systems über das Solaris-Betriebssystem](#page-67-1) 46

[Anzeigen der Online-Dokumentation für LOM](#page-68-0) 47

[Anzeigen der LOM-Konfiguration \(](#page-68-1)lom -c) 47

[Überprüfen des Status von Fehler-LEDs und Alarmen \(](#page-68-2)lom -l) 47

[Anzeigen des Ereignisprotokolls \(](#page-69-0)lom -e) 48

[Überprüfen der Lüfter \(](#page-70-0)lom -f) 49

[Überprüfen der internen Spannungssensoren \(](#page-70-1)lom -v) 49

[Überprüfen der Innentemperatur \(](#page-73-0)lom -t) 52

[Anzeigen aller Komponentenstatusdaten und der LOM-Konfigurationsdaten](#page-74-0)   $(lom -a) 53$  $(lom -a) 53$ 

[Ausführen weiterer LOM-Funktionen über Solaris](#page-75-0) 54

[Ein- und Ausschalten der Alarme \(](#page-75-1)lom -A) 54

[Ändern der Escape-Zeichenfolge zum Aufruf der](#page-76-0) lom>-Eingabeaufforderung  $(lom -x) 55$ 

[Unterbrechen der Konsolenausgabe von LOM-Berichten über die LOM-](#page-76-1)[Eingabeaufforderung \(](#page-76-1)lom -E off) 55

[Aktualisieren der LOM-Firmware \(](#page-77-0)lom -G *Dateiname*) 56

#### **6. [Ausführen des POST](#page-78-0) 57**

[OpenBoot PROM-Variablen für die POST-Konfiguration](#page-79-0) 58 [POST-Steuerung mit dem Befehl](#page-83-0) bootmode 62 [Steuern des System Controller-POST](#page-83-1) 62

#### **7. [Automatische Diagnose und Wiederherstellung](#page-86-0) 65**

[Überblick über die automatische Diagnose und Wiederherstellung](#page-86-1) 65 [Automatische Wiederherstellung eines Systems nach einem Absturz](#page-89-0) 68 [Diagnoseereignisse](#page-90-0) 69

[Einstellungen für Diagnose und Wiederherstellung](#page-91-0) 70

[Diagnoseparameter](#page-91-1) 70

[Anzeigen von Informationen der automatischen Diagnose und](#page-92-0)  [Wiederherstellung](#page-92-0) 71

[Prüfen von Ereignismeldungen für automatische Diagnosen](#page-93-0) 72

[Prüfen des Komponentenstatus](#page-94-0) 73

[Prüfen zusätzlicher Fehlerinformationen](#page-97-0) 76

#### **8. [Sicherheitsrichtlinien](#page-98-0) 77**

[Absichern des Systems](#page-98-1) 77

[Definieren des Konsolenkennworts](#page-99-0) 78

[Verwenden der Standard-Konfiguration des SNMP-Protokolls](#page-99-1) 78

▼ [So starten Sie den System Controller zum Übernehmen von Einstellungen](#page-99-2)  [neu](#page-99-2) 78

[Auswählen eines Remote-Verbindungstyps](#page-100-0) 79

[Aktivieren von SSH](#page-100-1) 79

▼ [So aktivieren Sie SSH](#page-102-0) 81

[Von SSH nicht unterstützte Funktionen](#page-102-1) 81

[Ändern von SSH-Host-Schlüsseln](#page-103-0) 82

[Zusätzliche Sicherheitsanforderungen](#page-104-0) 83

[Bestimmte Tastenkombinationen für einen RTOS-Shell-Zugriff](#page-104-1) 83

[Reduzierung von Domänen](#page-104-2) 83

[Sicherheit des Solaris-Betriebssystems](#page-105-0) 84

#### **9. [Capacity on Demand \(COD\)](#page-106-0) 85**

[Überblick über COD](#page-107-0) 86

[COD-Lizenzierungsvorgang](#page-107-1) 86

[COD-RTU-Lizenzzuweisung](#page-108-0) 87

[CPUs für Sofortzugriff](#page-109-0) 88

[CPUs für Sofortzugriff als Hot-Spares](#page-109-1) 88

[Ressourcen-Überwachung](#page-109-2) 88

[Erste Schritte mit COD](#page-110-0) 89

[Verwalten von COD-RTU-Lizenzen](#page-110-1) 89

- ▼ [So erwerben Sie einen COD-RTU-Lizenzschlüssel und fügen ihn der](#page-111-0)  [COD-Lizenzdatenbank hinzu](#page-111-0) 90
- ▼ [So löschen Sie einen COD-RTU-Lizenzschlüssel aus der COD-](#page-112-0)[Lizenzdatenbank](#page-112-0) 91
- ▼ [So zeigen Sie COD-Lizenzinformationen an](#page-113-0) 92

[Aktivieren von COD-Ressourcen](#page-114-0) 93

▼ [So aktivieren oder deaktivieren Sie CPUs für Sofortzugriff und](#page-114-1)  [reservieren RTU-Lizenzen](#page-114-1) 93

[Überwachen von COD-Ressourcen](#page-116-0) 95

[COD-CPU/Speicherkarten](#page-116-1) 95

▼ [So identifizieren Sie COD-CPU/Speicherkarten](#page-116-2) 95

[COD-Ressourcenverwendung](#page-117-0) 96

▼ [So zeigen Sie die COD-Verwendung an](#page-117-1) 96

[COD-deaktivierte CPUs](#page-118-0) 97

[Weitere COD-Informationen](#page-119-0) 98

#### **10. [Reparatur und Fehlerbehebung](#page-120-0) 99**

[Zuordnen von Geräten](#page-120-1) 99

[Zuordnen von CPU/Speicher](#page-121-0) 100

[Zuordnung für IB\\_SSC-Modul](#page-122-0) 101

[Systemfehler](#page-125-0) 104

[Vom Kunden austauschbare Einheiten](#page-126-0) 105

[Sun Fire E2900-System](#page-127-0) 106

[Sun Fire V1280-System](#page-127-1) 106

[Netra 1280- und Netra 1290-Systeme](#page-127-2) 106

[Manuelles Sperren \(vor einer anstehenden Reparatur\)](#page-128-0) 107

[Besondere Anforderungen für CPU/Speicherkarten](#page-129-0) 108

[Wiederherstellen des Systems nach einem Absturz](#page-130-0) 109

[Manuelle Wiederherstellung des Systems nach einem Absturz](#page-131-0) 110

[Übertragen der Systemidentität](#page-132-0) 111

[Temperatur](#page-133-0) 112

[Stromversorgung](#page-135-0) 114

[Anzeigen von Diagnoseinformationen](#page-136-0) 115

[Unterstützen des Sun-Wartungspersonals bei der Feststellung der](#page-136-1)  [Fehlerursache](#page-136-1) 115

#### **11. [Firmware-Aktualisierungsvorgänge](#page-138-0) 117**

[Verwenden des Befehls](#page-138-1) flashupdate 117

- ▼ [So aktualisieren Sie ein Sun Fire V1280- oder Netra 1280-System](#page-141-0)  [mit Firmware-Version 5.13.](#page-141-0)*x* über den Befehl flashupdate auf 5.17.0 120
- ▼ [So aktualisieren Sie ein Sun Fire E2900-, Sun Fire V1280- oder Netra 1280-](#page-141-1) [System mit Firmware-Version 5.17.](#page-141-1)*x,* 5.18.*x* oder 5.19.x über den Befehl flashupdate auf 5.20.0 120
- ▼ [So stufen Sie bei einem Sun Fire V1280- oder](#page-142-0) Netra 1280-System mit dem [Befehl](#page-142-0) flashupdate die Firmware von Version 5.17.*x* auf Version 5.13.*x* zurück 121
- ▼ [So stufen Sie bei einem Sun Fire E2900-, Sun Fire V1280- oder Netra 1280-](#page-143-0) [System über den Befehl](#page-143-0) flashupdate die Firmware von Version 5.18.*x*, 5.19.x oder 5.20.0 auf die Version 5.17.*x* zurück 122

[Verwenden des Befehls](#page-144-0) lom –G 123

[Beispiele](#page-145-0) 124

- ▼ [So aktualisieren Sie die Firmware eines Sun Fire E2900-, Sun Fire V1280](#page-148-0)  [oder Netra 1280-Systems mit dem Befehl](#page-148-0) lom -G 127
- ▼ [So stufen Sie die Firmware eines Sun Fire E2900-, Sun Fire V1280- oder](#page-149-0)  [Netra 1280-Systems mit dem Befehl](#page-149-0) lom -G zurück 128

#### **12. [Ersetzen der CPU/Speicherkarte und dynamische Rekonfiguration \(DR\)](#page-150-0) 129**

[Dynamische Rekonfiguration](#page-150-1) 129

[Befehlszeilenschnittstelle](#page-151-0) 130 [Konzepte der DR](#page-151-1) 130 [Stilllegung](#page-151-2) 130 [Unterbrechungssichere und nicht unterbrechungssichere Geräte](#page-152-0) 131 [Verbindungspunkte](#page-152-1) 131 [DR-Vorgänge](#page-153-0) 132 [Hot-Plugging-Hardware](#page-154-0) 133 [Zustand und Status](#page-154-1) 133 [Status und Zustand von Karten](#page-154-2) 133 [Kartenaufnahmestatus](#page-154-3) 133 [Kartenbelegungsstatus](#page-155-0) 134 [Kartenzustand](#page-155-1) 134 [Status und Zustand von Komponenten](#page-156-0) 135 [Komponentenaufnahmestatus](#page-156-1) 135 [Belegungsstatus der Komponente](#page-156-2) 135 [Komponentenzustand](#page-156-3) 135 [Komponententypen](#page-157-0) 136 [Flüchtiger und nichtflüchtiger Speicher](#page-157-1) 136 [Beschränkungen](#page-157-2) 136 [Speicherverschachtelung](#page-157-3) 136 [Rekonfigurieren des nichtflüchtigen Speichers](#page-158-0) 137 [Befehlszeilenschnittstelle](#page-158-1) 137 [Der Befehl cfgadm](#page-159-0) 138 ▼ [So zeigen Sie den einfachen Kartenstatus an](#page-159-1) 138 ▼ [So zeigen Sie den detaillierten Kartenstatus an](#page-160-0) 139 [Befehlsoptionen](#page-161-0) 140

[Überprüfen von Karten und Modulen](#page-162-0) 141

▼ [So überprüfen Sie eine CPU/Speicherkarte](#page-162-1) 141

[Installieren oder Ersetzen von CPU/Speicherkarten](#page-163-0) 142

- [So installieren Sie eine neue Karte](#page-163-1) 142
- ▼ [So tauschen Sie eine CPU/Speicherkarte im laufenden Betrieb aus](#page-164-0)  [\(Hot-Swapping\)](#page-164-0) 143
- ▼ [So entfernen Sie eine CPU/Speicherkarte aus dem System](#page-165-0) 144
- ▼ [So trennen Sie eine CPU/Speicherkarte vorübergehend ab](#page-166-0) 145

[Fehlerbehebung](#page-166-1) 145

[Fehlschlagen der CPU/Speicherkarten-Dekonfiguration](#page-167-0) 146

[Eine Karte mit verschachteltem Speicher kann nicht dekonfiguriert](#page-167-1)  [werden](#page-167-1) 146

[Eine CPU mit verbundenem Prozess kann nicht dekonfiguriert](#page-167-2)  [werden](#page-167-2) 146

[Eine CPU kann nicht vor der Dekonfiguration aller Speicher](#page-168-0)  [dekonfiguriert werden](#page-168-0) 147

[Eine Speicherkarte mit nichtflüchtigem Speicher kann nicht](#page-168-1)  [dekonfiguriert werden](#page-168-1) 147

[Der Speicher kann nicht rekonfiguriert werden](#page-168-2) 147

[Unzureichender Speicherplatz](#page-169-0) 148

[Gestiegener Speicherbedarf](#page-169-1) 148

[Die CPU kann nicht dekonfiguriert werden](#page-169-2) 148

[Die Karte kann nicht abgetrennt werden](#page-170-0) 149

[Fehlschlagen der CPU/Speicherkarten-Konfiguration](#page-170-1) 149

[CPU0 bzw. CPU1 kann nicht konfiguriert werden, wenn die andere CPU](#page-170-2)  [bereits konfiguriert ist](#page-170-2) 149

[Die CPUs auf einer Karte müssen vor den Speicher konfiguriert](#page-170-3)  [werden](#page-170-3) 149

#### **A. [Der Anwendungsmodus des Watchdog-Timers](#page-172-0) 151**

[Der Anwendungsmodus des Watchdog-Timers](#page-173-0) 152 [Arbeiten mit dem](#page-174-0) ntwdt-Treiber 153 [Die Benutzer-API](#page-174-1) 153 [Einstellen des Timer-Ablaufwerts](#page-175-0) 154 [Aktivieren/Deaktivieren des Watchdogs](#page-175-1) 154 [Scharfstellen des Watchdog-Timers](#page-176-0) 155 [Abfragen des Watchdog-Timerstatus](#page-176-1) 155 [Speicherort und Definition der Datenstrukturen](#page-177-0) 156 [Watchdog-Beispielprogramm](#page-178-0) 157 [Programmieren von Alarm3](#page-179-0) 158 [Mögliche Fehlermeldungen](#page-180-0) 159 [EAGAIN](#page-180-1) 159 [EFAULT](#page-180-2) 159 [EINVAL](#page-180-3) 159

[EINTR](#page-181-0) 160 [ENXIO](#page-181-1) 160

[Bekannte Beschränkungen und nicht unterstützte Funktionen](#page-181-2) 160

**[Glossar](#page-184-0) 163**

**[Index](#page-188-0) 167**

## Abbildungen

- [ABB.](#page-24-0) 1-1 E/A-Anschlüsse 3
- [ABB.](#page-26-2) 1-2 Systemanzeigetafel 5
- [ABB.](#page-34-1) 2-1 On/Standby-Schalter 13
- [ABB.](#page-59-0) 3-1 Navigationsvorgänge zwischen Konsolen 38
- [ABB.](#page-65-0) 4-1 Nachrichtenprotokollierung des System Controllers 44
- [ABB.](#page-87-0) 7-1 Ablauf der automatischen Diagnose und Wiederherstellung 66
- [ABB.](#page-124-0) 10-1 Physische Steckplatzzuweisungen für IB6 bei IB\_SSC-PCI-Karten in Sun Fire Entry-Level-Midrange-Systemen 103
- [ABB.](#page-125-1) 10-2 Systemanzeigen 104
- [ABB.](#page-161-1) 12-1 Beschreibung der Anzeige des Befehls cfgadm -av 140

# Tabellen

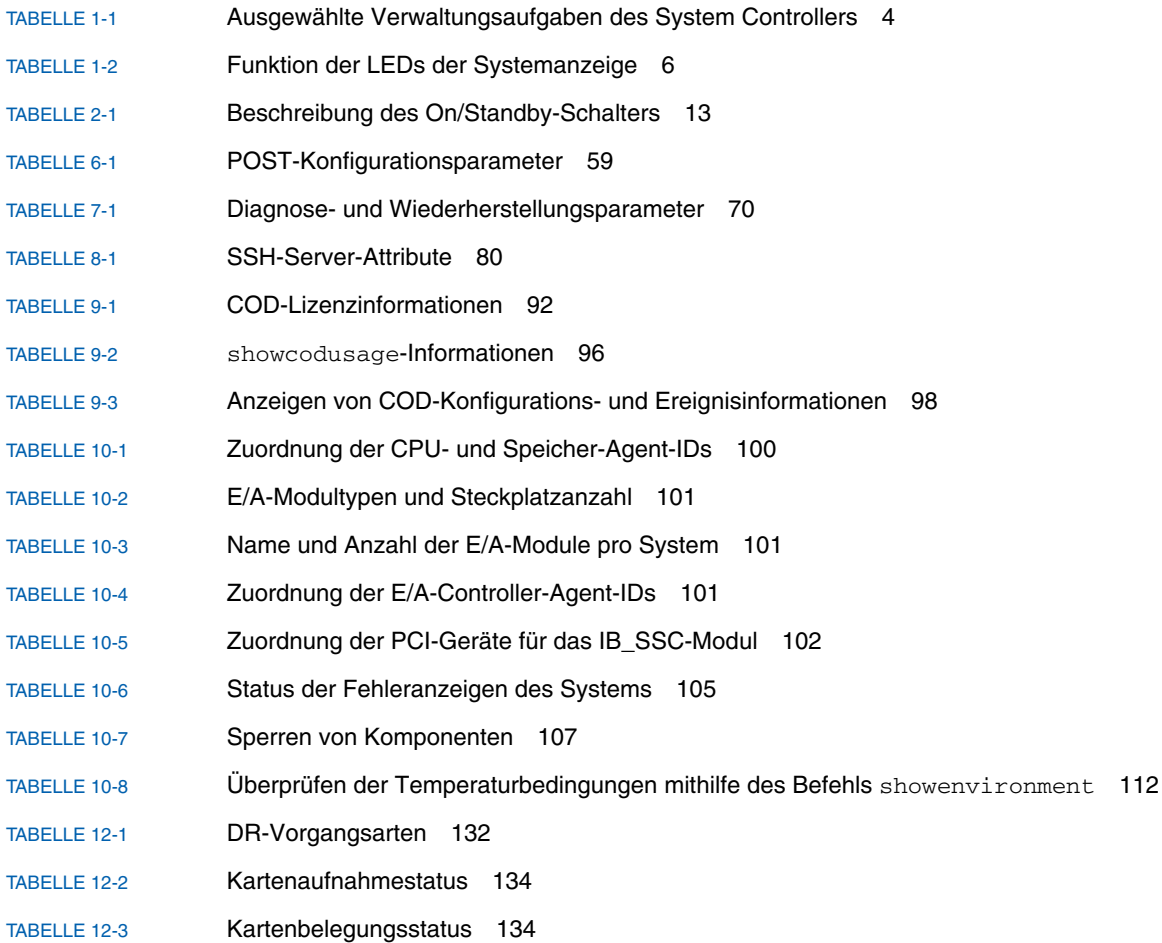

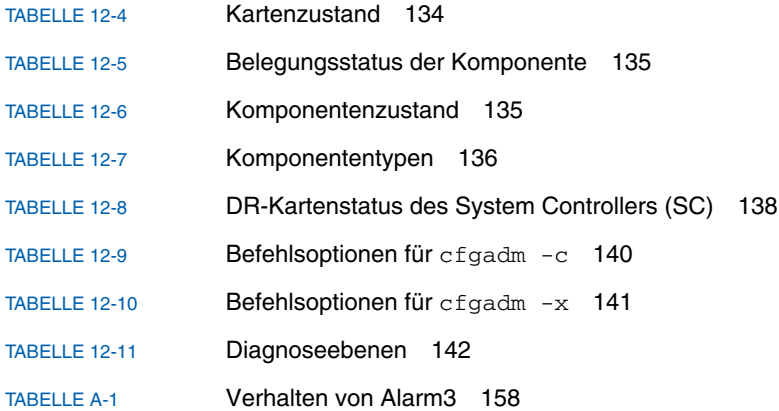

# Codebeispiele

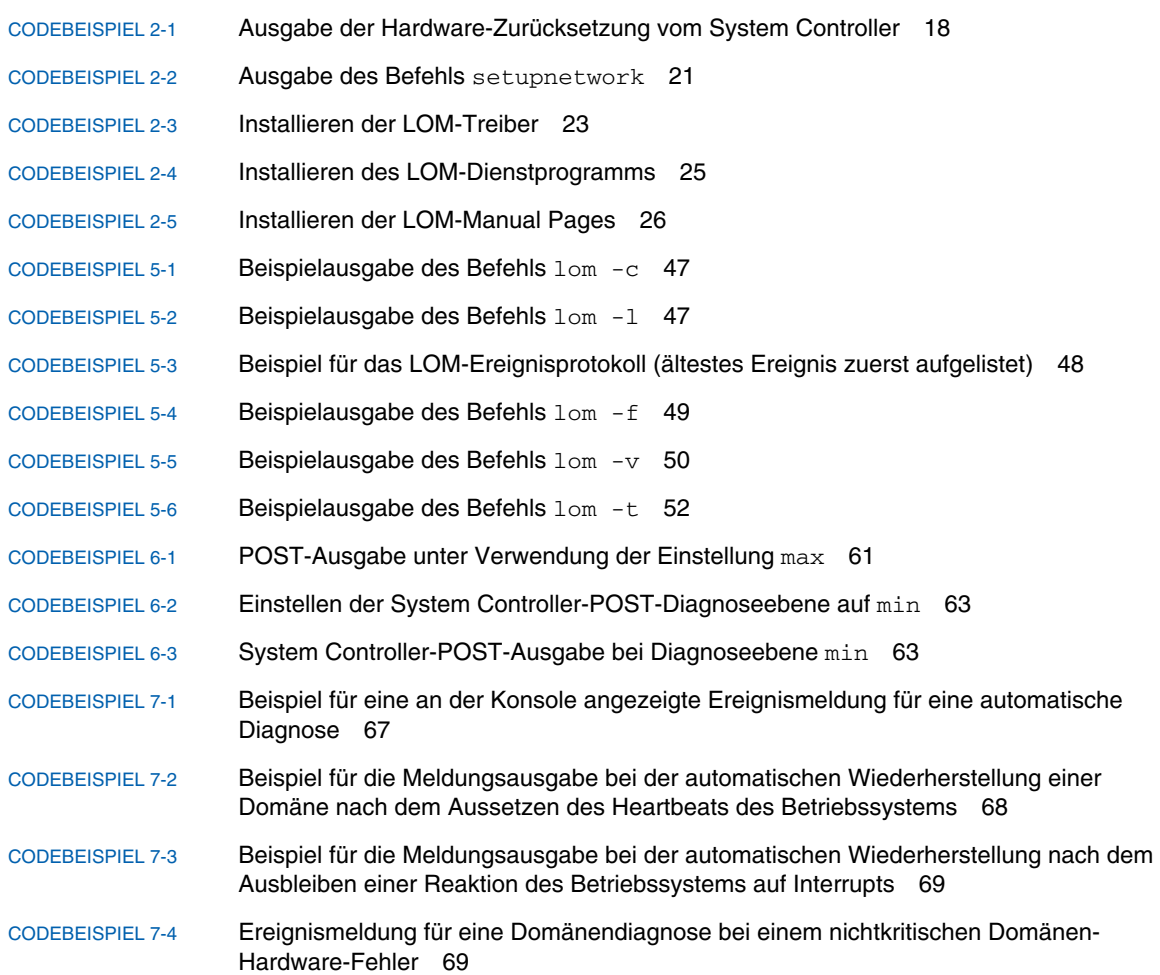

- [CODEBEISPIEL](#page-94-1) 7-5 Beispiel für eine Meldung zur automatischen Diagnose 73
- [CODEBEISPIEL](#page-95-0) 7-6 Ausgabe des Befehls showboards bei Komponenten mit dem Status Disabled oder Degraded 74
- [CODEBEISPIEL](#page-96-0) 7-7 Ausgabe des Befehls showcomponent bei deaktivierten Komponenten 75
- [CODEBEISPIEL](#page-97-1) 7-8 Ausgabe des Befehls showerrorbuffer bei einem Hardware-Fehler 76
- [CODEBEISPIEL](#page-118-1) 9-1 Konsolenprotokollausgabe mit deaktivierten COD-CPUs 97
- [CODEBEISPIEL](#page-118-2) 9-2 Ausgabe des Befehls showcomponent bei deaktivierten COD-CPUs 97
- [CODEBEISPIEL](#page-145-1) 11-1 Herunterladen des Image lw8pci.flash 124
- [CODEBEISPIEL](#page-146-0) 11-2 Herunterladen des Image lw8cpu.flash 125
- [CODEBEISPIEL](#page-159-3) 12-1 Ausgabe des einfachen Befehls cfgadm 138
- [CODEBEISPIEL](#page-160-1) 12-2 Ausgabe des Befehls cfgadm -av 139
- [CODEBEISPIEL](#page-177-1) A-1 Datenstruktur für Status des Watchdog-Timers / der Zurücksetzungsfunktion 156
- [CODEBEISPIEL](#page-177-2) A-2 Steuerdatenstruktur für Watchdog-Timer / Zurücksetzungsfunktion 156
- [CODEBEISPIEL](#page-178-1) A-3 Watchdog-Beispielprogramm 157
- [CODEBEISPIEL](#page-180-4) A-4 Datenstruktur für IOCTLs LOMIOCALCTL und LOMIOCALSTATE 159

### <span id="page-18-0"></span>Vorwort

Dieses Handbuch bietet einen Überblick über das System sowie eine schrittweise Anleitung für die häufigsten Verwaltungsvorgänge. Es enthält eine Erläuterung der Vorgehensweise zum Konfigurieren und Verwalten der System Controller-Firmware auf den Sun Fire™ Entry-Level-Midrange-Servern, d. h. den Sun Fire E2900- und Sun Fire V1280/Netra 1280-/Netra 1290-Systemen. Darüber hinaus wird die Vorgehensweise zum Entfernen und Ersetzen von Komponenten sowie zum Durchführen von Firmware-Aktualisierungen beschrieben. Es enthält außerdem Informationen zur Sicherheit und zur Fehlerbehebung sowie ein Glossar technischer Begriffe.

### Aufbau dieses Handbuchs

[Kapitel](#page-22-2) 1 enthält eine Beschreibung des System Controllers und Erläuterungen zum Kartenstatus, zu redundanten Systemkomponenten, zu Mindest-Systemkonfigurationen sowie zu Zuverlässigkeit, Verfügbarkeit und Wartungsfreundlichkeit.

In [Kapitel](#page-32-1) 2 wird beschrieben, wie Sie das System zum ersten Mal starten und einrichten.

In [Kapitel](#page-50-1) 3 wird das Navigieren innerhalb des System Controllers erläutert.

In [Kapitel](#page-64-1) 4 wird die Nachrichtenprotokollierung des System Controllers erklärt.

In [Kapitel](#page-66-1) 5 wird die Verwendung des LOM von der Solaris™-Konsole aus beschrieben.

In [Kapitel](#page-78-1) 6 wird das Ausführen des Power-on-Self-Tests (POST) erläutert.

In [Kapitel](#page-86-2) 7 werden die Funktionen der Firmware für die automatische Diagnose und Wiederherstellung beschrieben.

In [Kapitel](#page-98-2) 8 werden Sicherheitsrichtlinien erläutert.

In [Kapitel](#page-106-1) 9 werden die Capacity on Demand (COD)-Option sowie die Zuweisung, Aktivierung und Überwachung von COD-Ressourcen beschrieben.

[Kapitel](#page-120-2) 10 enthält Informationen zur Fehlerbehebung, darunter LEDs, Systemfehler, Anzeigen von Diagnoseinformationen, Anzeigen von Systemkonfigurationsinformationen, Deaktivieren von Komponenten (Sperren) und Zuordnen von Gerätepfadnamen zu physischen Systemgeräten.

[Kapitel](#page-138-2) 11 enthält Informationen zu Firmware-Updates, einschließlich einer Beschreibung des Aktualisierens von Flash-PROMs und Aktualisierungsverfahren für die System Controller-Firmware.

In [Kapitel](#page-150-2) 12 werden die dynamische Rekonfiguration und die verfügbaren Verfahren beschrieben.

[Anhang](#page-172-1) A beschreibt Funktionsweise und Verwendung des Watchdog-Timers sowie von Alarm3.

### Verwenden von UNIX-Befehlen

In diesem Handbuch wird davon ausgegangen, dass Sie über Erfahrung mit dem Betriebssystem UNIX® verfügen. Sollte dies nicht der Fall sein, finden Sie weitere Informationen in den folgenden Dokumentationen:

- AnswerBook2™-Online-Dokumentation zum Solaris-Betriebssystem
- Andere Softwaredokumentation aus dem Lieferumfang des von Ihnen verwendeten Systems

# Typografische Konventionen

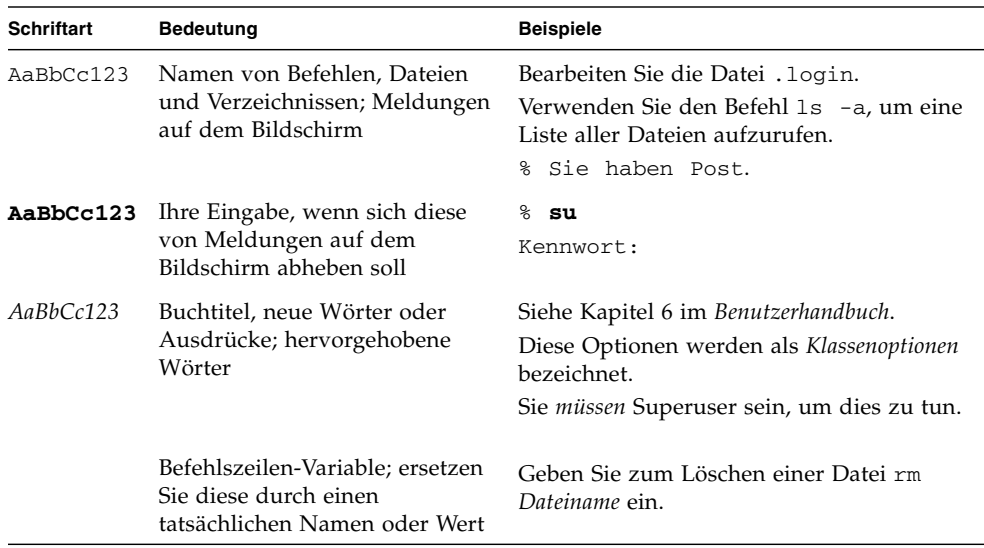

# Shell-Eingabeaufforderungen

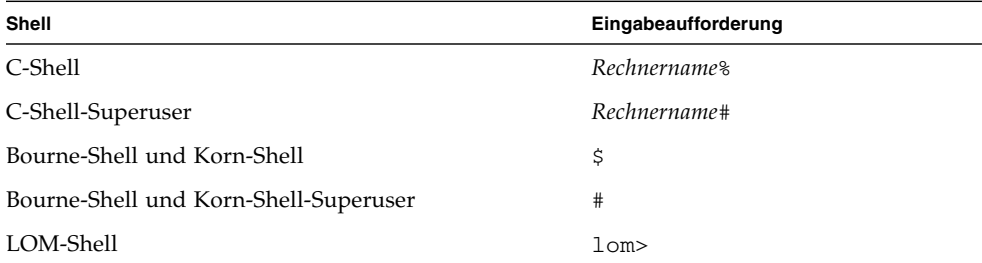

# Zugehörige Dokumentation

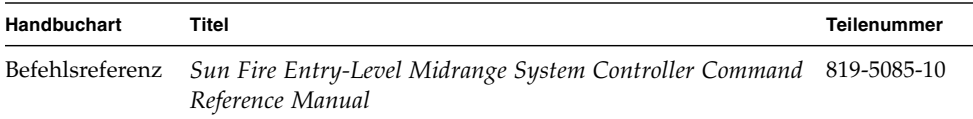

# Dokumentation, Support und Schulungen

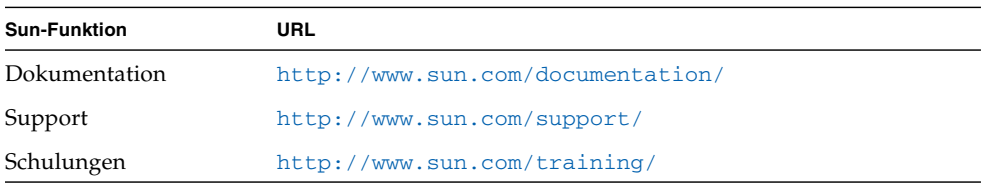

# Wir von Sun freuen uns über Ihre Kommentare

Da wir an einer ständigen Verbesserung unserer Dokumentation interessiert sind, freuen wir uns über Ihre Kommentare und Vorschläge. Sie können Ihre Kommentare über folgende Adresse einreichen:

<http://www.sun.com/hwdocs/feedback>

Bitte geben Sie die Teilenummer (819-5591-10) Ihres Dokuments in der Betreffzeile Ihrer E-Mail an.

<span id="page-22-2"></span>KAPITEL **1**

## <span id="page-22-0"></span>Überblick

Ziel dieses Kapitels ist es, ein grundlegendes Verständnis der Funktionen von Sun Fire Entry-Level-Midrange-Servern, d. h. Sun Fire E2900- und Sun Fire V1280- /Netra 1280-/Netra 1290-Systemen, zu vermitteln.

Eine Darstellung des Einrichtungsvorgangs mit detaillierten Anleitungen finden Sie in [Kapitel](#page-32-1) 2.

Dieses Kapitel enthält die folgenden Themen:

- ["System Controller" auf Seite](#page-22-1) 1
- ["Zuverlässigkeit, Verfügbarkeit und Wartungsfreundlichkeit \(RAS\)" auf Seite](#page-28-0) 7
- ["Capacity on Demand-Option" auf Seite](#page-31-4) 10

## <span id="page-22-1"></span>System Controller

Der System Controller (SC) ist ein im IB\_SSC-Modul residentes, eingebettetes System, das mit der Basisebene des Systems verbunden ist. Der System Controller stellt die Funktionen des Lights Out Management (LOM) bereit. Dazu gehören die Sequenzierung beim Einschalten, die Sequenzierung der Power-On-Self-Tests (POST) der Module, die Fehleranzeige sowie Alarme.

Der System Controller verfügt über eine serielle RS 232- und eine 10/100 Ethernet-Schnittstelle. Der Zugriff auf die Schnittstelle der LOM-Befehlszeile und der Solaris bzw. OpenBoot™ PROM-Konsolen wird gemeinsam genutzt und erfolgt über diese Schnittstellen.

Zu den Funktionen des System Controllers gehören folgende:

- Überwachen des Systems
- Bereitstellen der Solaris- und OpenBoot PROM-Konsolen
- Bereitstellen der virtuellen TOD (time of day, Tageszeit)
- Uberwachen der Umgebung
- Ausführen des Systemstarts
- Koordinieren des POST

Die auf dem System Controller ausgeführte Software-Anwendung stellt eine Befehlszeilenschnittstelle zum Ändern von Systemeinstellungen zur Verfügung.

### <span id="page-23-0"></span>E/A-Anschlüsse

Auf der Rückseite des Systems befinden sich die folgenden Anschlüsse:

- serieller (RS-232) Anschluss der Konsole (RJ-45)
- reservierter serieller (RS-232) Anschluss (RJ-45)
- zwei Gigabit Ethernet-Anschlüsse (RJ-45)
- Alarmanschluss (DB-15)
- 10/100 Ethernet-Anschluss des System Controllers (RJ-45)
- UltraSCSI-Anschluss
- bis zu sechs PCI-Anschlüsse (fünf mit 33 MHz, einer mit 66 MHz)

Die entsprechenden Positionen werden in [ABB.](#page-24-0) 1-1 dargestellt.

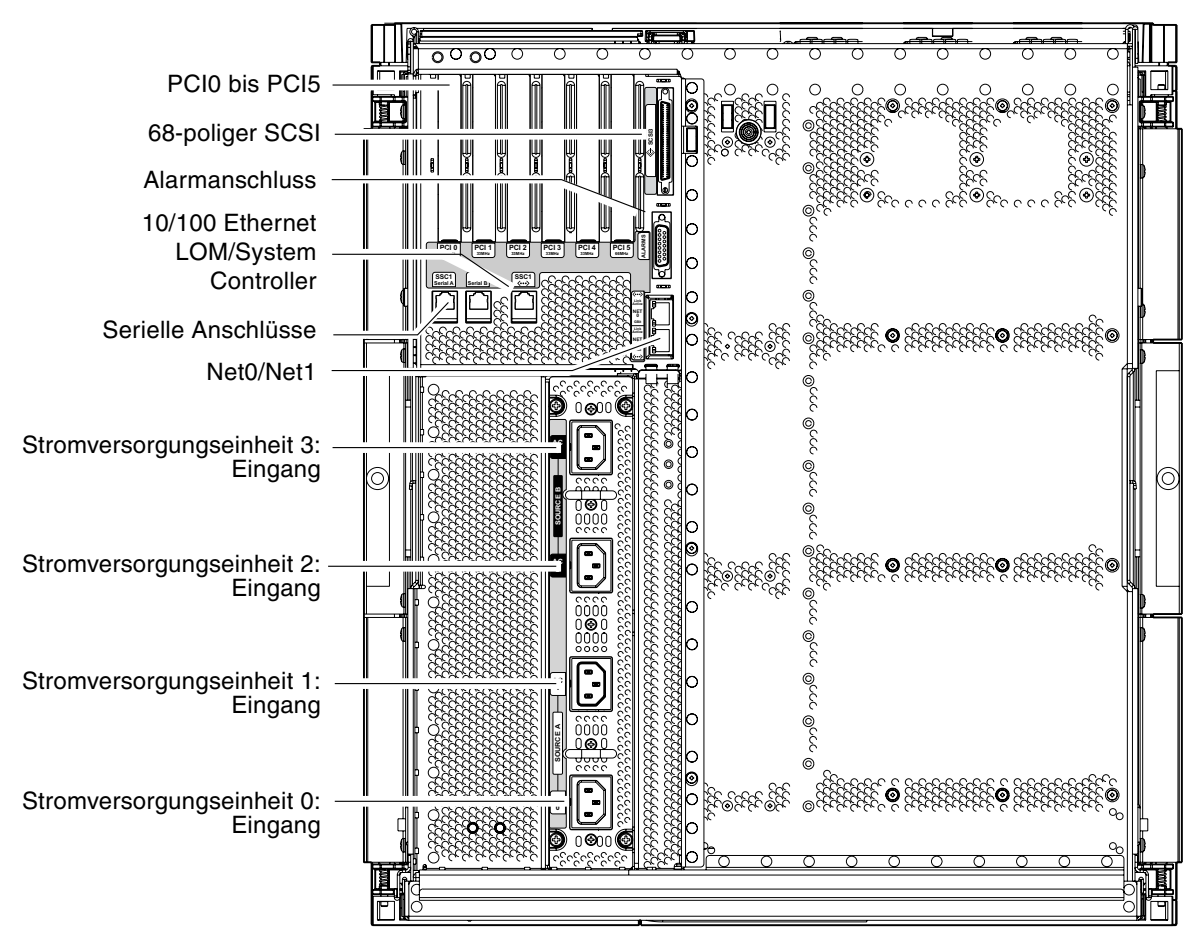

#### <span id="page-24-1"></span><span id="page-24-0"></span>**ABB. 1-1** E/A-Anschlüsse

Der serielle Konsolenanschluss und der 10/100 Ethernet-Anschluss können für den Zugriff auf den System Controller verwendet werden.

Verwenden Sie den seriellen Anschluss zum Erstellen einer direkten Verbindung mit einer ASCII-Datenstation oder einem NTS (Network Terminal Server). Durch Verbinden der System Controller-Karte mit einem seriellen Kabel haben Sie die Möglichkeit, über eine ASCII-Datenstation oder einen NTS auf die Befehlszeilenschnittstelle des System Controllers zuzugreifen.

Verwenden Sie den 10/100 Ethernet-Anschluss zum Verbinden des System Controllers mit dem Netzwerk.

### <span id="page-25-0"></span>LOM-Eingabeaufforderung

Die LOM-Eingabeaufforderung stellt die Befehlszeilenschnittstelle für den System Controller bereit. Konsolennachrichten werden ebenfalls an der LOM-Eingabeaufforderung angezeigt:

lom>

In [TABELLE](#page-25-2) 1-1 finden Sie eine Auflistung einiger Systemverwaltungsaufgaben.

<span id="page-25-2"></span>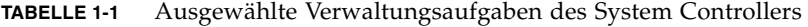

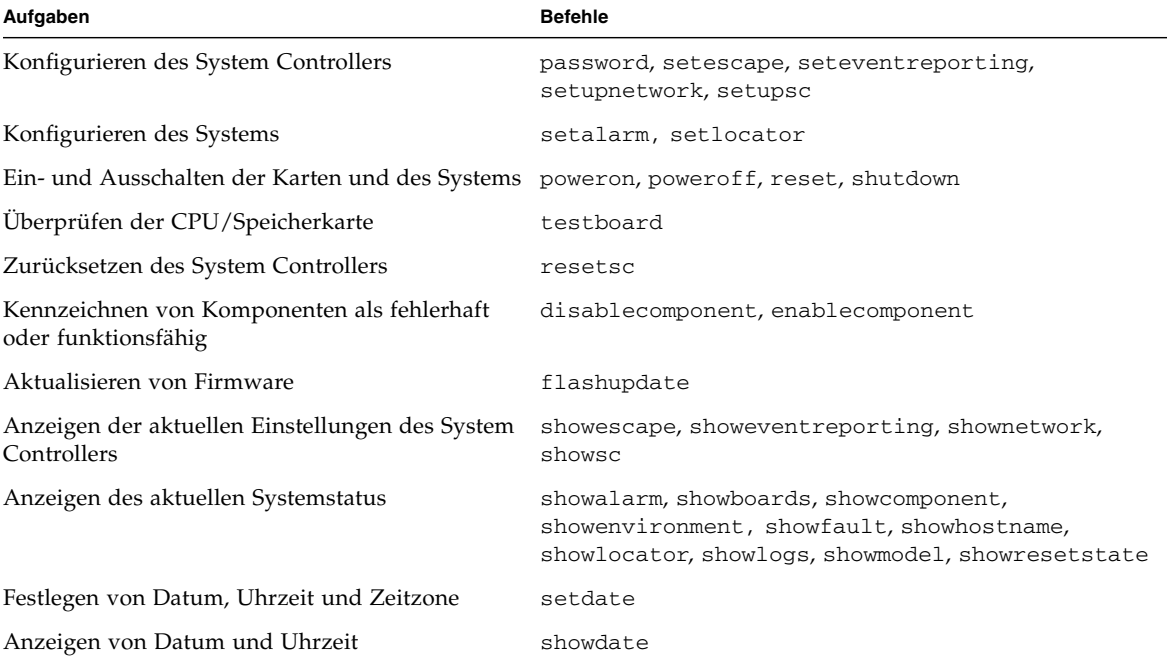

#### <span id="page-25-1"></span>Solaris-Konsole

Sie können auf die Solaris-Konsole zugreifen, wenn das Solaris-Betriebssystem, das OpenBoot PROM oder der POST ausgeführt wird. Beim Verbinden mit der Solaris-Konsole befinden Sie sich in einem der folgenden Betriebsmodi:

- Solaris-Betriebssystemkonsole (Eingabeaufforderung % oder #)
- OpenBoot PROM (Eingabeaufforderung ok)
- Das System führt den POST aus und zeigt das Ergebnis an.

Genauere Informationen zum Wechseln zwischen diesen Eingabeaufforderungen und der LOM-Eingabeaufforderung finden Sie unter "Wechseln zwischen [verschiedenen Konsolen" auf Seite](#page-58-2) 37.

### <span id="page-26-0"></span>Umgebungsüberwachung

Das System ist mit Sensoren zur Überwachung der Temperatur, Spannung und Kühlung ausgestattet.

Der System Controller überprüft die Messwerte dieser Sensoren in geeigneten Zeitabständen und stellt die entsprechenden Umgebungsdaten bereit. Bei Bedarf fährt der System Controller verschiedene Komponenten herunter und verhindert dadurch einen Schaden am System.

Im Falle einer Überhitzung des Systems benachrichtigt der System Controller beispielsweise das Solaris-Betriebssystem, das wiederum die notwendigen Maßnahmen ergreift. Handelt es sich dabei jedoch um eine drastische Überhitzung, kann der System Controller das System auch ohne vorherige Benachrichtigung des Betriebssystems herunterfahren.

### Systemanzeige

Auf der Systemanzeigetafel befinden sich der On/Standby-Schalter sowie die in [ABB.](#page-26-2) 1-2 dargestellten LEDs.

<span id="page-26-1"></span>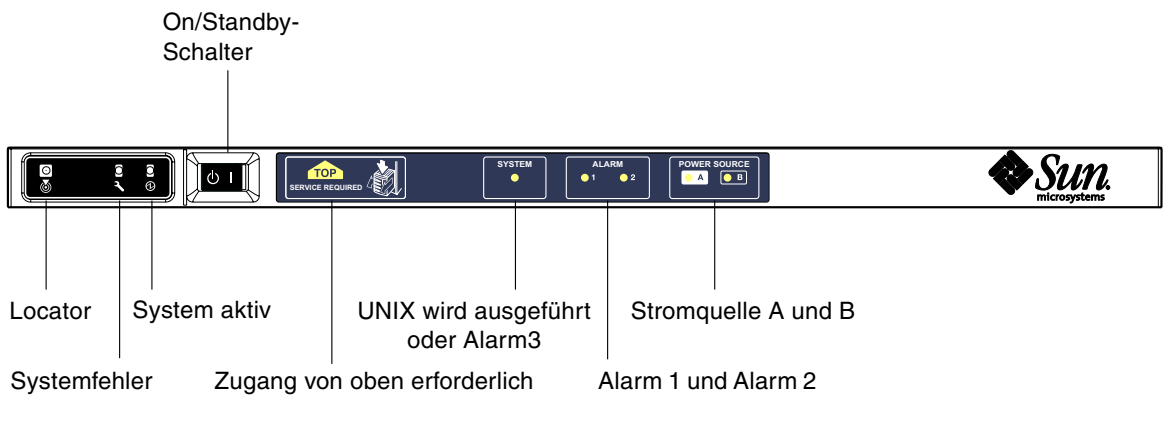

<span id="page-26-2"></span>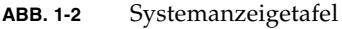

Die Funktion der LEDs wird in [TABELLE](#page-27-0) 1-2 beschrieben.

| Name                      | Farbe | <b>Funktion</b>                                                                                                    |
|---------------------------|-------|----------------------------------------------------------------------------------------------------|
| Locator <sup>*</sup>      | weiß  | Normalerweise aus, kann aber durch Benutzerbefehl eingeschaltet werden                                                                                                    |
| Systemfehler*             | gelb  | Leuchtet auf, wenn LOM einen Fehler feststellt                                                                                                    |
| System aktiv <sup>*</sup> | grün  | Leuchtet auf, wenn die Stromzufuhr zum System aktiv ist                                                                                                    |
| Zugang von oben           | gelb  | Leuchtet auf, wenn ein Fehler in einer FRU auftritt, die nur durch<br>Entfernen der oberen Abdeckung ersetzt werden kann                                                                                                    |
| UNIX wird ausgeführt      | grün  | Leuchtet auf, wenn Solaris ausgeführt wird. Aus, während das System<br>hochfährt. Kann durch Ablauf des Watchdog-Timers oder eine<br>benutzerdefinierte Alarm3-Auslösung zurückgesetzt werden (nähere<br>Informationen siehe "Programmieren von Alarm3" auf Seite 158 |
| Alarm 1 und Alarm 2       | grün  | Leuchten auf, wenn im LOM festgelegte Ereignisse eintreten                                                                                                    |
| Stromquelle A und B       | grün  | Leuchten auf, wenn die entsprechenden Stromquellen aktiv sind                                                                                                    |

<span id="page-27-0"></span>**TABELLE 1-2** Funktion der LEDs der Systemanzeige

\* Diese Anzeige befindet sich auch auf der Rückseite des Systems.

# <span id="page-28-0"></span>Zuverlässigkeit, Verfügbarkeit und Wartungsfreundlichkeit (RAS)

Zuverlässigkeit, Verfügbarkeit und Wartungsfreundlichkeit (RAS; Reliability, Availability, Serviceability) sind Funktionen dieses Systems.

- *Zuverlässigkeit* ist die Wahrscheinlichkeit, mit der ein System unter normalen Umgebungsbedingungen für einen bestimmten Zeitraum funktionsfähig bleibt. Die Zuverlässigkeit unterscheidet sich von der Verfügbarkeit dahin gehend, dass bei der Zuverlässigkeit nur der Systemausfall berücksichtigt wird, während die Verfügbarkeit sowohl vom Ausfall als auch von der Wiederherstellung des Systems abhängt.
- *Verfügbarkeit*, auch durchschnittliche Verfügbarkeit genannt, ist der prozentuale Anteil des Zeitraums, in dem das Systems fehlerfrei arbeitet. Die Verfügbarkeit kann entweder auf Systemebene oder als Verfügbarkeit einer Leistung einem Endkunden gegenüber gemessen werden. Die "Systemverfügbarkeit" wirkt sich auf alle auf dem entsprechenden System aufbauenden Produkte aus, deren Verfügbarkeit nicht höher als die des Systems sein kann.
- *Wartungsfreundlichkeit* bezeichnet die Einfachheit und Effizienz von am Produkt durchzuführenden Wartungsarbeiten. Für die Messung der Wartungsfreundlichkeit gibt es keine eindeutige Maßeinheit, da sie sowohl die MTTR (Mean Time to Repair, mittlere Reparaturzeit) als auch die Diagnosefähigkeit mit einschließen kann.

Weitere Informationen zu RAS finden Sie in den nachfolgenden Abschnitten. Weitere Informationen zu RAS in Verbindung mit Hardware erhalten Sie im *Sun Fire E2900 System Service Manual* oder *Sun Fire V1280/Netra 1280 Service Manual.* Informationen zu RAS-Funktionen im Zusammenhang mit dem Solaris-Betriebssystem finden Sie im *Handbuch zur Hardware-Plattform von Sun*.

### <span id="page-28-1"></span>Zuverlässigkeit

Die Zuverlässigkeitsfunktionen der Software schließen Folgendes ein:

- [Deaktivieren von Komponenten oder Karten und Power-On-Self-Test \(POST\)](#page-29-0)
- [Manuelles Deaktivieren von Komponenten](#page-29-1)
- [Umgebungsüberwachung](#page-29-2)

Die Zuverlässigkeitsfunktionen wirken sich auch positiv auf die Verfügbarkeit des Systems aus.

### <span id="page-29-0"></span>Deaktivieren von Komponenten oder Karten und Power-On-Self-Test (POST)

Der Power-on-Self-Test (POST) ist Teil des Einschaltvorgangs des Systems. Wenn der POST bei bestimmten Karten oder Komponenten negativ ausfällt, werden die entsprechenden Teile deaktiviert. Durch den Befehl showboards werden die Karten entweder als "failed" (fehlerhaft) oder "degraded" (heruntergestuft) angezeigt. Beim Startvorgang des Systems, auf dem das Solaris-Betriebssystem ausgeführt wird, werden lediglich die Komponenten mit einem positiven POST-Ergebnis gestartet.

#### <span id="page-29-1"></span>Manuelles Deaktivieren von Komponenten

Der System Controller bietet einen Komponentenebenenstatus sowie die Möglichkeit, den Komponentenstatus benutzergesteuert zu ändern.

Legen Sie den Komponentenpositionsstatus fest, indem Sie den Befehl "setls" an der Konsole ausführen. Der Komponentenpositionsstatus wird beim nächsten Domänenneustart, Aus- und Einschalten der Karten oder Ausführen des POST aktualisiert. (Ein POST wird beispielsweise bei jedem "setkeyswitch on or off"-Vorgang ausgeführt).

**Hinweis –** Die Befehle enablecomponent und disablecomponent sind durch den Befehl setls ersetzt worden. Diese Befehle wurden früher zum Verwalten von Komponentenressourcen verwendet. Die Befehle enablecomponent und disablecomponent sind zwar noch verfügbar, es wird jedoch empfohlen, das Konfigurieren und Dekonfigurieren der Systemkomponenten mit dem Befehl setls durchzuführen.

Durch den Befehl showcomponent können Sie die Statusinformationen einer Komponente anzeigen, darunter auch eine eventuelle Sperrung.

### <span id="page-29-2"></span>Umgebungsüberwachung

Der System Controller überwacht die Temperatur-, Kühlungs- und Spannungssensoren des Systems. Der System Controller gibt die aktuellsten Informationen zum Umgebungsstatus an das Solaris-Betriebssystem weiter. Falls die Stromzufuhr der Hardware unterbrochen werden muss, fordert der System Controller das Solaris-Betriebssystem zum Herunterfahren des Systems auf.

### <span id="page-30-0"></span>Verfügbarkeit

Die Verfügbarkeitsfunktionen der Software schließen Folgendes ein:

- [Dynamische Rekonfiguration](#page-30-1)
- [Stromausfall](#page-30-2)
- [Neustart des System Controllers](#page-30-3)
- [Host-Watchdog](#page-30-4)

### <span id="page-30-1"></span>Dynamische Rekonfiguration

Die folgenden Komponenten können dynamisch rekonfiguriert werden:

- Festplattenlaufwerke
- CPU/Speicherkarten
- Stromversorgung
- Lüfter

### <span id="page-30-2"></span>Stromausfall

Beim Wiederherstellen der Stromversorgung nach einem Stromausfall versucht der System Controller, den vorherigen Systemstatus wiederherzustellen.

### <span id="page-30-3"></span>Neustart des System Controllers

Der System Controller kann neu gestartet werden, um für die Systemverwaltung wieder zur Verfügung zu stehen. Der Neustart wirkt sich nicht auf das gleichzeitig ausgeführte Solaris-Betriebssystem aus.

### <span id="page-30-4"></span>Host-Watchdog

Der System Controller überwacht den Status des Solaris-Betriebssystems und leitet einen Zurücksetzvorgang ein, falls das System nicht mehr reagiert.

### <span id="page-30-5"></span>Wartungsfreundlichkeit

Die Wartungsfreundlichkeitsfunktionen der Software bieten Unterstützung für effiziente, zeitnahe Wartungsarbeiten sowohl bei Routineüberprüfungen als auch im Notfall.

- LEDs
- Nomenklatur
- Fehlerprotokollierung des System Controllers
- XIR-Unterstützung des System Controllers (extern eingeleitete Zurücksetzung)

### <span id="page-31-0"></span>LEDs

Alle vor Ort austauschbaren Komponenten (FRUs), auf die von außen zugegriffen werden kann, verfügen über LEDs zur Anzeige ihres Status. Der System Controller verwaltet alle LEDs im System mit Ausnahme der Stromzufuhr-LEDs, die von den Stromversorgungseinheiten verwaltet werden. Genaue Angaben zu den LED-Funktionen finden Sie im Kapitel zum jeweiligen Gerät bzw. zur jeweiligen Karte im *Sun Fire V1280/Netra 1280 Service Manual*.

### <span id="page-31-1"></span>Nomenklatur

In den Fehlermeldungen des System Controllers, des Solaris-Betriebssystems, des Power-on-Self-Tests (POST) und des OpenBoot PROM werden eindeutige Bezeichnungen für die FRUs verwendet, die den Beschriftungen des Systems entsprechen. Die einzige Ausnahme bildet die OpenBoot PROM-Nomenklatur für E/A-Geräte, die zur Bezeichnung des Geräts während des Suchvorgangs den Gerätepfad verwenden, wie in [Kapitel](#page-120-2) 10 beschrieben.

### <span id="page-31-2"></span>Fehlerprotokollierung des System Controllers

Fehlermeldungen seitens des System Controllers werden automatisch an das Solaris-Betriebssystem weitergeleitet. Der System Controller verfügt außerdem über einen internen Puffer, in dem Fehlermeldungen gespeichert werden. Mit dem Befehl showlogs können die vom System Controller protokollierten und im Nachrichtenpuffer gespeicherten Ereignisse anzeigt werden.

### <span id="page-31-3"></span>XIR-Unterstützung des System Controllers

Mit dem System Controller-Befehl reset können Sie das System nach einem Absturz wieder funktionsfähig machen und eine Kerndatei (core) des Solaris-Betriebssystems extrahieren.

# <span id="page-31-4"></span>Capacity on Demand-Option

Die Capacity on Demand (COD)-Option stellt zusätzliche Prozessor-Ressourcen (zusätzliche CPUs) auf Systemen (z. B. Sun Fire 2900-Server) bereit, die über UltraSPARC IV-CPU/Speicherkarten verfügen, wenn Sie weitere Ressourcen benötigen. Diese zusätzlichen CPUs werden auf COD-CPU/Speicherkarten zur Verfügung gestellt, die in Ihrem System installiert werden. Um auf diese COD-CPUs zugreifen zu können, müssen Sie jedoch zunächst RTU (Right-to-Use)-Lizenzen für sie erwerben. Nachdem Sie COD-RTU-Lizenzen für Ihre COD-CPUs erworben haben, können Sie diese CPUs bei Bedarf aktivieren. Weitere Informationen zu COD finden Sie unter ["Capacity on Demand \(COD\)" auf Seite](#page-106-2) 85.

# <span id="page-32-1"></span><span id="page-32-0"></span>Starten und Einrichten eines Sun Fire Entry-Level-Midrange-Systems

In diesem Kapitel wird beschrieben, wie Sie mithilfe der Befehlszeilenschnittstelle des System Controllers (LOM-Eingabeaufforderung) das System einschalten, mithilfe des Befehls setupnetwork den System Controller einrichten und wie Sie das Solaris-Betriebssystem starten können.

Dieses Kapitel enthält die folgenden Themen:

- ["Einrichten der Hardware" auf Seite](#page-33-0) 12
- ["Verwenden des On/Standby-Schalters" auf Seite](#page-34-0) 13
- ["Ein- und Ausschalten" auf Seite](#page-35-0) 14
- ["Einrichten des Systems" auf Seite](#page-40-0) 19
- ["Installieren und Starten des Solaris-Betriebssystems" auf Seite](#page-43-0) 22
- ["Zurücksetzen des Systems" auf Seite](#page-48-0) 27

Folgende Schritte sind zum Einschalten und Installieren des Systems notwendig:

- 1. Installieren und Verkabeln der Hardware
- 2. Einrichten der externen Stromzufuhr der Hardware
- 3. Festlegen des Datums und der Uhrzeit des Systems
- 4. Festlegen des Kennworts für den System Controller
- 5. Festlegen von systemspezifischen Parametern mithilfe des Befehls setupnetwork
- 6. Einschalten aller Hardware-Komponenten mithilfe des Befehls poweron
- 7. Installieren des Solaris-Betriebssystems, wenn es noch nicht installiert ist
- 8. Starten des Solaris-Betriebssystems
- 9. Installieren der Lights Out Management-Pakete von der Solaris-Zusatz-CD

# <span id="page-33-0"></span>Einrichten der Hardware

### <span id="page-33-1"></span>▼ So installieren und verkabeln Sie die Hardware

- **1. Erstellen Sie eine Verbindung zwischen der Datenstation und dem seriellen Anschluss auf der System Controller-Karte (siehe** [ABB.](#page-24-1) 1-1**).**
- **2. Richten Sie die Datenstation so ein, dass sie über dieselbe Baudrate verfügt wie der serielle Anschluss des System Controllers (9600 8N1).**

Die Einstellungen des seriellen Anschlusses auf der System Controller-Karte lauten wie folgt:

- 9600 Baud
- 8 Datenbits
- keine Parität
- 1 Stoppbit

Weitere Informationen finden Sie im *Sun Fire V1280 Site Preparation and Installation Guide*.

# <span id="page-34-0"></span>Verwenden des On/Standby-Schalters

Der On/Standby-Schalter der Sun Fire Entry-Level-Midrange-Systeme ist ein Momentkippschalter. Er bearbeitet nur Niederspannungssignale und ist nicht an Schaltkreise mit hoher Spannung angeschlossen.

**Hinweis –** Beim On/Standby-Schalter handelt es sich nicht um einen Ein/Aus-Schalter, sondern um einen Ein/Standby-Schalter. Er trennt das Gerät nicht von der Stromversorgung.

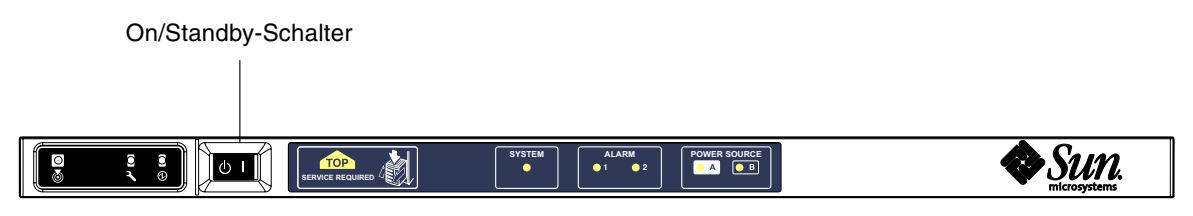

<span id="page-34-1"></span>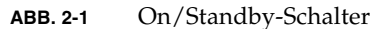

In der folgenden Tabelle werden die Schalterpositionen beschrieben:

<span id="page-34-2"></span>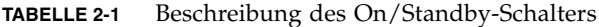

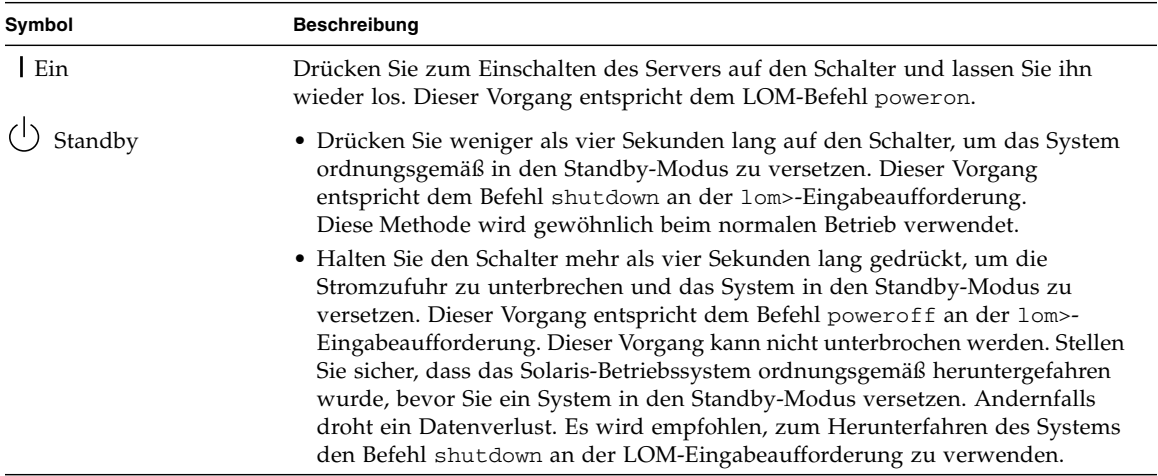

Mithilfe des LOM-Befehls setupsc können Sie eine unbeabsichtigte Betätigung des On/Standby-Schalters vermeiden.

# <span id="page-35-0"></span>Ein- und Ausschalten

Wenn alle Stromkabel angeschlossen und die externen Überlastschalter eingeschaltet sind, wird das System in den Standby-Modus versetzt. Die "Power Source"-Anzeigen "A" und "B" sind die einzigen LED-Anzeigen, die auf der Anzeigetafel des Systems aufleuchten. Die Aktiv-LED-Anzeige des IB\_SSC-Moduls leuchtet auf, ist aber von der Vorderansicht des Systems aus nicht sichtbar.

Wenn sich das System im Standby-Modus befindet, kann es auf zwei unterschiedliche Arten wieder eingeschaltet werden:

- Betätigen des On/Standby-Schalters
- Senden des Befehls poweron über den LOM-Anschluss

Wenn im OBP die Variable auto-boot? festgelegt wurde, startet das System automatisch und öffnet das Solaris-Betriebssystem.

### <span id="page-35-1"></span>▼ So fahren Sie das System mithilfe des On/Standby-Schalters hoch

**1. Überprüfen Sie, ob das System mit Strom versorgt wird und es sich ordnungsgemäß im Standby-Modus befindet.**

Die einzigen LED-Anzeigen, die auf der Anzeigetafel des Systems aufleuchten, sind die "Power Source"-Anzeigen "A" und "B". Die Aktiv-LED-Anzeige des IB\_SSC-Moduls leuchtet ebenfalls auf, ist aber von der Vorderansicht des Systems aus nicht sichtbar.

**2. Drücken Sie kurz rechts auf den On/Standby-Schalter.**

Das System wird vollständig hochgefahren. Zusätzlich zu den "Power Source"-Anzeigen "A" und "B" leuchtet nun auch die Aktiv-Anzeige des Systems auf. Das System führt den Power-On-Self-Test (POST) aus.

### <span id="page-35-2"></span>▼ So fahren Sie das System mithilfe des LOM-Befehls poweron hoch

● **Geben Sie an der** lom>**-Eingabeaufforderung Folgendes ein:**

lom>**poweron**
Der System Controller schaltet zunächst die Stromversorgungseinheiten und anschließend die Lüfter ein. Als Letztes schaltet der System Controller die Systemkarten ein. Wenn der Wert der OpenBoot PROM-Variablen auto-boot? auf true gesetzt ist, startet das System auch das Solaris-Betriebssystem.

Mithilfe des Befehls poweron können auch individuelle Module eingeschaltet werden. Nähere Angaben dazu finden Sie im *Sun Fire Entry-Level Midrange System Controller Command Reference Manual*.

Die Aktiv-Anzeige des Systems leuchtet auf. Das System führt die Power-On-Self-Tests (POST) aus.

**Hinweis –** Durch den Befehl poweron all werden nur einzelne Komponenten und nicht die Solaris-Software gestartet.

Eine vollständige Beschreibung des Befehls poweron finden Sie im *Sun Fire Entry-Level Midrange System Controller Command Reference Manual*.

### Versetzen des Systems in den Standby-Modus

Dazu stehen fünf verschiedene Möglichkeiten zur Verfügung:

- Verwenden des UNIX-Befehls shutdown
- Senden des Befehls shutdown über den LOM-Anschluss
- Senden des Befehls shutdown durch Betätigung des On/Standby-Schalters
- Senden des Befehls poweroff über den LOM-Anschluss
- Senden des Befehls power of f durch Betätigung des On/Standby-Schalters

**Hinweis –** Stellen Sie sicher, dass das System ordnungsgemäß heruntergefahren wurde, bevor Sie es in den Standby-Modus versetzen. Andernfalls droht ein Datenverlust.

### ▼ So verwenden Sie den Solaris-Befehl shutdown

● **Geben Sie an der System-Eingabeaufforderung Folgendes ein:**

#### # **shutdown -i5**

Das System wird in den Standby-Modus versetzt. Die "Power Source"-Anzeigen "A" und "B" sind die einzigen LED-Anzeigen, die auf der Anzeigetafel des Systems aufleuchten. Die Aktiv-LED-Anzeige des IB\_SSC-Moduls leuchtet auf, ist aber von der Vorderansicht des Systems aus nicht sichtbar.

#### ▼ So verwenden Sie den LOM-Befehl shutdown

Verwenden Sie den LOM-Befehl shutdown, um das System ordnungsgemäß herunterzufahren und das System sowie sämtliche Module in den Standby-Modus zu versetzen.

**Hinweis –** Wenn die Solaris-Software ausgeführt wird, wird das System durch diesen Befehl ordnungsgemäß angehalten, bevor es in den Standby-Modus versetzt wird. Dieser Vorgang entspricht dem Solaris-Befehl init 5.

● **Geben Sie an der** lom>**-Eingabeaufforderung Folgendes ein:**

lom>**shutdown**

Nachdem Solaris angehalten wurde, wird das System in den Standby-Modus versetzt. Die "Power Source"-Anzeigen "A" und "B" sind die einzigen LED-Anzeigen, die auf der Anzeigetafel des Systems aufleuchten. Die Aktiv-LED-Anzeige des IB\_SSC-Moduls leuchtet auf, ist aber von der Vorderansicht des Systems aus nicht sichtbar.

Eine vollständige Beschreibung des LOM-Befehls shutdown finden Sie im *Sun Fire Entry-Level Midrange System Controller Command Reference Manual*.

### <span id="page-37-0"></span>▼ So verwenden Sie den Befehl shutdown mit dem On/Standby-Schalter

#### ● **Kippen Sie den On/Standby-Schalter des Systems nach links.**

Dadurch wird das System ordnungsgemäß heruntergefahren und in den Standby-Modus versetzt. Dieser Vorgang entspricht dem Befehl shutdown an der lom>- Eingabeaufforderung.

#### ▼ So verwenden Sie den LOM-Befehl poweroff

Verwenden Sie den Befehl poweroff, um das System und sämtliche Module in den Standby-Modus zu versetzen.

**1. Geben Sie an der** lom>**-Eingabeaufforderung Folgendes ein:**

#### lom>**poweroff**

```
This will abruptly terminate Solaris.
Do you want to continue? [no]
```
Geben Sie nur yes ein, wenn Sie unabhängig vom Status des Solaris-Betriebssystems das Ausschalten des Systems erzwingen möchten. Bei Normalbetrieb sollten Sie den Befehl shutdown verwenden.

#### **2. Geben Sie y ein, um den Vorgang fortzusetzen, oder drücken Sie die Eingabetaste, um den Befehl abzubrechen.**

Das System wird in den Standby-Modus versetzt. Die "Power Source"-Anzeigen "A" und "B" sind die einzigen LED-Anzeigen, die auf der Anzeigetafel des Systems aufleuchten. Die Aktiv-LED-Anzeige des IB\_SSC-Moduls leuchtet auf, ist aber von der Vorderansicht des Systems aus nicht sichtbar.

Eine vollständige Beschreibung des Befehls poweroff finden Sie im *Sun Fire Entry-Level Midrange System Controller Command Reference Manual.*

### ▼ So verwenden Sie den Befehl poweroff mit dem On/Standby-Schalter

Verwenden Sie diese Methode nur, wenn Sie unabhängig vom Status des Solaris-Betriebssystems das Ausschalten des Systems erzwingen möchten. Bei Normalbetrieb sollten Sie den Befehl shutdown entweder über die Eingabeaufforderung 1 om> oder den On/Standby-Schalter senden (siehe "So verwenden Sie den Befehl shutdown [mit dem On/Standby-Schalter" auf Seite](#page-37-0) 16).

#### ● **Kippen Sie den On/Standby-Schalter nach links und halten Sie ihn mindestens vier Sekunden lang gedrückt.**

Das System wird in den Standby-Modus versetzt. Die "Power Source"-Anzeigen "A" und "B" sind die einzigen LED-Anzeigen, die auf der Anzeigetafel des Systems aufleuchten. Die Aktiv-LED-Anzeige des IB\_SSC-Moduls leuchtet auf, ist aber von der Vorderansicht des Systems aus nicht sichtbar.

#### Nach dem Einschalten

Die folgende Ausgabe wird an der Verbindung über den seriellen Anschluss des System Controllers angezeigt:

**CODEBEISPIEL 2-1** Ausgabe der Hardware-Zurücksetzung vom System Controller

```
Hardware Reset...
@(#) SYSTEM CONTROLLER(SC) POST 23 2002/03/22 18:03
PSR = 0 \times 044010e5PCR = 0x04004000Basic sanity checks done.
Skipping POST ...
ERI Device Present
Getting MAC address for SSC1
Using SCC MAC address
MAC address is 0:3:xx:xx:xx:xxHostname: some_name
Address: xxx.xxx.xxx.xxx
Netmask: 255.255.255.0
Attached TCP/IP interface to eri unit 0
Attaching interface lo0...done
Gateway: xxx.xxx.xxx.xxx
interrupt: 100 Mbps half duplex link up
           Copyright 2001-2002 Sun Microsystems, Inc. All rights reserved.
           Use is subject to license terms.
Lights Out Management Firmware
RTOS version: 23
ScApp version: 5.13.0007 LW8_build0.7
SC POST diag level: off
The date is Friday, July 19, 2002, 3:48:50 PM BST.
Fri Jul 19 15:48:51 some_name lom: Boot: ScApp 5.13.0007, RTOS 23
Fri Jul 19 15:48:54 some name lom: SBBC Reset Reason(s): Power On Reset
Fri Jul 19 15:48:54 some_name lom: Initializing the SC SRAM
Fri Jul 19 15:48:59 some_name lom: Caching ID information
Fri Jul 19 15:49:00 some_name lom: Clock Source: 75MHz
Fri Jul 19 15:49:02 some_name lom: /N0/PS0: Status is OK
Fri Jul 19 15:49:03 some_name lom: /N0/PS1: Status is OK
Fri Jul 19 15:49:03 some name lom: Chassis is in single partition mode.
```
**CODEBEISPIEL 2-1** Ausgabe der Hardware-Zurücksetzung vom System Controller *(Fortsetzung)*

```
Fri Jul 19 15:49:05 some_name lom: Cold boot detected: recovering active domains
Fri Jul 19 15:49:06 some_name lom: NOTICE: /N0/FT0 is powered off
Connected.
lom>
Hardware Reset...
```
## Einrichten des Systems

Nachdem Sie das System eingeschaltet haben, müssen Sie es mithilfe der in diesem Abschnitt beschriebenen System Controller-Befehle setdate und setupnetwork einrichten.

Dieser Abschnitt enthält die folgenden Themen:

- ["So legen Sie Datum und Uhrzeit fest" auf Seite](#page-40-0) 19
- ["So konfigurieren Sie die Netzwerkparameter" auf Seite](#page-41-0) 20
- ["So installieren und starten Sie das Solaris-Betriebssystem" auf Seite](#page-43-0) 22

#### <span id="page-40-0"></span>▼ So legen Sie Datum und Uhrzeit fest

Wenn Ihre Zeitzone die Sommerzeit verwendet, wird das System automatisch auf diese umgestellt.

● **Legen Sie an der LOM-Eingabeaufforderung mithilfe des Befehls** setdate **das Datum, die Uhrzeit und die Zeitzone für Ihr System fest:**

Im folgenden Beispiel wird die Zeit auf die Pacific Standard Time (PST) eingestellt, und zwar als Abweichung von der westeuropäischen Zeit (WEZ; GMT). Das Datum und die Uhrzeit werden auf Dienstag, 20. April 2004, 18 Uhr, 15 Minuten und 10 Sekunden eingestellt.

lom>**setdate -t GMT-8 042018152004.10**

Wenn die Solaris-Software ausgeführt wird, verwenden Sie stattdessen den Solaris-Befehl date.

Weitere Informationen zum Befehl setdate finden Sie im *Sun Fire Entry-Level Midrange System Controller Command Reference Manual.*

- ▼ So legen Sie das Kennwort fest
	- **1. Geben Sie an der LOM-Eingabeaufforderung den System Controller-Befehl**  password **ein.**
	- **2. Geben Sie an der Eingabeaufforderung** Enter new password**: Ihr Kennwort ein.**
	- **3. Geben Sie an der Eingabeaufforderung** Enter new password again: **Ihr Kennwort erneut ein.**

```
lom>password
Enter new password:
Enter new password again:
l om>
```
Falls Sie Ihr Kennwort vergessen oder verloren haben, wenden Sie sich an den Sun™ Service.

#### <span id="page-41-1"></span><span id="page-41-0"></span>▼ So konfigurieren Sie die Netzwerkparameter

Das Sun Fire Entry-Level-Midrange-System kann von der LOM-Eingabeaufforderung des System Controllers oder von der Solaris-Software aus verwaltet werden. Es gibt zwei Möglichkeiten, auf die LOM-Konsolenverbindung zuzugreifen:

- mithilfe der Verbindung über den seriellen Anschluss des System Controllers
- mithilfe einer Remote-Verbindung (Netzwerkverbindung) über den 10/100 Ethernet-Anschluss

**Hinweis –** Das System kann ausschließlich über den seriellen Anschluss verwaltet werden. Falls Sie allerdings den 10/100 Ethernet-Anschluss nutzen möchten, verwenden Sie ein eigenes sicheres Subnetz für diese Verbindung. Die Remote-Verbindungsoption ist standardmäßig deaktiviert. Wenn Sie das System mit SSH oder Telnet verwalten möchten, müssen Sie den Verbindungstyp mit dem Befehl setupnetwork auf Telnet oder SSH festlegen.

● **Geben Sie an der LOM-Eingabeaufforderung** setupnetwork **ein.**

lom>**setupnetwork** 

**Hinweis –** Durch Drücken der Eingabetaste nach jeder Frage bleibt der aktuelle Wert unverändert.

Eine vollständige Beschreibung des Befehls setupnetwork finden Sie im *Sun Fire Entry-Level Midrange System Controller Command Reference Manual*. [CODEBEISPIEL](#page-42-0) 2-2 zeigt ein Beispiel zum Befehl setupnetwork.

<span id="page-42-0"></span>**CODEBEISPIEL 2-2** Ausgabe des Befehls setupnetwork

```
lom> setupnetwork
```

```
Network Configuration
---------------------
Is the system controller on a network? [yes]: 
Use DHCP or static network settings? [static]: 
Hostname [Hostname]: 
IP Address [xxx.xxx.xxx.xxx]: 
Netmask [xxx.xxx.xxx.x]:
Gateway [xxx.xxx.xxx.xxx]:
DNS Domain [xxxx.xxx.xxx]:
Primary DNS Server [xxx.xxx.xxx.xx]:
Secondary DNS Server [xxx.xxx.xx.x]:
Connection type (ssh, telnet, none) [ssh]: 
Rebooting the SC is required for changes in the above network settings to take
```
effect. lom>

> Verwenden Sie die Informationen in [CODEBEISPIEL](#page-42-0) 2-2 als Anleitung für die Dateneingabe bei den einzelnen Parametern.

## Installieren und Starten des Solaris-Betriebssystems

Zum Verwenden von LOM-Befehlen müssen Sie die Lights Out Management 2.0- Pakete (SUNWlomr, SUNWlomu und SUNWlomm) von der Solaris-Zusatz-CD installieren.

### <span id="page-43-0"></span>▼ So installieren und starten Sie das Solaris-Betriebssystem

#### **1. Greifen Sie auf die LOM-Eingabeaufforderung zu.**

Weitere Anweisungen zum Zugreifen auf die LOM-Eingabeaufforderung finden Sie in [Kapitel](#page-50-0) 3.

**2. Geben Sie zum Einschalten des Systems den Befehl** poweron **ein.**

Abhängig von den Einstellungen des OpenBoot PROM-Parameters auto-boot? versucht das System, das Solaris-Betriebssystem zu starten, oder die OpenBoot PROM-Eingabeaufforderung ok wird weiterhin angezeigt. Die Standardeinstellung lautet true, d. h., das System versucht, das Solaris-Betriebssystem zu starten. Wenn die Einstellung von auto-boot? auf false gesetzt ist oder kein Solaris-Image zum Starten verfügbar ist, wird die OpenBoot PROM-Eingabeaufforderung ok angezeigt.

```
lom>poweron
<POST-Meldungen . . . >
. . .
. . .
ok
```
#### **3. Installieren Sie gegebenenfalls das Solaris-Betriebssystem.**

Informationen dazu finden Sie in der Installationsdokumentation, die zusammen mit Ihrer Version des Solaris-Betriebssystems erhältlich ist.

Starten Sie an der Eingabeaufforderung ok das Solaris-Betriebssystem, indem Sie den OpenBoot PROM-Befehl boot eingeben:

ok **boot** [*Gerät*]

Informationen zum optionalen Parameter *Gerät* finden Sie bei der Beschreibung des OpenBoot PROM-Befehls devalias, durch den die vordefinierten Aliase angezeigt werden.

Nach dem Start des Solaris-Betriebssystems wird die Eingabeaufforderung login: angezeigt.

login:

## <span id="page-44-0"></span>Installieren der Lights Out Management-Pakete

Folgende drei LOM-Pakete, die auf der Solaris-Zusatz-CD zur Verfügung stehen, werden für ein Sun Fire Entry-Level-Midrange-System benötigt:

- SUNWlomu (LOMlite-Dienstprogramme (usr))
- SUNWlomm (LOMlite-Manual Pages)
- SUNWlomr (LOM-Treiber)

**Hinweis –** Die aktuellsten Patches für diese Pakete sind bei SunSolve™ erhältlich. Es wird dringend empfohlen, die aktuellsten Versionen der Patches von SunSolve abzurufen und auf dem Sun Fire E2900- bzw. Sun Fire V1280-/Netra 1280-/Netra 1290-System zu installieren, um auf die neuesten Aktualisierungen des LOM-Dienstprogramms zugreifen zu können.

### ▼ So installieren Sie die LOM-Treiber

● **Geben Sie als Root Folgendes ein:**

#### **CODEBEISPIEL 2-3** Installieren der LOM-Treiber

```
# pkgadd -d . SUNWlomr
Processing package instance <SUNWlomr> from </var/tmp>
LOMlite driver (root)
(sparc) 2.0,REV=2000.08.22.14.14
Copyright 2000 Sun Microsystems, Inc. All rights reserved.
## Executing checkinstall script.
Using </> as the package base directory.
## Processing package information.
## Processing system information.
    9 package pathnames are already properly installed.
```
**CODEBEISPIEL 2-3** Installieren der LOM-Treiber *(Fortsetzung)*

```
## Verifying package dependencies.
## Verifying disk space requirements.
## Checking for conflicts with packages already installed.
## Checking for setuid/setgid programs.
This package contains scripts which will be executed with super-user
permission during the process of installing this package.
Do you want to continue with the installation of \leqSUNWlomr> [y,n,?] y
Installing LOMlite driver (root) as <SUNWlomr>
## Installing part 1 of 1.
20 blocks
i.drivers (INFO): Starting
i.drivers (INFO): Installing /var/tmp/SUNWlomr/reloc/platform/sun4u/kernel/drv/lom
i.drivers (INFO): Installing /var/tmp/SUNWlomr/reloc/platform/sun4u/kernel/drv/lomp
i.drivers (INFO): Installing /var/tmp/SUNWlomr/reloc/platform/sun4u/kernel/drv/sparcv9/lom
i.drivers (INFO): Installing /var/tmp/SUNWlomr/reloc/platform/sun4u/kernel/drv/sparcv9/lomp
i.drivers (INFO): Installing /var/tmp/SUNWlomr/reloc/platform/sun4u/kernel/drv/sparcv9/lomv
i.drivers (INFO): Identified drivers 'lom lomp lomv'
i.drivers (INFO): Cleaning up old driver 'lom'...
Cleaning up old devlink entry 'type=ddi_pseudo;name=SUNW,lom lom'
i.drivers (INFO): Cleaning up old driver 'lomp'...
Cleaning up old devlink entry 'type=ddi_pseudo;name=lomp lomp'
i.drivers (INFO): Cleaning up old driver 'lomv'...
Cleaning up old devlink entry 'type=ddi_pseudo;name=SUNW,lomv \M0
type=ddi_pseudo;name=lomv \M0'
i.drivers (INFO): Cleaning up old driver 'lomh'...
Cleaning up old devlink entry 'type=ddi_pseudo;name=SUNW,lomh lom'
i.drivers (INFO): Adding driver 'lomp'...
   driver = 'lomp'
   aliases = ''
  link = 'lomp'spec = 'lomp'Adding devlink entry 'type=ddi_pseudo;name=lomp lomp'
adding driver with aliases '' perm '* 0644 root sys'
devfsadm: driver failed to attach: lomp
Warning: Driver (lomp) successfully added to system but failed to attach
i.drivers (INFO): Adding driver 'lomv'...
   driver = 'lomv'
   aliases = 'SUNW,lomv'
  link = 'SUNW,lomv lomv'
  spec = 'M0'Adding devlink entry 'type=ddi_pseudo;name=SUNW,lomv \M0'
Adding devlink entry 'type=ddi_pseudo;name=lomv \M0'
adding driver with aliases 'SUNW,lomv' perm '* 0644 root sys'
```
**CODEBEISPIEL 2-3** Installieren der LOM-Treiber *(Fortsetzung)*

```
devfsadm: driver failed to attach: lomv
Warning: Driver (lomv) successfully added to system but failed to attach
i.drivers (INFO): Adding driver 'lom'...
  driver = 'lom'
  aliases = 'SUNW,lomh SUNW,lom'
  link = 'SUNW,lomh SUNW,lom'
 spec = 'lom'Adding devlink entry 'type=ddi pseudo;name=SUNW,lomh lom'
Adding devlink entry 'type=ddi_pseudo;name=SUNW,lom lom'
adding driver with aliases 'SUNW,lomh SUNW,lom' perm '* 0644 root sys'
devfsadm: driver failed to attach: lom
Warning: Driver (lom) successfully added to system but failed to attach
i.drivers (SUCCESS): Finished
[ verifying class <drivers> ]
Installation of <SUNWlomr> was successful.
#
```
**Hinweis –** Die Warnmeldungen bezüglich der Verbindung der Treiber lomp, lomv und lom, die während der Installation des SUWNlomr-Pakets angezeigt werden, können ignoriert werden, da das SUNWlomr-Paket auf den Sun Fire Entry-Level-Midrange-Systemen nicht verwendet wird. Das Paket muss allerdings auf dem System vorhanden sein, um die Aktualisierung mithilfe zukünftiger Patches zu ermöglichen.

▼ So installieren Sie das LOM-Dienstprogramm

● **Als Superuser geben Sie Folgendes ein:**

**CODEBEISPIEL 2-4** Installieren des LOM-Dienstprogramms

```
# pkgadd -d . SUNWlomu
Processing package instance <SUNWlomu> from 
</cdrrom/suppcd_s28u7_multi_s28u7_supp.08al1/Lights_Out_Management_2.0/Product>
LOMlite Utilities (usr)
(sparc) 2.0,REV=2000.08.22.14.14
Copyright 2000 Sun Microsystems, Inc. All rights reserved.
Using </> as the package base directory.
## Processing package information.
## Processing system information.
    4 package pathnames are already properly installed.
## Verifying package dependencies.
## Verifying disk space requirements.
```
**CODEBEISPIEL 2-4** Installieren des LOM-Dienstprogramms

```
## Checking for conflicts with packages already installed.
## Checking for setuid/setgid programs.
Installing LOMlite Utilities (usr) as <SUNWlomu>
## Installing part 1 of 1.
1432 blocks
Installation of <SUNWlomu> was successful.
#
```
#### ▼ So installieren Sie die LOM-Manual Pages

#### ● **Als Superuser geben Sie Folgendes ein:**

**CODEBEISPIEL 2-5** Installieren der LOM-Manual Pages

# **pkgadd -d . SUNWlomm**

```
Processing package instance <SUNWlomm> from 
</cdrom/suppcd_s28u7_multi_s28u7_supp.08al1/Lights_Out_Management_2.0/Product>
LOMlite manual pages
(sparc) 2.0,REV=2000.08.22.14.14
Copyright 2000 Sun Microsystems, Inc. All rights reserved.
Using </> as the package base directory.
## Processing package information.
## Processing system information.
    5 package pathnames are already properly installed.
## Verifying disk space requirements.
## Checking for conflicts with packages already installed.
## Checking for setuid/setgid programs.
Installing LOMlite manual pages as <SUNWlomm>
## Installing part 1 of 1.
71 blocks
Installation of <SUNWlomm> was successful.
```
## Zurücksetzen des Systems

Der Befehl reset wird dazu verwendet, das System im Falle eines Systemabsturzes oder eines Hardware-Problems zurückzusetzen. Wenn das Solaris-Betriebssystem ausgeführt wird, werden Sie zur Bestätigung der folgenden Aktion aufgefordert:

#### ▼ So erzwingen Sie die Zurücksetzung des Systems

● **Geben Sie Folgendes ein:**

#### lom>**reset**

```
This will abruptly terminate Solaris.
Do you want to continue? [no] y
NOTICE: XIR on CPU 3
```
Standardmäßig wird dabei eine XIR (extern eingeleitete Zurücksetzung) zum Zurücksetzen der CPU-Prozessoren im System verwendet. Mithilfe der extern eingeleiteten Zurücksetzung erzwingen Sie die Steuerung der Prozessoren durch das OpenBoot PROM und leiten die im OpenBoot PROM integrierten Aktionen zur Wiederherstellung nach Fehlern ein. Durch diese Aktionen wird der Status von Solaris größtenteils beibehalten, um die zum Debuggen der Hard- und Software erforderlichen Daten (einschließlich einer Kerndatei des Solaris-Betriebssystems) sammeln zu können. Wenn die OpenBoot PROM-Variable auto-boot? auf true gesetzt ist, wird das Solaris-Betriebssystem nach dem Speichern der Debug-Informationen gestartet. Das Verhalten der im OpenBoot PROM integrierten Aktionen zur Wiederherstellung nach Fehlern werden durch Festlegen der OpenBoot PROM-Konfigurationsvariablen error-reset-recovery gesteuert.

Der Befehl reset ist im Standby-Modus nicht verfügbar. Bei Eingabe dieses Befehls wird die Meldung reset not allowed, domain A keyswitch is set to off angezeigt.

**Hinweis –** Wenn das System immer noch abgestürzt ist (d. h. Sie können sich nicht bei Solaris anmelden), geben Sie den Befehl break ein, um zurück zur OpenBoot PROM-Eingabeaufforderung ok zu springen. Wenn dies nach dem ersten reset-Befehl nicht funktioniert, müssen Sie als nächsten Schritt reset -a eingeben, um das System vollständig zurückzusetzen.

Der Befehl reset -a entspricht dem OpenBoot PROM-Ausdruck reset-all.

#### ▼ So setzen Sie den System Controller zurück

● **Verwenden Sie zum Zurücksetzen des System Controllers den Befehl** resetsc**. Dieser Befehl ist geeignet, wenn aufgrund eines Hardware- oder Software-Problems die System Controller-Anwendung Fehlfunktionen aufweist.**

#### lom>**resetsc**

Are you sure you want to reboot the system controller now? [no] y

Durch diesen Befehl wird der System Controller zurückgesetzt, die durch den Befehl setupsc festgelegte System Controller-POST-Ebene ausgeführt und die LOM-Software neu gestartet.

## <span id="page-50-0"></span>Navigation

Dieses Kapitel enthält schrittweise Anleitungen und Erklärungen zum Herstellen einer Verbindung mit dem System und Navigieren zwischen der LOM-Shell und der Konsole. Darüber hinaus enthält das Kapitel Anweisungen zum Beenden einer System Controller-Sitzung.

Dieses Kapitel enthält die folgenden Themen:

- ["Herstellen einer LOM-Konsolenverbindung" auf Seite](#page-51-0) 30
	- ["So stellen Sie eine Verbindung zu einer ASCII-Datenstation her" auf Seite](#page-52-0) 31
	- "So stellen Sie eine Verbindung zu einem Network Terminal Server her" auf [Seite](#page-53-0) 32
	- "So stellen Sie eine Verbindung über den seriellen Anschluss einer Workstation [her" auf Seite](#page-55-0) 34
	- "So greifen Sie mithilfe einer Remote-Verbindung auf die LOM-Konsole zu" [auf Seite](#page-56-0) 35
- ["Wechseln zwischen verschiedenen Konsolen" auf Seite](#page-58-0) 37
	- ["So wechseln Sie zur LOM-Eingabeaufforderung" auf Seite](#page-60-0) 39
	- "So stellen Sie von der LOM-Eingabeaufforderung aus eine Verbindung mit [der Solaris-Konsole her" auf Seite](#page-60-1) 39
	- "So wechseln Sie vom OpenBoot PROM zur LOM-Eingabeaufforderung" auf [Seite](#page-61-0) 40
	- "So wechseln Sie zur OpenBoot-Eingabeaufforderung, wenn Solaris ausgeführt [wird" auf Seite](#page-61-1) 40
	- ["So beenden Sie eine Sitzung, wenn Sie über den](#page-62-0) seriellen Anschluss mit dem [System Controller verbunden sind" auf Seite](#page-62-0) 41
	- ["So beenden Sie eine Sitzung, wenn Sie über eine](#page-62-1) Netzverbindung mit dem System Controller [verbunden sind" auf Seite](#page-62-1) 41

# <span id="page-51-0"></span>Herstellen einer LOM-Konsolenverbindung

Es gibt zwei Möglichkeiten, auf die LOM-Konsolenverbindung zuzugreifen:

- mithilfe der (direkten) Verbindung über den seriellen Anschluss des System **Controllers**
- mithilfe einer Telnet-Verbindung (Netzwerkverbindung) über den 10/100 Ethernet-Anschluss

**Achtung –** Ab Firmware-Version 5.17.0 sind Netzwerkverbindungen standardmäßig deaktiviert. Wenn Sie keine Netzwerkverbindungen über den Befehl setupnetwork aktivieren, müssen Sie über eine serielle (direkte) Verbindung auf die LOM-Konsole zugreifen.

Bei Normalbetrieb (wenn Solaris ausgeführt wird bzw. das System sich im OpenBoot PROM befindet) wird beim Verbinden mit der LOM-Konsole eine Verbindung mit der Solaris-Konsole ausgewählt. Andernfalls wird eine Verbindung mit der LOM-Eingabeaufforderung hergestellt.

Die Eingabeaufforderung lautet wie folgt:

lom>

## Zugreifen auf die LOM-Konsole über den seriellen Anschluss

Über den seriellen Anschluss können Sie eine Verbindung zu einem der drei folgenden Geräte herstellen:

- ASCII-Datenstation
- Network Terminal Server (NTS)
- Workstation

Informationen zum Herstellen der Kabelverbindungen finden Sie im *Sun Fire V1280 Site Preparation and Installation Guide.* Der Vorgang gestaltet sich für jeden Gerätetyp unterschiedlich.

### <span id="page-52-0"></span>▼ So stellen Sie eine Verbindung zu einer ASCII-Datenstation her

Wenn das LOM-Kennwort festgelegt (und die vorherige Verbindung beendet) wurde, werden Sie zur Eingabe eines Kennworts aufgefordert.

**1. Geben Sie ein gültiges Kennwort ein, das zuvor mithilfe des Befehls** password **festgelegt wurde.**

Enter Password:

Wenn das Kennwort akzeptiert wurde, zeigt der System Controller eine Nachricht an, dass die Verbindung hergestellt wurde.

Wenn sich ein System im Standby-Modus befindet, wird die Eingabeaufforderung lom automatisch angezeigt.

Connected.

lom>

**2. Wenn diese Eingabeaufforderung nicht angezeigt wird, drücken Sie die Eingabetaste. Daraufhin wird die Solaris-Konsoleneingabeaufforderung angezeigt.**

Connected. #

**3. Wenn bereits eine Verbindung mit der LOM-Konsole über den Netzwerkanschluss besteht, haben Sie die Möglichkeit, Ihre Verbindung zu erzwingen und dabei die bestehende Verbindung zu beenden:**

```
Enter Password:
The console is already in use.
Host: somehost.acme.com
Connected: May 24 10:27
Idle time: 00:23:17
Force logout of other user? (y/n) y
Connected.
lom>
```
Drücken Sie andernfalls die Eingabetaste. Daraufhin wird die Solaris-Konsoleneingabeaufforderung angezeigt.

```
Connected.
#
```
### <span id="page-53-0"></span>▼ So stellen Sie eine Verbindung zu einem Network Terminal Server her

Es wird ein Menü mit einer Reihe von Servern angezeigt, mit denen Sie eine Verbindung herstellen können. Wählen Sie den gewünschten Server aus.

Wenn das LOM-Kennwort festgelegt (und die vorherige Verbindung beendet) wurde, werden Sie zur Eingabe eines Kennworts aufgefordert.

**1. Geben Sie ein gültiges Kennwort ein, das zuvor mithilfe des Befehls** password **festgelegt wurde.**

Enter Password:

Wenn das Kennwort akzeptiert wurde, zeigt der System Controller eine Nachricht an, dass die Verbindung hergestellt wurde.

Wenn sich ein System im Standby-Modus befindet, wird die Eingabeaufforderung lom automatisch angezeigt.

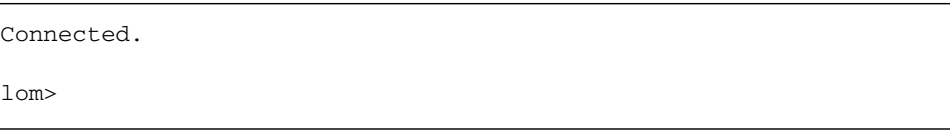

**2. Wenn diese Eingabeaufforderung nicht angezeigt wird, drücken Sie die Eingabetaste. Daraufhin wird die Solaris-Konsoleneingabeaufforderung angezeigt.**

```
Connected.
#
```
**3. Wenn bereits eine Verbindung mit der LOM-Konsole über den Netzwerkanschluss besteht, haben Sie die Möglichkeit, Ihre Verbindung zu erzwingen und dabei die bestehende Verbindung zu beenden:**

```
Enter Password:
The console is already in use.
Host: somehost.acme.com
Connected: May 24 10:27
Idle time: 00:23:17
Force logout of other user? (y/n) y
Connected.
lom>
```
**4. Wenn diese Eingabeaufforderung nicht angezeigt wird, drücken Sie die Eingabetaste. Daraufhin wird die Solaris-Konsoleneingabeaufforderung angezeigt.**

Connected. #

<span id="page-55-0"></span>▼ So stellen Sie eine Verbindung über den seriellen Anschluss einer Workstation her

**1. Geben Sie an der Solaris-Eingabeaufforderung Folgendes ein:**

#### # **tip hardwire**

Eine vollständige Beschreibung des Befehls tip finden Sie auf der Man Page tip.

Wenn das LOM-Kennwort festgelegt (und die vorherige Verbindung beendet) wurde, werden Sie zur Eingabe eines Kennworts aufgefordert.

**2. Geben Sie ein gültiges Kennwort ein, das zuvor mithilfe des Befehls** password **festgelegt wurde.**

Enter Password:

Wenn das Kennwort akzeptiert wurde, zeigt der System Controller eine Nachricht an, dass die Verbindung hergestellt wurde.

Wenn sich ein System im Standby-Modus befindet, wird die Eingabeaufforderung lom automatisch angezeigt.

Connected.

lom>

Wenn diese Eingabeaufforderung nicht angezeigt wird, drücken Sie die Eingabetaste. Daraufhin wird die Solaris-Konsoleneingabeaufforderung angezeigt.

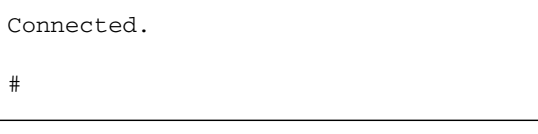

**3. Wenn bereits eine Verbindung mit der LOM-Konsole über den Netzwerkanschluss besteht, haben Sie die Möglichkeit, Ihre Verbindung zu erzwingen und dabei die bestehende Verbindung zu beenden:**

```
Enter Password:
The console is already in use.
Host: somehost.acme.com
Connected: May 24 10:27
Idle time: 00:23:17
Force logout of other user? (y/n) y
Connected.
lom>
```
#### <span id="page-56-0"></span>▼ So greifen Sie mithilfe einer Remote-Verbindung auf die LOM-Konsole zu

Um auf die LOM-Konsole über eine Remote-Verbindung (z. B. eine SSH-Verbindung) zum 10/100 Ethernet-Anschluss zugreifen zu können, müssen Sie zunächst die Schnittstelle einrichten.

Siehe hierzu auch ["So konfigurieren Sie die Netzwerkparameter" auf Seite](#page-41-1) 20.

**1. Geben Sie an der Solaris-Eingabeaufforderung den Befehl** ssh **ein, um eine Verbindung mit dem System Controller herzustellen:**

% **ssh** *Hostname*

**2. Wenn das LOM-Kennwort festgelegt wurde, werden Sie zur Eingabe eines Kennworts aufgefordert:**

# Enter password:

**3. Geben Sie ein gültiges Kennwort ein, das zuvor mithilfe des Befehls** password **festgelegt wurde.**

Wenn das Kennwort akzeptiert wurde, zeigt der System Controller eine Nachricht an, dass die Verbindung hergestellt wurde.

Wenn sich ein System im Standby-Modus befindet, wird die Eingabeaufforderung lom automatisch angezeigt.

```
Connected.
lom>
```
**4. Wenn diese Eingabeaufforderung nicht angezeigt wird, drücken Sie die Eingabetaste. Daraufhin wird die Solaris-Konsoleneingabeaufforderung angezeigt.**

```
Connected.
#
```
**5. Wenn bereits eine Verbindung mit der LOM-Konsole über den seriellen Anschluss besteht, haben Sie die Möglichkeit, Ihre Verbindung zu erzwingen und dabei die bestehende Verbindung zu beenden:**

```
# ssh Hostname
The console is already in use.
Host: somehost.acme.com
Connected: May 24 10:27
Idle time: 00:23:17
Force logout of other user? (y/n) y
Connected.
lom>
```
In diesem Fall sollten Sie zuerst den LOM-Befehl logout für die serielle Verbindung verwenden, um die Verbindung verfügbar zu machen. Weitere Angaben dazu finden Sie im *Sun Fire Entry-Level Midrange System Controller Command Reference Manual.*

### ▼ So trennen Sie die Verbindung mit der LOM-Konsole

Nachdem Sie die Arbeit mit der LOM-Konsole beendet haben, trennen Sie die Verbindung mithilfe des Befehls logout.

Bei einer Verbindung über die serielle Schnittstelle wird die folgende Meldung angezeigt:

```
lom>logout
Connection closed.
```
Bei einer Verbindung über das Netzwerk wird die folgende Meldung angezeigt:

```
lom>logout
Connection closed.
Connection to Hostname closed by remote host.
Connection to Hostname closed.Connection closed.
\ddot{\mathsf{S}}
```
## <span id="page-58-0"></span>Wechseln zwischen verschiedenen Konsolen

Die Konsolenverbindung des System Controllers bietet Zugriff auf die LOM-Befehlszeilenschnittstelle des System Controllers, auf das Solaris-Betriebssystem und das OpenBoot PROM.

In diesem Abschnitt wird beschrieben, wie Sie zwischen folgenden Komponenten wechseln können:

- LOM-Eingabeaufforderung
- Solaris-Betriebssystem
- OpenBoot PROM

[ABB.](#page-59-0) 3-1 bietet eine Übersicht über diese Vorgänge.

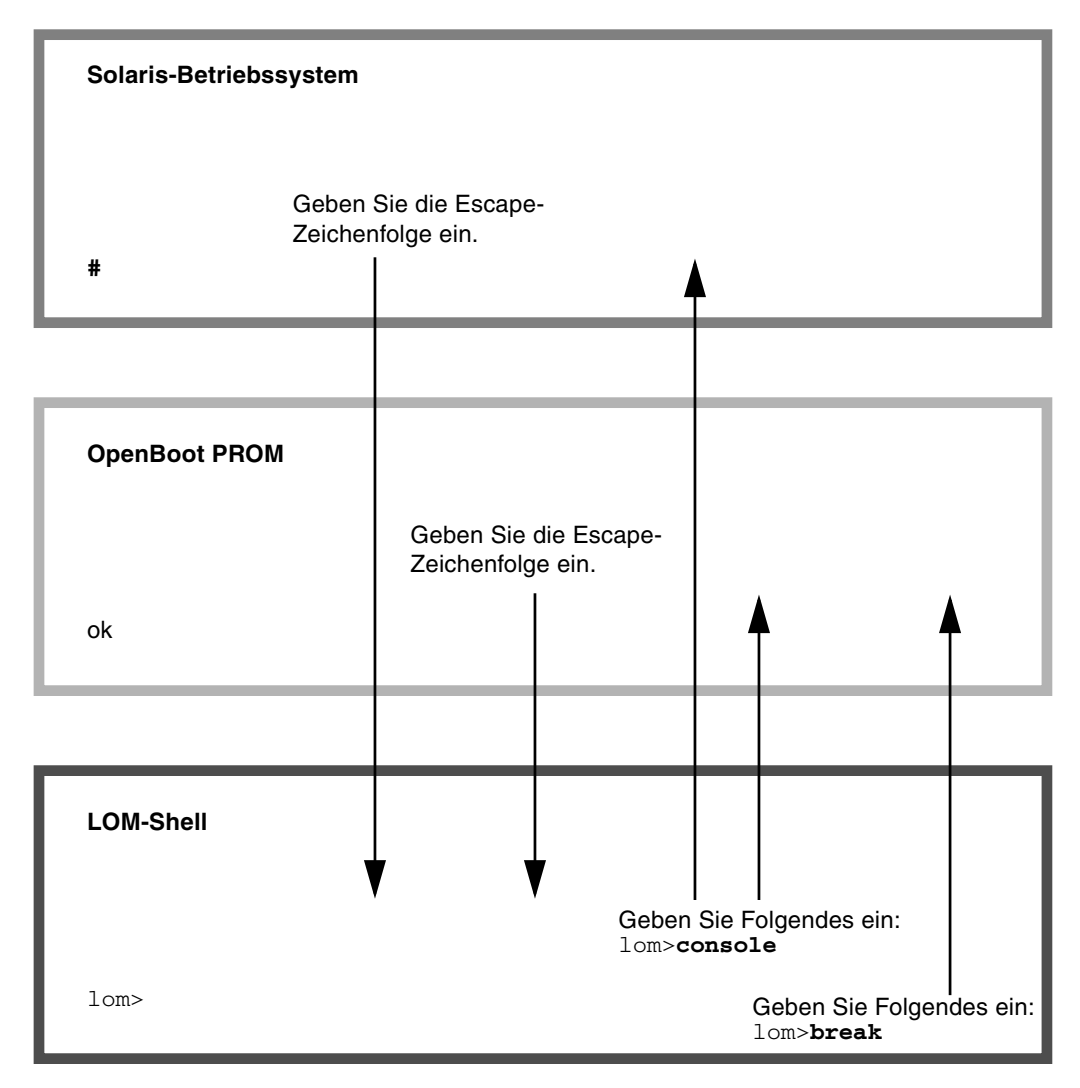

<span id="page-59-0"></span>**ABB. 3-1** Navigationsvorgänge zwischen Konsolen

### <span id="page-60-0"></span>▼ So wechseln Sie zur LOM-Eingabeaufforderung

● **Bei einer Verbindung mit der Solaris-Konsole wird durch die Eingabe der** *Escape-Zeichenfolge* **die LOM-Eingabeaufforderung an der Konsole angezeigt.**

Standardmäßig lautet die Escape-Zeichenfolge **#.** (ein #-Zeichen, gefolgt von einem Punkt).

Wenn z. B. die standardmäßige Escape-Zeichenfolge #**.** beibehalten wird, wird Folgendes angezeigt:

lom>

Wenn Sie das erste Zeichen der Escape-Reihenfolge eingeben, wird das Zeichen mit einer Sekunde Verzögerung auf dem Bildschirm angezeigt. Die Verzögerung entsteht, weil das System zunächst abwartet, ob das nächste Zeichen der Escape-Zeichenfolge eingegeben wird. Das nächste Zeichen muss innerhalb dieser Zeitverzögerung eingegeben werden. Wenn die Escape-Zeichenfolge vollständig eingegeben wurde, wird die lom>- Eingabeaufforderung angezeigt. Wenn es sich beim darauf folgenden eingegebenen Zeichen nicht um das nächste Zeichen in der Escape-Zeichenfolge handelt, werden die zur Escape-Zeichenfolge gehörigen Zeichen am Bildschirm ausgegeben.

Wählen Sie eine Escape-Reihenfolge, die nicht mit einer Folge von häufig an der Konsole eingegebenen Zeichen beginnt, da die in diesem Fall auftretenden Verzögerungen als sehr störend empfunden werden können.

### <span id="page-60-1"></span>▼ So stellen Sie von der LOM-Eingabeaufforderung aus eine Verbindung mit der Solaris-Konsole her

● **Verwenden Sie den Befehl** console **aus der LOM-Eingabeaufforderung und geben Sie anschließend einen Wagenrücklauf ein.**

Wenn die Solaris-Software ausgeführt wird, gibt das System folgende Solaris-Eingabeaufforderung zurück:

```
lom>console
#
```
Wenn sich das System in OpenBoot PROM befindet, wird folgende OpenBoot PROM-Eingabeaufforderung zurückgegeben:

```
lom>console
{2} ok
```
Wenn sich das System im Standby-Modus befindet, wird die folgende Meldung angezeigt:

lom>**console** Solaris is not active

- <span id="page-61-0"></span>▼ So wechseln Sie vom OpenBoot PROM zur LOM-Eingabeaufforderung
	- **Der Übergang vom OpenBoot PROM zur LOM-Eingabeaufforderung ist derselbe wie vom Solaris-Betriebssystem zur LOM-Eingabeaufforderung.**

Geben Sie die Escape-Zeichenfolge ein (Standard #.).

```
{2} ok
lom>
```
- <span id="page-61-1"></span>▼ So wechseln Sie zur OpenBoot-Eingabeaufforderung, wenn Solaris ausgeführt wird
	- **Wenn das Solaris-Betriebssystem ausgeführt wird, bewirkt das Senden eines Unterbrechungssignals an die Konsole gewöhnlich einen erzwungenen Zugriff auf das OpenBoot PROM oder den Kernel-Debugger.**

So führen Sie dies mithilfe des Befehls break aus der LOM-Eingabeaufforderung aus:

```
lom>break
This will suspend Solaris.
Do you want to continue? [no] y
Type 'go' to resume
debugger entered.
{1} ok
```
<span id="page-62-0"></span>▼ So beenden Sie eine Sitzung, wenn Sie über den seriellen Anschluss mit dem System Controller verbunden sind

■ Wechseln Sie gegebenenfalls mithilfe der Escape-Zeichenfolge von der Solaris-Eingabeaufforderung oder dem OpenBoot PROM zur LOM-Eingabeaufforderung und beenden Sie die LOM-Eingabeaufforderungssitzung, indem Sie logout eingeben und die Eingabetaste drücken:

lom>logout

- Wenn Sie über einen NTS verbunden sind, rufen Sie den Serverbefehl zum Trennen der Verbindung auf.
- Wenn Sie die Verbindung mithilfe des Befehls tip hergestellt haben, geben Sie die tip-Escape-Zeichenfolge ~. (Tilde und Punkt) ein:

**~.**

- <span id="page-62-1"></span>▼ So beenden Sie eine Sitzung, wenn Sie über eine Netzverbindung mit dem System Controller verbunden sind
	- **Wechseln Sie gegebenenfalls mithilfe der Escape-Zeichenfolge von der Solaris-Eingabeaufforderung oder dem OpenBoot PROM zur LOM-Eingabeaufforderung und beenden Sie durch Eingabe des Befehls** logout **die LOM-Eingabeaufforderungssitzung.**

Die Remote-Sitzung (SSH oder Telnet, je nach der gewählten Einstellung mithilfe des Befehls setupnetwork) wird automatisch beendet:

lom>**logout** Connection closed by foreign host. %

## Nachrichtenprotokollierung des System Controllers

Der System Controller generiert Meldungen für Systemereignisse und versieht sie mit einem Zeitstempel. Solche Systemereignisse sind u. a. Einschalten, Ausschalten, Änderungen an Hot-Plugging-Einheiten, Umgebungswarnungen.

Zunächst werden die Nachrichten im zirkulären Puffer für 128 Nachrichten des integrierten Speichers im System Controller gespeichert. (Beachten Sie, dass eine einzelne Nachricht mehrere Zeilen umfassen kann). Wenn Solaris ausgeführt wird, sendet der System Controller die Nachrichten zusätzlich an den Solaris-Host, wo sie vom Protokolldaemon des Systems (syslogd) verarbeitet werden. Bei ausgeführter Solaris-Software werden die Nachrichten zum Zeitpunkt der Erstellung durch den System Controller gesendet. Noch nicht aus dem System Controller kopierte Nachrichten werden beim Neustart des Solaris-Betriebssystems bzw. beim Zurücksetzen des System Controllers abgerufen.

Unter Verwendung des Dienstprogramms lom(1m) können Nachrichten auch an der Solaris-Eingabeaufforderung angezeigt werden (siehe [Kapitel](#page-66-0) 5).

Auf dem Solaris-Host werden die Nachrichten im Allgemeinen in der Datei /var/adm/messages gespeichert. Die einzige Beschränkung hierbei ist der verfügbare Speicherplatz auf dem Datenträger.

Im Nachrichtenpuffer des System Controllers gespeicherte Nachrichten sind flüchtig. Nachrichten werden daher gelöscht, wenn:

- die Stromzufuhr zum System Controller durch Ausfall beider Stromquellen unterbrochen wird
- weniger als zwei Stromversorgungseinheiten funktionstüchtig sind.
- die IB SSC entfernt wird.
- der System Controller zurückgesetzt wird.

Auf der Systemfestplatte gespeicherte Nachrichten sind nach dem Start des Solaris-Betriebssystems verfügbar.

An der Eingabeaufforderung lom> wird die Anzeige der Nachrichten auf dem gemeinsam genutzten Solaris-/System Controller-Konsolenanschluss durch den Befehl seteventreporting gesteuert (siehe *Sun Fire Entry-Level Midrange System*  *Controller Command Reference Manual*). Dadurch wird bestimmt, ob eine Nachricht zum Zeitpunkt ihrer Protokollierung an der Eingabeaufforderung lom> ausgegeben wird. Darüber hinaus wird festgelegt, ob sie an das Solaris-Protokollierungssystem gesendet und dadurch in das Verzeichnis /var/adm/messages geschrieben wird.

**Hinweis –** Systeme, die mit einem System Controller mit erweitertem Speicher (auch als SC V2 bezeichnet) ausgerüstet sind, verfügen über einen zusätzlichen SC-Speicherbereich von 112 KB, der zum Speichern von Firmware-Nachrichten verwendet wird. Es handelt sich dabei um einen permanenten Speicher, d. h., die hier gespeicherten Nachrichten werden beim Abschalten des System Controllers nicht gelöscht. (Der ursprüngliche LOM-Historienpuffer ist ein dynamischer Puffer, d. h. die darin gespeicherten Informationen gehen beim Ausschalten verloren.) Die in den permanenten Historieprotokollen eines SC V2 gespeicherten Nachrichten können angezeigt werden, indem an der Eingabeaufforderung lom> der Befehl showlogs –p oder der Befehl showerrorbuffer –p eingegeben wird. Eine Beschreibung dieser Befehle finden Sie in den entsprechenden Abschnitten im *Sun Fire Entry-Level Midrange System Controller Command Reference Manual*.

[ABB.](#page-65-0) 4-1 stellt die beiden Nachrichtenpuffer dar.

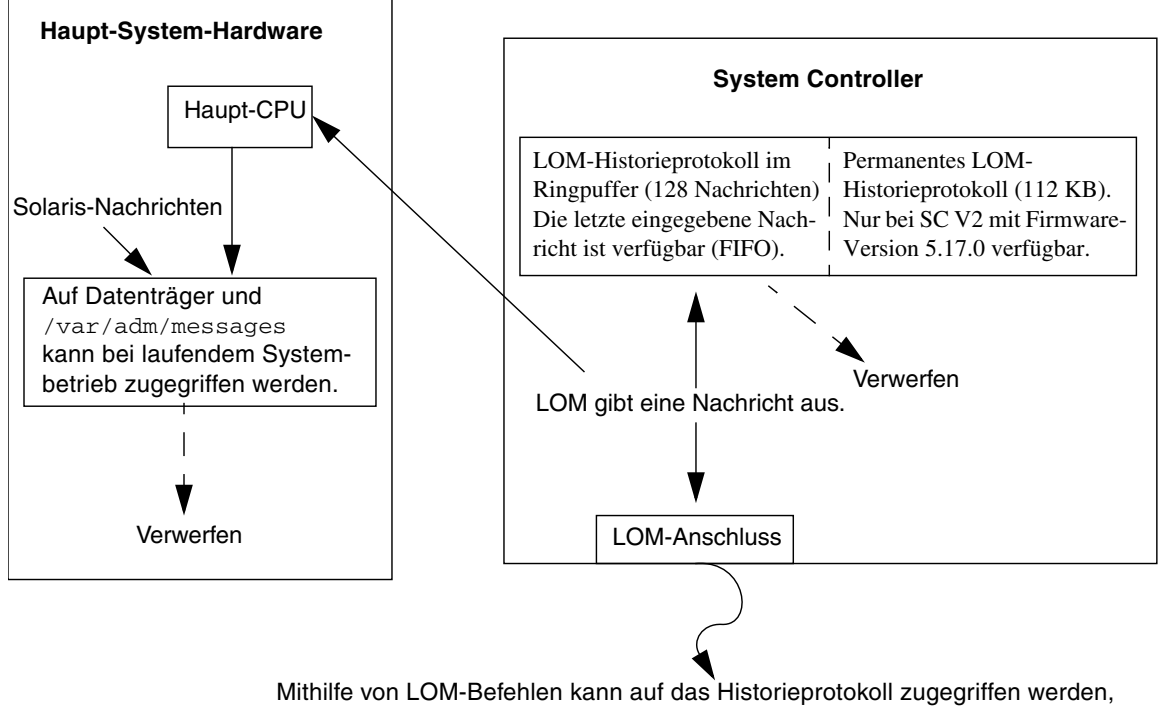

wenn das System eingeschaltet ist oder sich im Standby-Modus befindet (d. h., wenn der System Controller nicht unterbrochen oder die Stromzufuhr getrennt ist).

<span id="page-65-0"></span>**ABB. 4-1** Nachrichtenprotokollierung des System Controllers

## <span id="page-66-0"></span>Verwenden des Lights Out Management und des System Controllers über das Solaris-Betriebssystem

In diesem Kapitel wird beschrieben, wie Sie die im Solaris-Betriebssystem verfügbaren LOM-spezifischen Befehle zum Überwachen und Verwalten eines Sun Fire Entry-Level-Midrange-Systems verwenden können. Zum Verwenden dieser Befehle müssen Sie die Lights Out Management 2.0-Pakete (SUNWlomr, SUNWlomu und SUNWlomm) von der Solaris-Zusatz-CD installieren. Weitere Informationen zur Installation der LOM-Pakete finden Sie unter "Installieren der [Lights Out Management-Pakete" auf Seite](#page-44-0) 23.

**Hinweis –** Aktuelle Patches für diese Pakete sind über SunSolve als Patch 110208 verfügbar. Es wird dringend empfohlen, die neueste Version dieses Patches von SunSolve zu beziehen und auf dem Sun Fire Entry-Level-Midrange-System zu installieren, um die letzten Aktualisierungen des LOM-Dienstprogramms zu verwenden.

Dieses Kapitel enthält die folgenden Themen:

- "Uberwachen des Systems über das Solaris-Betriebssystem" auf Seite 46
- ["Ausführen weiterer LOM-Funktionen über Solaris" auf Seite](#page-75-0) 54

## LOM-Befehlssyntax

```
lom [-c] [-l] [-f] [-v] [-t] [-a] [-G] [-X]
lom -e <n>, [x]
lom -A on|off <n>
lom -E on|off
```
Wobei:

-c die LOM-Konfiguration anzeigt.

-l den Status der Fehler- und Alarm-LEDs anzeigt.

-e das Ereignisprotokoll anzeigt.

-f den Lüfterstatus anzeigt. Diese Informationen werden auch in der Ausgabe des Solaris-Befehls prtdiag -v angezeigt.

-v den Status der Spannungssensoren anzeigt. Diese Informationen werden auch in der Ausgabe des Solaris-Befehls prtdiag -v angezeigt.

-t Informationen zur Temperatur anzeigt. Diese Informationen werden auch in der Ausgabe des Solaris-Befehls prtdiag -v angezeigt.

-a die Statusdaten aller Komponenten anzeigt.

-A den Alarm ein- und ausschaltet.

-X die Escape-Zeichenfolge ändert.

-E die Ereignisprotokollierung an der Konsole ein- und ausschaltet.

-G die Firmware aktualisiert.

## <span id="page-67-0"></span>Überwachen des Systems über das Solaris-Betriebssystem

Es gibt zwei Methoden zum Abfragen des LOM-Geräts (System Controller) bzw. zum Senden von Befehlen an das Gerät.

- Eine Methode ist das Ausführen von LOM-Befehlen über die Eingabeaufforderung der lom>-Shell (siehe [Kapitel](#page-50-0) 3).
- Eine weitere in diesem Kapitel beschriebene Methode ist das Ausführen von LOM-spezifischen Solaris-Befehlen über die UNIX-Eingabeaufforderung #.

Die in diesem Abschnitt beschriebenen Solaris-Befehle, die über die UNIX-Eingabeaufforderung # verfügbar sind, führen das Dienstprogramm /usr/sbin/lom aus.

Soweit sinnvoll, werden neben den Befehlszeilen in diesem Abschnitt auch typische Beispiele für die Befehlsausgabe angegeben.

### Anzeigen der Online-Dokumentation für LOM

● **Geben Sie Folgendes ein, um die Online-Dokumentation für das Dienstprogramm LOM anzuzeigen:**

# **man lom**

### Anzeigen der LOM-Konfiguration (lom -c)

● **Geben Sie zum Anzeigen der LOM-Konfiguration Folgendes ein:**

**CODEBEISPIEL 5-1** Beispielausgabe des Befehls lom -c

```
# lom -c
LOM configuration settings:
serial escape sequence=#.
serial event reporting=default
Event reporting level=fatal, warning & information
firmware version=5.17.0, build 5.0
product ID=Netra T12
```
### Überprüfen des Status von Fehler-LEDs und Alarmen (lom -l)

● **Geben Sie Folgendes ein, um zu überprüfen, ob die Fehler-LEDs und Alarme des Systems ein- oder ausgeschaltet sind:**

**CODEBEISPIEL 5-2** Beispielausgabe des Befehls lom -l

```
# lom -l
LOM alarm states:
Alarm1=off
Alarm2=off
Alarm3=on
Fault LED=off
#
```
Alarm1 und Alarm2 sind Software-Flags. Als solche sind sie keinen bestimmten Bedingungen zugeordnet, sondern können von Ihren eigenen Prozessen oder über die Befehlszeile eingestellt werden (siehe ["Ein- und Ausschalten der Alarme \(](#page-75-1)1 $\text{om}$  – A[\)" auf Seite](#page-75-1) 54). Informationen zu Alarm3 (dem *Systemalarm*) und seiner Beziehung zum Watchdog-Timer finden Sie in ["Programmieren von Alarm3" auf Seite](#page-179-0) 158.

### Anzeigen des Ereignisprotokolls (lom -e)

● **Geben Sie zum Anzeigen des Ereignisprotokolls Folgendes ein:** 

# **lom -e** *n,*[*x*]

Dabei ist *n* die Anzahl der Berichte (maximal 128), die angezeigt werden sollen. *x* gibt die Ereignisstufe an, die Sie aufrufen möchten. Die folgenden vier Ereignisstufen stehen zur Verfügung:

- 1. Kritisch
- 2. Warnung
- 3. Information
- 4. Benutzer (gilt nicht für Sun Fire Entry-Level-Midrange-Systeme)

Wenn Sie eine Stufe angeben, werden alle Berichte für Ereignisse dieser Stufe und der darüber liegenden Stufen angezeigt. Beispiel: Wenn Sie Stufe 2 angeben, werden Ereignisse der Stufe 2 und der Stufe 1 angezeigt. Wenn Sie Stufe 3 angeben, werden Ereignisse der Stufen 3, 2 und 1 angezeigt.

Wenn Sie keine Stufe angeben, werden Ereignisse der Stufen 3, 2 und 1 angezeigt.

[CODEBEISPIEL](#page-69-0) 5-3 zeigt ein Beispiel für die Ereignisprotokollanzeige.

<span id="page-69-0"></span>**CODEBEISPIEL 5-3** Beispiel für das LOM-Ereignisprotokoll (ältestes Ereignis zuerst aufgelistet)

```
# lom -e 11
LOMlite Event Log:
 Fri Jul 19 15:16:00 commando-sc lom: Boot: ScApp 5.13.0007, RTOS 
23
 Fri Jul 19 15:16:06 commando-sc lom: Caching ID information
 Fri Jul 19 15:16:08 commando-sc lom: Clock Source: 75MHz
 Fri Jul 19 15:16:10 commando-sc lom: /N0/PS0: Status is OK
 Fri Jul 19 15:16:11 commando-sc lom: /N0/PS1: Status is OK
 Fri Jul 19 15:16:11 commando-sc lom: Chassis is in single 
partition mode.
```
**CODEBEISPIEL 5-3** Beispiel für das LOM-Ereignisprotokoll (ältestes Ereignis zuerst aufgelistet) *(Fortsetzung)*

|  |  | Fri Jul 19 15:27:29 commando-sc lom: Locator OFF |  |  |
|--|--|--------------------------------------------------|--|--|
|  |  | Fri Jul 19 15:27:46 commando-sc lom: Alarm 1 ON  |  |  |
|  |  | Fri Jul 19 15:27:52 commando-sc lom: Alarm 2 ON  |  |  |
|  |  | Fri Jul 19 15:28:03 commando-sc lom: Alarm 1 OFF |  |  |
|  |  | Fri Jul 19 15:28:08 commando-sc lom: Alarm 2 OFF |  |  |

#### Überprüfen der Lüfter (lom -f)

● **Geben Sie Folgendes ein, um den Status der Lüfter zu überprüfen:**

**CODEBEISPIEL 5-4** Beispielausgabe des Befehls lom -f

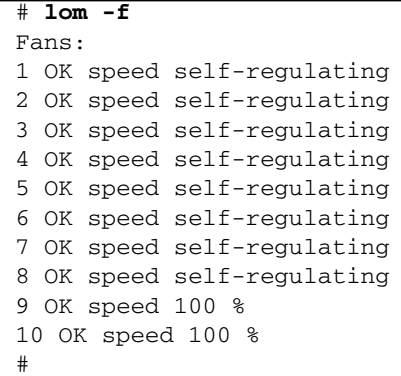

Wenn Sie einen Lüfter ersetzen müssen, wenden Sie sich an Ihren Sun-Vertragshändler vor Ort und teilen Sie ihm die Teilenummer der benötigten Komponente mit. Weitere Informationen finden Sie im *Sun Fire V1280/Netra 1280 Service Manual*.

Die Informationsausgabe dieses Befehls ist auch in der Ausgabe des Solaris-Befehls prtdiag -v enthalten.

### Überprüfen der internen Spannungssensoren  $(lom -v)$

Mit der Option -v können Sie den Status der internen Spannungssensoren des Sun Fire Entry-Level-Midrange-Systems anzeigen.

● **Geben Sie Folgendes ein, um den Status der Stromzuleitungen und der internen Spannungssensoren zu überprüfen:**

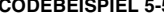

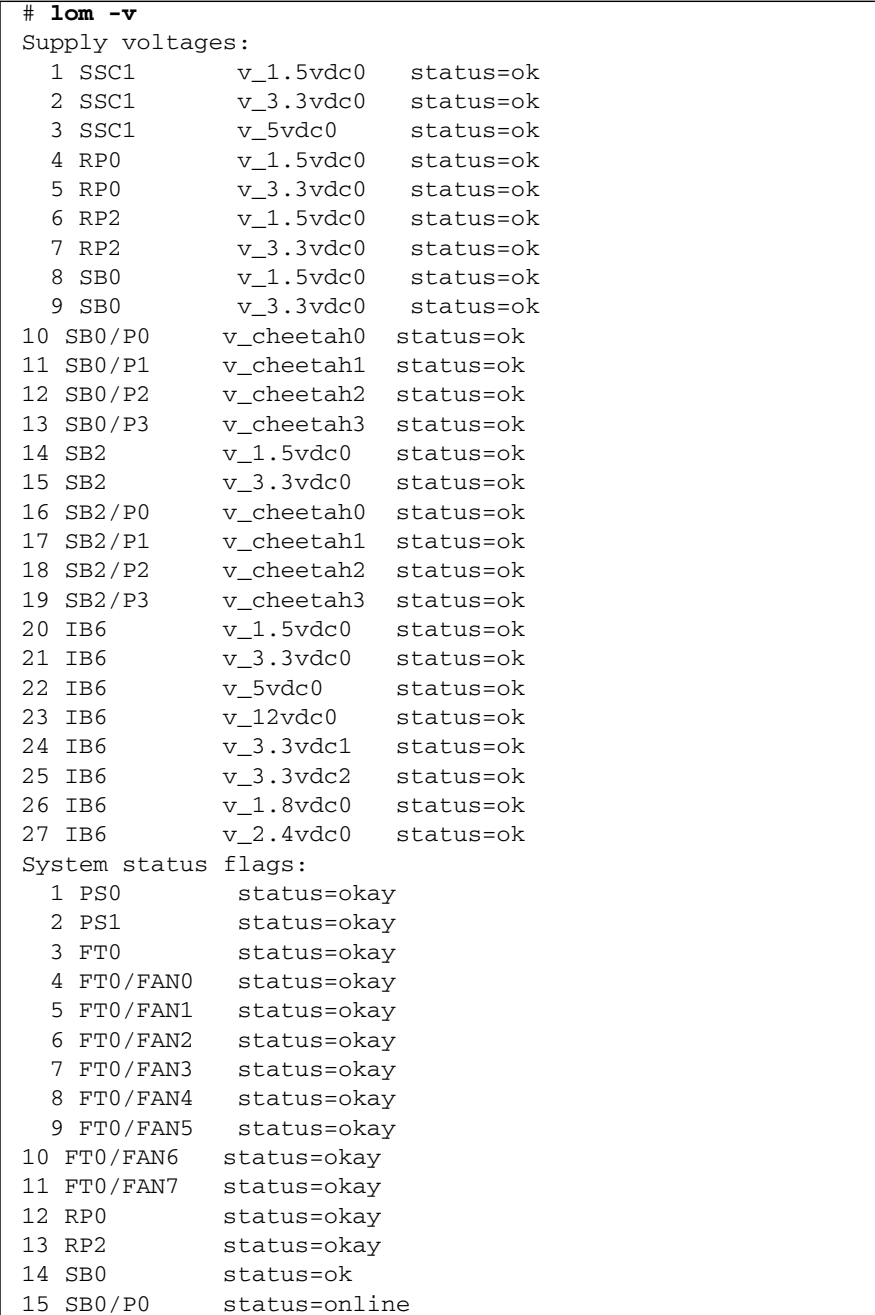
**CODEBEISPIEL 5-5** Beispielausgabe des Befehls lom -v *(Fortsetzung)*

|             | 16 SB0/P0/B0/D0 status=okay |               |
|-------------|-----------------------------|---------------|
|             | 17 SB0/P0/B0/D1 status=okay |               |
|             | 18 SB0/P0/B0/D2 status=okay |               |
|             | 19 SB0/P0/B0/D3 status=okay |               |
|             | 20 SB0/P1                   | status=online |
|             | 21 SB0/P1/B0/D0 status=okay |               |
|             | 22 SB0/P1/B0/D1 status=okay |               |
|             | 23 SB0/P1/B0/D2 status=okay |               |
|             | 24 SB0/P1/B0/D3 status=okay |               |
|             | 25 SB0/P2                   | status=online |
|             | 26 SB0/P2/B0/D0 status=okay |               |
|             | 27 SB0/P2/B0/D1 status=okay |               |
|             | 28 SB0/P2/B0/D2 status=okay |               |
|             | 29 SB0/P2/B0/D3 status=okay |               |
|             | 30 SB0/P3 status=online     |               |
|             | 31 SB0/P3/B0/D0 status=okay |               |
|             |                             |               |
|             | 32 SB0/P3/B0/D1 status=okay |               |
|             | 33 SB0/P3/B0/D2 status=okay |               |
|             | 34 SB0/P3/B0/D3 status=okay |               |
|             | 35 SB2                      | status=ok     |
|             | 36 SB2/P0                   | status=online |
|             | 37 SB2/P0/B0/D0 status=okay |               |
|             | 38 SB2/P0/B0/D1 status=okay |               |
|             | 39 SB2/P0/B0/D2 status=okay |               |
|             | 40 SB2/P0/B0/D3 status=okay |               |
|             | 41 SB2/P1                   | status=online |
|             | 42 SB2/P1/B0/D0 status=okay |               |
|             | 43 SB2/P1/B0/D1 status=okay |               |
|             | 44 SB2/P1/B0/D2 status=okay |               |
|             | 45 SB2/P1/B0/D3 status=okay |               |
|             | 46 SB2/P2                   | status=online |
|             | 47 SB2/P2/B0/D0 status=okay |               |
|             | 48 SB2/P2/B0/D1 status=okay |               |
|             | 49 SB2/P2/B0/D2 status=okay |               |
|             | 50 SB2/P2/B0/D3 status=okay |               |
|             | 51 SB2/P3                   | status=online |
|             | 52 SB2/P3/B0/D0 status=okay |               |
|             |                             |               |
|             | 53 SB2/P3/B0/D1 status=okay |               |
|             | 54 SB2/P3/B0/D2 status=okay |               |
|             | 55 SB2/P3/B0/D3 status=okay |               |
|             | 56 IB6                      | status=ok     |
|             | 57 IB6/FAN0                 | status=okay   |
|             | 58 IB6/FAN1                 | status=okay   |
| $_{\rm \#}$ |                             |               |

Die Informationsausgabe dieses Befehls ist auch in der Ausgabe des Solaris-Befehls prtdiag -v enthalten.

## Überprüfen der Innentemperatur (lom -t)

● **Geben Sie Folgendes ein, um die Innentemperatur des Systems sowie die Temperaturgrenzwerte des Systems für Warnungen und automatische Abschaltung zu überprüfen:**

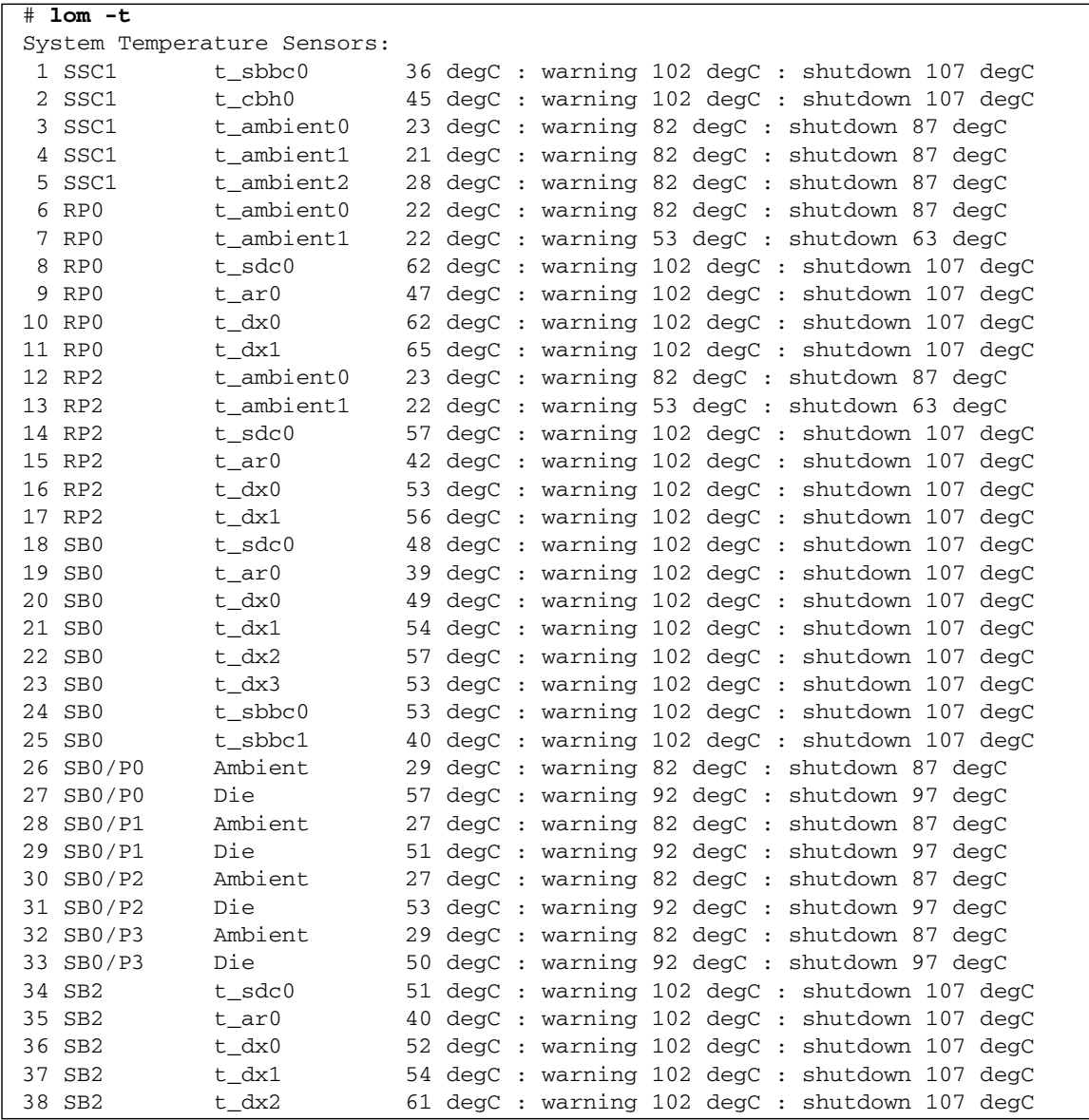

**CODEBEISPIEL 5-6** Beispielausgabe des Befehls lom -t

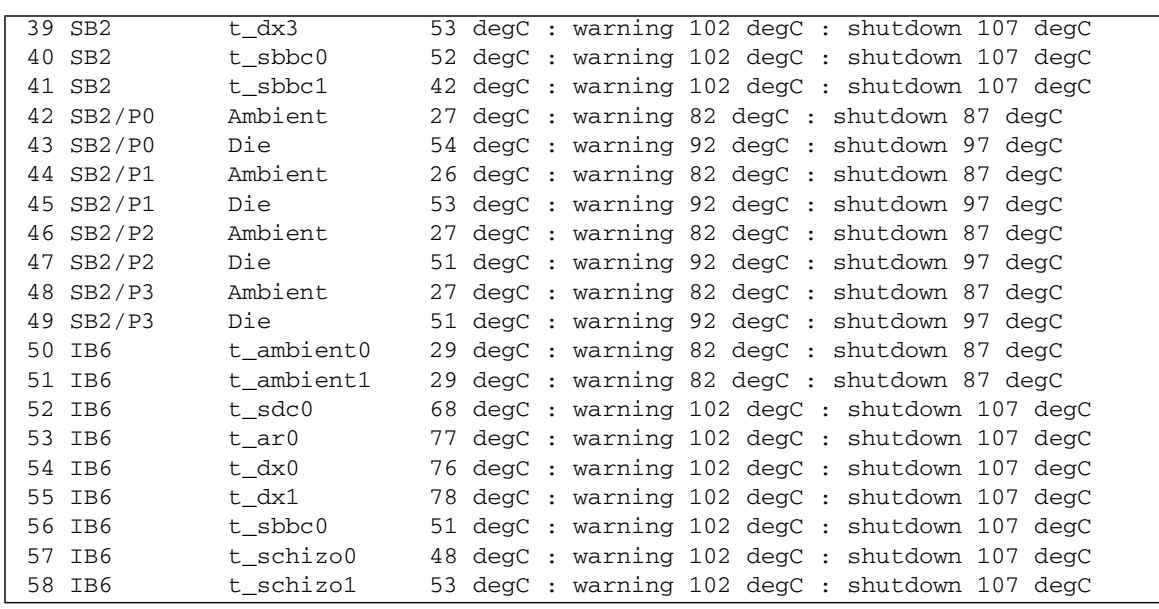

**CODEBEISPIEL 5-6** Beispielausgabe des Befehls lom -t *(Fortsetzung)*

Die Informationsausgabe dieses Befehls ist auch in der Ausgabe des Solaris-Befehls prtdiag -v enthalten.

#### Anzeigen aller Komponentenstatusdaten und der LOM-Konfigurationsdaten (lom -a)

● **Geben Sie zum Anzeigen aller Komponentenstatusdaten und der LOM-Konfigurationsdaten Folgendes ein:**

# **lom -a**

## Ausführen weiterer LOM-Funktionen über Solaris

In diesem Abschnitt werden die folgenden Themen beschrieben:

- Ein- und Ausschalten der Alarme
- Ändern der LOM-Escape-Zeichenfolge
- Unterbrechen der Konsolenausgabe von LOM-Berichten
- Aktualisieren der Firmware

#### Ein- und Ausschalten der Alarme (lom -A)

Dem LOM-Gerät sind zwei Alarme zugeordnet. Diese sind keinen bestimmten Bedingungen zugeordnet, sondern sie können als Software-Flags von Ihren eigenen Prozessen oder über die Befehlszeile eingestellt werden.

**1. Geben Sie zum Einschalten eines Alarms über die Befehlszeile Folgendes ein:**

# **lom -A on,***n*

Dabei ist *n* die Nummer des einzustellenden Alarms: 1 oder 2.

**2. Geben Sie zum Ausschalten des Alarms Folgendes ein:**

# **lom -A off,***n*

Dabei ist *n* die Nummer des auszuschaltenden Alarms: 1 oder 2.

## Ändern der Escape-Zeichenfolge zum Aufruf der lom>-Eingabeaufforderung  $(1 \text{om} -X)$

Die Zeichenkombination #. (Doppelkreuz, Punkt) ermöglicht das Wechseln vom Solaris-Betriebssystem zur Eingabeaufforderung lom>.

● **Geben Sie zum Ändern der standardmäßigen Escape-Zeichenfolge Folgendes ein:**

# **lom -X** *xy*

Dabei steht *xy* für die alphanumerischen Zeichen, die Sie als Escape-Zeichenfolge verwenden möchten.

**Hinweis –** Für Sonderzeichen werden möglicherweise Anführungszeichen benötigt, um von der Shell erkannt zu werden.

Wenn Sie an der Konsole das erste Zeichen der Escape-Zeichenfolge eingeben, wird das Zeichen mit einer Sekunde Verzögerung auf dem Bildschirm angezeigt. Die Verzögerung entsteht, weil das System zunächst abwartet, ob das nächste Zeichen der Escape-Zeichenfolge eingegeben wird. Wenn die Escape-Zeichenfolge vollständig eingegeben wurde, wird die lom>-Eingabeaufforderung angezeigt. Wenn es sich beim darauf folgenden eingegebenen Zeichen nicht um das nächste Zeichen in der Escape-Zeichenfolge handelt, werden die zur Escape-Zeichenfolge gehörigen Zeichen am Bildschirm ausgegeben.

### Unterbrechen der Konsolenausgabe von LOM-Berichten über die LOM-Eingabeaufforderung (lom -E off)

LOM-Ereignisberichte können beim Senden und Empfangen anderer Daten über die Konsole mitunter stören.

Schalten Sie zum Ausschalten der Anzeige von LOM-Meldungen an der LOM-Eingabeaufforderung die Übertragung von Ereignisberichten über den seriellen Anschluss aus. Dieser Vorgang entspricht dem im *Sun Fire Entry-Level Midrange System Controller Command Reference Manual* beschriebenen Befehl seteventreporting.

**1. So unterbrechen Sie das Senden von Berichten an die Konsole:**

```
# lom -E off
```
**2. Geben Sie zum Einschalten der Übertragung von Ereignisberichten über den seriellen Anschluss Folgendes ein:**

# **lom -E on**

#### Aktualisieren der LOM-Firmware (lom -G *Dateiname*)

Eine vollständige Beschreibung dieses Befehls finden Sie in [Kapitel](#page-138-0) 11.

## Ausführen des POST

Jede Systemkarte (CPU/Speicherkarten und IB\_SSC-Modul) enthält einen Flash-PROM zum Speichern von Power-On-Self-Test (POST)-Diagnosen. Beim POST wird Folgendes überprüft:

- CPU-Chips
- Externer Cache
- Speicher
- Bus-Verbindung
- $E/A-ASICs$
- E/A-Busse

Der POST bietet mehrere Diagnoseebenen, die mithilfe der OpenBoot PROM-Variable diag-level ausgewählt werden können. Darüber hinaus ermöglicht der Befehl bootmode die Festlegung der POST-Einstellungen für den nächsten Systemstart.

Auf dem System Controller wird ein eigener POST ausgeführt, der mithilfe des Befehls setupsc gesteuert werden kann.

Dieses Kapitel enthält die folgenden Themen:

- ["OpenBoot PROM-Variablen für die POST-Konfiguration" auf Seite](#page-79-0) 58
- ["POST-Steuerung mit dem Befehl](#page-83-0) bootmode" auf Seite 62
- ["Steuern des System Controller-POST" auf Seite](#page-83-1) 62

## <span id="page-79-0"></span>OpenBoot PROM-Variablen für die POST-Konfiguration

Mithilfe des OpenBoot PROM können Sie Variablen zum Konfigurieren des POST festlegen. Eine Beschreibung dieser Variablen finden Sie im *OpenBoot 4.x Command Reference Manual*.

Sie können den OpenBoot-Befehl printenv zum Anzeigen der aktuellen Einstellungen verwenden:

```
{3} ok printenv diag-level
diag-level init (init)
```
Mithilfe des OpenBoot PROM-Befehls setenv können Sie die aktuelle Einstellung einer Variablen ändern:

```
{1} ok setenv diag-level quick
diag-level=quick
```
Mithilfe des folgenden Befehls können Sie den POST etwa für eine schnellere Ausführung konfigurieren:

```
{1} ok setenv diag-level init
diag-level=init
{1} ok setenv verbosity-level off
verbosity-level=off
```
Dies hat dieselben Auswirkungen wie der System Controller-Befehl bootmode skipdiag an der LOM-Eingabeaufforderung. Der Unterschied liegt darin, dass beim Verwenden des OpenBoot-Befehls die Einstellungen bis zur nächsten Änderung unverändert bleiben.

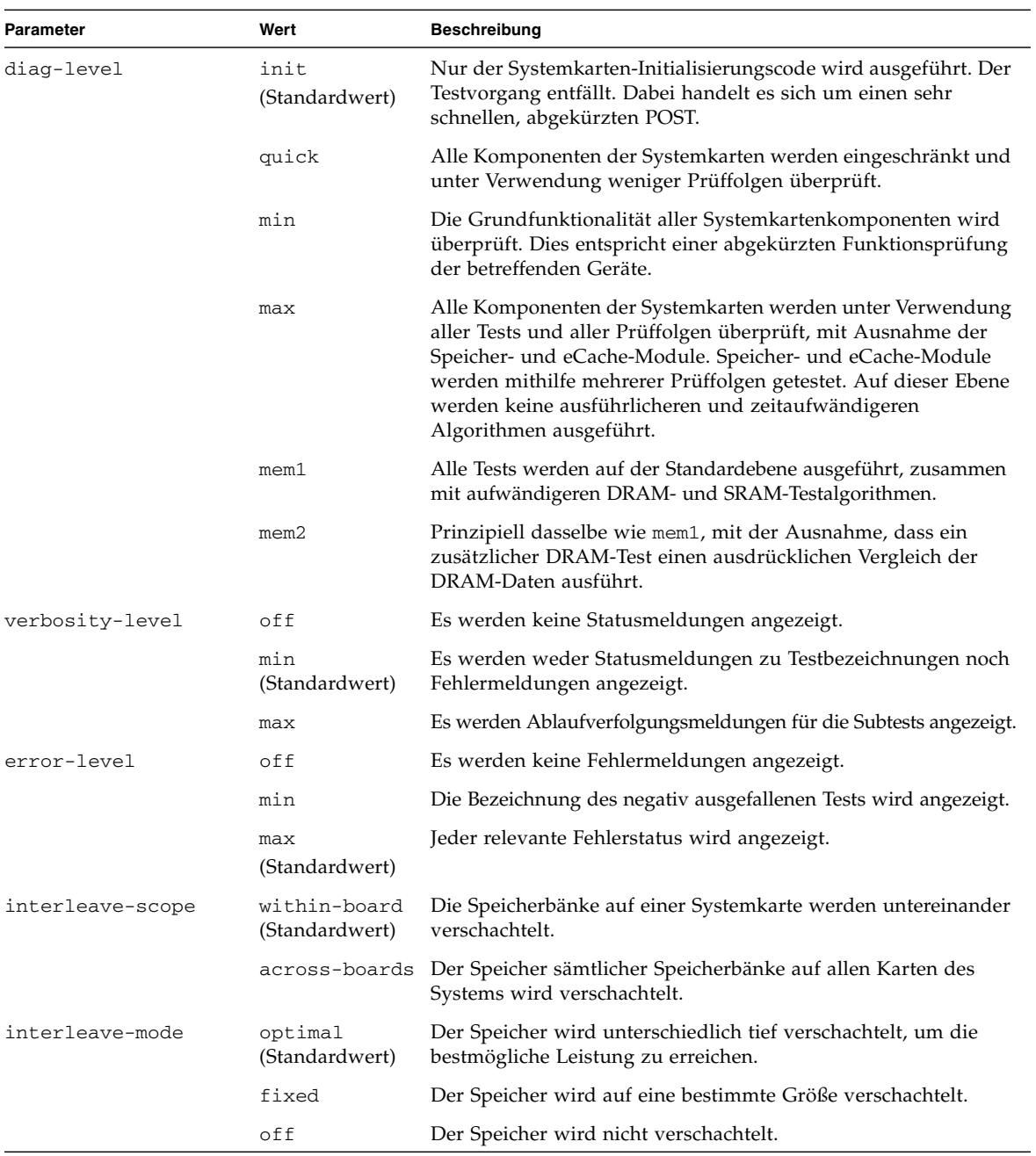

#### **TABELLE 6-1** POST-Konfigurationsparameter

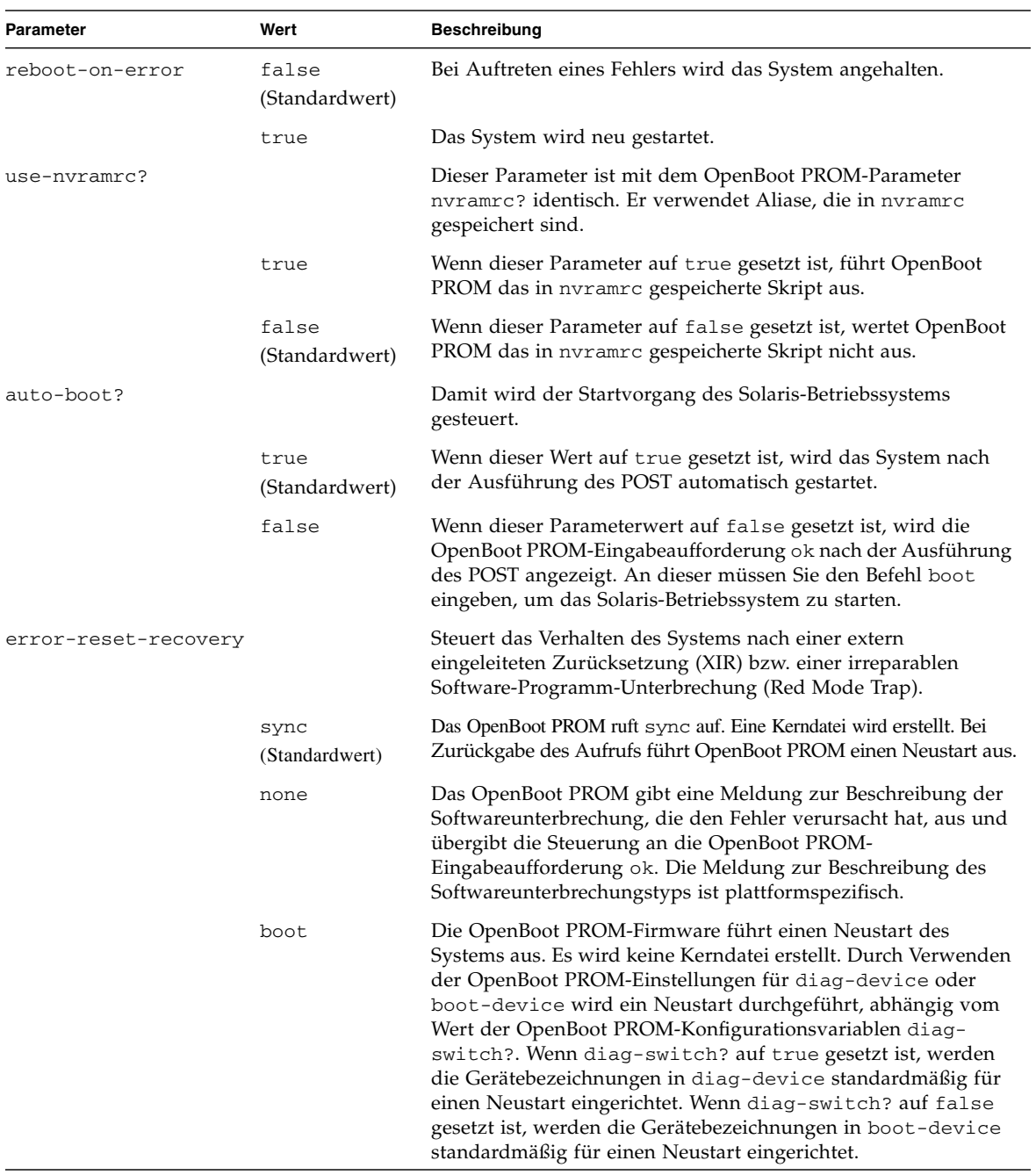

#### **TABELLE 6-1** POST-Konfigurationsparameter *(Fortsetzung)*

Die standardmäßige POST-Ausgabe entspricht ungefähr dem [CODEBEISPIEL](#page-82-0) 6-1.

<span id="page-82-0"></span>**CODEBEISPIEL 6-1** POST-Ausgabe unter Verwendung der Einstellung max

```
Testing CPU Boards ...
Loading the test table from board SB0 PROM 0 ...
{/N0/SB0/P0} Running CPU POR and Set Clocks
{/N0/SB0/P1} Running CPU POR and Set Clocks
{/N0/SB0/P2} Running CPU POR and Set Clocks
{/N0/SB0/P3} Running CPU POR and Set Clocks
{/N0/SB0/P0} @(#) lpost 5.13.0007 2002/07/18 12:45
{/N0/SB0/P2} @(#) lpost 5.13.0007 2002/07/18 12:45
{/N0/SB0/P1} @(#) lpost 5.13.0007 2002/07/18 12:45
{/N0/SB0/P0} Copyright 2001 Sun Microsystems, Inc. All rights reserved.
{/N0/SB0/P0} Subtest: Setting Fireplane Config Registers 
{/N0/SB0/P0} Subtest: Display CPU Version, frequency 
{/N0/SB0/P0} Version register = 003e0015.21000507
\{(N0)/SB0/P0\} Cpu/System ratio = 6, cpu actual frequency = 900
{/N0/SB0/P1} Copyright 2001 Sun Microsystems, Inc. All rights reserved.
. . .
. . .
. . . <weitere POST-Ausgaben>
. . .
. . .
pci bootbus-controller pci
Probing /ssm@0,0/pci@18,700000 Device 1 Nothing there
Probing /ssm@0,0/pci@18,700000 Device 2 Nothing there
Probing /ssm@0,0/pci@18,700000 Device 3 ide disk cdrom
Probing /ssm@0,0/pci@18,600000 Device 1 Nothing there
Probing /ssm@0,0/pci@18,600000 Device 2 scsi disk tape scsi disk tape
pci pci
Probing /ssm@0,0/pci@19,700000 Device 1 Nothing there
Probing /ssm@0,0/pci@19,700000 Device 2 Nothing there
Probing /ssm@0,0/pci@19,700000 Device 3 Nothing there
Probing /ssm@0,0/pci@19,600000 Device 1 network
Probing /ssm@0,0/pci@19,600000 Device 2 network
Sun Fire V1280
OpenFirmware version 5.13.0007 (18.07.02 12:45)
Copyright 2001 Sun Microsystems, Inc. All rights reserved.
SmartFirmware, Copyright (C) 1996-2001. All rights reserved.
16384 MB memory installed, Serial #9537054.
Ethernet address 8:0:xx:xx:xx:xx, Host ID: 80xxxxxx.
NOTICE: obp_main: Extended diagnostics are now switched on.
{0} ok
```
## <span id="page-83-0"></span>POST-Steuerung mit dem Befehl bootmode

Mithilfe des System Controller-Befehls bootmode können Sie die Neustartkonfiguration festlegen, die sich nur auf den nächsten Neustart auswirkt. Dadurch müssen Sie nicht zum OpenBoot PROM wechseln, wenn Sie Variablen wie z. B. diag-level ändern möchten.

Verwenden Sie beispielsweise die folgenden Befehle, um die höchste Ebene von POST-Überprüfungen vor dem nächsten Neustart auszuführen:

lom>**shutdown** lom>**bootmode diag** lom>**poweron**

Der folgenden Befehl erzwingt die niedrigste Ebene von POST-Überprüfungen vor dem nächsten Neustart:

lom>**shutdown** lom>**bootmode skipdiag** lom>**poweron**

Wenn der Neustart nicht innerhalb von 10 Minuten nach Eingabe des Befehls bootmode erfolgt, kehrt die Einstellung bootmode wieder zu normal zurück und die vorher eingestellten Werte von diag-level und verbosity-level werden wieder übernommen.

Eine ausführlichere Beschreibung dieser Befehle finden Sie im *Sun Fire Entry-Level Midrange System Controller Command Reference Manual*.

## <span id="page-83-1"></span>Steuern des System Controller-POST

Der Power-On-Self-Test des System Controllers kann mithilfe des LOM-Befehls setupsc konfiguriert werden. Dadurch kann die POST-Ebene des System Controllers auf off, min oder max eingestellt werden. Eine ausführlichere Beschreibung dieses Befehls finden Sie im *Sun Fire Entry-Level Midrange System Controller Command Reference Manual*.

Die POST-Ausgabe des System Controllers wird ausschließlich an der seriellen Verbindung des System Controllers angezeigt.

So setzen Sie die System Controller-POST-Diagnoseebene auf min:

**CODEBEISPIEL 6-2** Einstellen der System Controller-POST-Diagnoseebene auf min

```
lom>setupsc
System Controller Configuration
 -------------------------------
SC POST diag Level [off]: min
Host Watchdog [enabled]: 
Log Reset Data [true]:
Verbose Reset Data [true]:
Rocker Switch [enabled]: 
Secure Mode [off]: 
PROC RTUs installed: 8
PROC Headroom Quantity (0 to disable, 4 MAX) [0]:
Tolerate correctable memory errors [false]:
  lom>
```
Wenn der Wert der System Controller-POST-Einstellung diag-level auf min gesetzt ist, wird bei jeder Zurücksetzung des System Controllers die folgende Ausgabe an der seriellen Schnittstelle angezeigt:

```
CODEBEISPIEL 6-3 System Controller-POST-Ausgabe bei Diagnoseebene min
```

```
@(#) SYSTEM CONTROLLER(SC) POST 21 2001/12/11 17:11
PSR = 0 \times 044010e5PCR = 0x04004000 SelfTest running at DiagLevel:0x20
SC Boot PROM Test
     BootPROM CheckSum Test
IU Test
     IU instruction set Test
     Little endian access Test
FPU Test
     FPU instruction set Test
SparcReferenceMMU Test
     SRMMU TLB RAM Test
     SRMMU TLB Read miss Test
      SRMMU page probe Test
     SRMMU segment probe Test
     SRMMU region probe Test
     SRMMU context probe Test
```
**CODEBEISPIEL 6-3** System Controller-POST-Ausgabe bei Diagnoseebene min *(Fortsetzung)*

```
. . .
. . .
. . . <weitere SCPOST-Angaben>
. . .
. . .
Local I2C AT24C64 Test
       EEPROM Device Test
       performing eeprom sequential read
Local I2C PCF8591 Test
       VOLT_AD Device Test
       channel[00000001] Voltage(0x00000099) :1.49
       channel[00000002] Voltage(0x0000009D) :3.37
       channel[00000003] Voltage(0x0000009A) :5.1
       channel[00000004] Voltage(0x00000000) :0.0
Local I2C LM75 Test
      TEMP0(IIep) Device Test
       Temparature : 24.50 Degree(C)
Local I2C LM75 Test
      TEMP1(Rio) Device Test
       Temparature : 23.50 Degree(C)
Local I2C LM75 Test
      TEMP2(CBH) Device Test
       Temparature : 32.0 Degree(C)
Local I2C PCF8574 Test
      Sc CSR Device Test
Console Bus Hub Test
      CBH Register Access Test
POST Complete.
```
## Automatische Diagnose und Wiederherstellung

In diesem Kapitel werden die Funktionen für die Fehlerdiagnose und die Wiederherstellung von Domänen beschrieben, die in der Firmware für Sun Fire Entry-Level-Midrange-Systeme zur Verfügung stehen.

In diesem Kapitel werden die folgenden Themen beschrieben:

- ["Überblick über die automatische Diagnose und Wiederherstellung" auf Seite](#page-86-0) 65
- "Automatische Wiederherstellung eines Systems nach einem Absturz" auf [Seite](#page-89-0) 68
- ["Diagnoseereignisse" auf Seite](#page-90-0) 69
- ["Einstellungen für Diagnose und Wiederherstellung" auf Seite](#page-91-0) 70
- "Anzeigen von Informationen der automatischen Diagnose und [Wiederherstellung" auf Seite](#page-92-0) 71

## <span id="page-86-0"></span>Überblick über die automatische Diagnose und Wiederherstellung

Die Diagnose- und Wiederherstellungsfunktionen sind bei den Sun Fire Midrange-Systemen standardmäßig aktiviert. Dieser Abschnitt bietet einen Überblick über die Arbeitsweise dieser Funktionen.

Je nach Art des Hardware-Fehlers und den für die Diagnose festgelegten Steuerelementen führt der System Controller bestimmte Diagnose- und Wiederherstellungsschritte aus (siehe [ABB.](#page-87-0) 7-1). In die Firmware ist ein *automatisches Diagnose-Modul* (AD-Modul) integriert, mit dessen Hilfe Hardware-Fehler, die die Verfügbarkeit des Systems beeinträchtigen, erkannt und diagnostiziert werden.

**Hinweis –** Im Gegensatz zu anderen Midrange-Systemen unterstützen Entry-Level-Midrange-Systeme das Vorhandensein mehrerer Domänen *nicht*. Aus Konventionsgründen wird jedoch bei der Ausgabe der Diagnose der Systemstatus als Status für *Domain A* angezeigt.

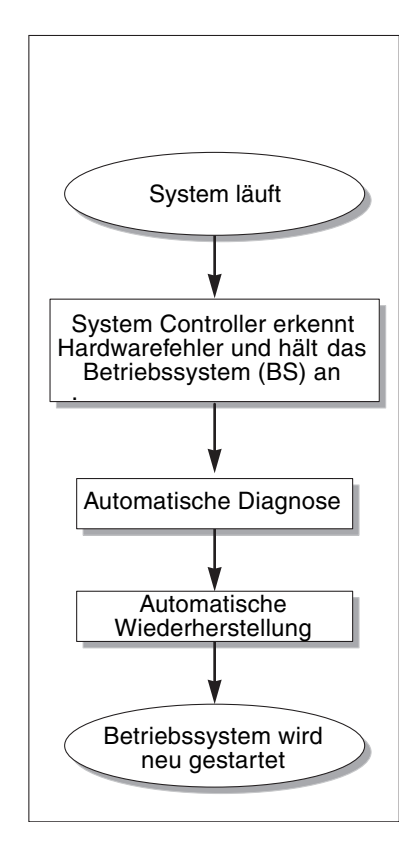

<span id="page-87-0"></span>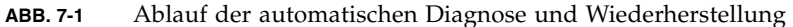

In der folgenden Zusammenfassung wird der in [ABB.](#page-87-0) 7-1 dargestellte Ablauf beschrieben:

- 1. **Der System Controller erkennt einen Hardware-Fehler und hält das Betriebssystem an.**
- 2. **Automatische Diagnose:** Das AD-Modul analysiert den Hardware-Fehler und stellt fest, welchen vor Ort austauschbaren Komponenten (FRUs) der Hardware-Fehler zuzuordnen ist.

Je nach Hardware-Fehler und den betroffenen Komponenten gibt das AD-Modul eines der folgenden Diagnoseergebnisse aus:

- Eine FRU, die für den Fehler verantwortlich ist.
- Mehrere FRUs, die für den Fehler verantwortlich sind. Unter Umständen sind nicht alle aufgeführten Komponenten tatsächlich defekt. Der Hardware-Fehler kann auf eine kleinere Untergruppe der angegebenen Komponenten zurückzuführen sein.
- Hinweis, dass die für den Fehler verantwortlichen FRUs nicht ermittelt werden können. Dieser Zustand wird als "ungeklärt" betrachtet und erfordert eine weitere Analyse durch den Service Provider.

Das AD-Modul speichert die Diagnoseinformationen für die betroffenen Komponenten und verwaltet diese Informationen als Bestandteil des *Komponentenfunktionszustands*.

Das AD-Modul übermittelt die Diagnoseinformationen über Konsolenereignismeldungen.

- In [CODEBEISPIEL](#page-88-0) 7-1 wird eine Ereignismeldung für eine automatische Diagnose dargestellt, die an der Konsole angezeigt wird. In diesem Beispiel ist eine einzelne FRU für den Hardware-Fehler verantwortlich. Weitere Informationen zu den Inhalten der Meldungen für automatische Diagnosen finden Sie unter "Prüfen [von Ereignismeldungen für automatische Diagnosen" auf Seite](#page-93-0) 72.
- <span id="page-88-0"></span>**CODEBEISPIEL 7-1** Beispiel für eine an der Konsole angezeigte Ereignismeldung für eine automatische Diagnose

```
[AD] Event: E2900.ASIC.AR.ADR_PERR.10473006
     CSN: DomainID: A ADInfo: 1.SCAPP.17.0
     Time: Fri Dec 12 09:30:20 PST 2003
     FRU-List-Count: 2; FRU-PN: 5405564; FRU-SN: A08712; FRU-LOC: /N0/IB6
                         FRU-PN: 5404974; FRU-SN: 000274; FRU-LOC: /N0/RP2
     Recommended-Action: Service action required
```
**Hinweis –** Wenden Sie sich an Ihren Service Provider, wenn Meldungen dieser Art für eine automatische Diagnose angezeigt werden. Ihr Service Provider überprüft die Informationen der automatischen Diagnose und leitet die entsprechende Wartungsaktion ein.

■ Ausgabe der Befehle showlogs, showboards, showcomponent und showerrorbuffer (weitere Einzelheiten zu den Diagnoseinformationen, die mit diesen Befehlen angezeigt werden, finden Sie unter "Anzeigen von Informationen [der automatischen Diagnose und Wiederherstellung" auf Seite](#page-92-0) 71).

Die Ausgabe dieser Befehle ergänzt die in den Ereignismeldungen angezeigten Diagnoseinformationen und kann für weitere Fehlerbehebungszwecke verwendet werden.

3. **Automatische Wiederherstellung:** Während der automatischen Wiederherstellung überprüft der POST den Komponentenfunktionszustand der FRUs, die vom AD-Modul aktualisiert wurden. Mit diesen Informationen versucht der POST, den Fehler durch Dekonfigurieren (Deaktivieren) aller FRUs der Domäne, die als Ursache des Hardware-Fehlers ermittelt wurden, zu isolieren. Selbst wenn der POST den Fehler nicht isolieren kann, führt der System Controller dann automatisch einen Neustart für die Domäne durch, um sie wiederherzustellen.

**Hinweis –** Um die automatische Wiederherstellung nutzen zu können, muss die OpenBoot-PROM-Variable hang-policy auf reset gesetzt sein.

## <span id="page-89-0"></span>Automatische Wiederherstellung eines Systems nach einem Absturz

Der System Controller überwacht Systeme automatisch auf einen Absturz, wenn eine der folgenden Situationen eintritt:

■ Der "Herzschlag" (Heartbeat) des Betriebssystems setzt während einer vorgegebenen Zeitüberschreitungsspanne aus.

Standardmäßig ist ein Zeitüberschreitungswert von drei Minuten eingestellt. Sie können diesen Wert jedoch überschreiben, indem Sie den Parameter watchdog timeout seconds in der Datei /etc/systems der Domäne einstellen. Wenn Sie einen Wert unter drei Minuten einstellen, verwendet der System Controller eine Zeitüberschreitungsspanne von drei Minuten (d. h. den Standardwert). Weitere Informationen zu diesem Systemparameter finden Sie auf der Man Page system(4) in Ihrer Version des Solaris-Betriebssystems.

■ Das System reagiert nicht auf Interrupts.

Wenn der Host-Watchdog aktiviert ist (wie beim Befehl setupsc beschrieben), führt der System Controller automatisch eine extern eingeleitete Zurücksetzung (XIR) aus und startet das abgestürzte Betriebssystem neu. Wenn die nichtflüchtige OpenBoot-PROM-Variable error-reset-recovery auf sync eingestellt ist, wird nach einem XIR außerdem eine Kerndatei erstellt, die zur Behebung des Betriebssystemabsturzes verwendet werden kann.

In [CODEBEISPIEL](#page-89-1) 7-2 ist die Konsolenmeldung dargestellt, die angezeigt wird, wenn der Heartbeat des Betriebssystems aussetzt.

<span id="page-89-1"></span>**CODEBEISPIEL 7-2** Beispiel für die Meldungsausgabe bei der automatischen Wiederherstellung einer Domäne nach dem Aussetzen des Heartbeats des Betriebssystems

Tue Dec 09 12:24:47 commando lom: Domain watchdog timer expired. Tue Dec 09 12:24:48 commando lom: Using default hang-policy (RESET). Tue Dec 09 12:24:48 commando lom: Resetting (XIR) domain.

In [CODEBEISPIEL](#page-90-1) 7-3 ist die Konsolenmeldung dargestellt, die angezeigt wird, wenn das Betriebssystem nicht auf Interrupts reagiert.

<span id="page-90-1"></span>**CODEBEISPIEL 7-3** Beispiel für die Meldungsausgabe bei der automatischen Wiederherstellung nach dem Ausbleiben einer Reaktion des Betriebssystems auf Interrupts

Tue Dec 09 12:37:38 commando lom: Domain is not responding to interrupts. Tue Dec 09 12:37:38 commando lom: Using default hang-policy (RESET). Tue Dec 09 12:37:38 commando lom: Resetting (XIR) domain

## <span id="page-90-0"></span>Diagnoseereignisse

Bestimmte nichtkritische Hardware-Fehler werden vom Solaris-Betriebssystem erkannt und dem System Controller gemeldet. Der System Controller unternimmt Folgendes:

- Er speichert die Informationen zu den betroffenen Ressourcen und verwaltet sie als Bestandteil des Komponentenfunktionszustands.
- Er meldet die Informationen in Ereignismeldungen, die an der Konsole angezeigt werden.

Beim nächsten Ausführen des POST wird der Funktionszustand der betroffenen Ressourcen überprüft. Sofern möglich, dekonfiguriert der POST dann die entsprechenden Ressourcen.

In [CODEBEISPIEL](#page-90-2) 7-4 ist eine Ereignismeldung für einen nichtkritischen Domänenfehler dargestellt. Wenden Sie sich an Ihren Service Provider, wenn solche Ereignismeldungen angezeigt werden, damit die entsprechende Wartungsaktion eingeleitet werden kann. Eine Beschreibung der in den Ereignismeldungen enthaltenen Informationen finden Sie unter ["Prüfen von Ereignismeldungen für automatische Diagnosen" auf Seite](#page-93-0) 72.

#### <span id="page-90-2"></span>**CODEBEISPIEL 7-4** Ereignismeldung für eine Domänendiagnose bei einem nichtkritischen Domänen-Hardware-Fehler

```
[DOM] Event: SFV1280.L2SRAM.SERD.0.60.10040000000128.7fd78d140
      CSN: DomainID: A ADInfo: 1.SF-SOLARIS-DE.5_8_Generic_116188-01
      Time: Wed Nov 26 12:06:14 PST 2003
     FRU-List-Count: 1; FRU-PN: 3704129; FRU-SN: 100ACD; FRU-LOC: /N0/SB0/P0/E0
      Recommended-Action: Service action required
```
Weitere Informationen zu Komponenten, die vom POST dekonfiguriert wurden, erhalten Sie über die Befehle showboards und showcomponent (siehe "Prüfen des [Komponentenstatus" auf Seite](#page-94-0) 73).

## <span id="page-91-0"></span>Einstellungen für Diagnose und Wiederherstellung

In diesem Abschnitt werden die verschiedenen Einstellungen und Parameter beschrieben, die sich auf die Wiederherstellungsfunktionen auswirken.

### Diagnoseparameter

In [TABELLE](#page-91-1) 7-1 werden die Parametereinstellungen beschrieben, die den Diagnosevorgang und die Wiederherstellung des Betriebssystems steuern. Die Standardwerte für die Diagnose- und Wiederherstellungsparameter sind die empfohlenen Einstellungen.

**Hinweis –** Wenn Sie nicht die Standardeinstellungen verwenden, reagieren die Wiederherstellungsfunktionen nicht wie unter "Überblick über die automatische [Diagnose und Wiederherstellung" auf Seite](#page-86-0) 65 beschrieben.

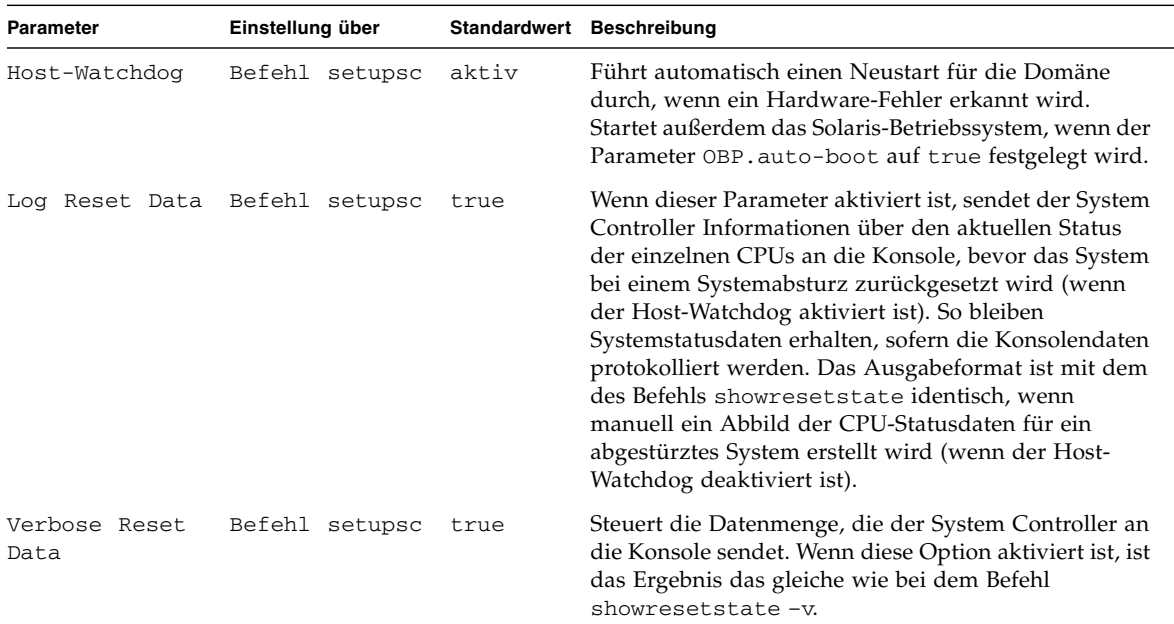

#### <span id="page-91-1"></span>**TABELLE 7-1** Diagnose- und Wiederherstellungsparameter

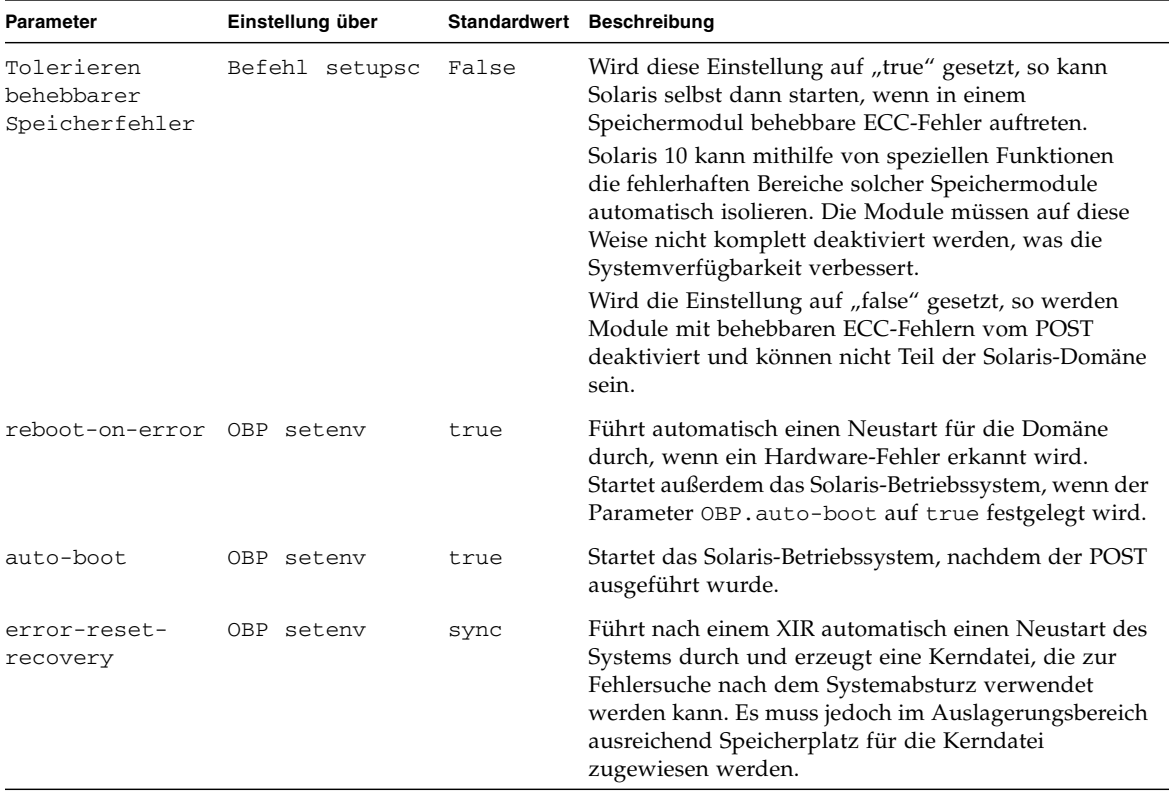

#### **TABELLE 7-1** Diagnose- und Wiederherstellungsparameter *(Fortsetzung)*

## <span id="page-92-0"></span>Anzeigen von Informationen der automatischen Diagnose und Wiederherstellung

In diesem Abschnitt werden verschiedene Methoden beschrieben, mit deren Hilfe Hardware-Fehler überwacht und zusätzliche Informationen über Komponenten, die mit Hardware-Fehlern in Verbindung stehen, angezeigt werden können.

### <span id="page-93-0"></span>Prüfen von Ereignismeldungen für automatische Diagnosen

Ereignismeldungen für automatische Diagnosen [AD] und für Domänen [DOM] werden an der Konsole und an folgenden Stellen angezeigt:

- in der Datei /var/adm/messages, wenn die Ereignisberichtsfunktion entsprechend eingerichtet wurde, wie in [Kapitel](#page-64-0) 4 beschrieben
- in der Ausgabe des Befehls showlogs, mit dessen Hilfe die an der Konsole protokollierten Ereignismeldungen angezeigt werden

Bei Systemen, die über System Controller mit erweitertem Speicher (SC V2s) verfügen, werden Protokollmeldungen in einem permanenten Puffer verwaltet. Mit dem Befehl showlogs -p -f *Filter* können Sie bestimmte Arten von Protokollmeldungen wahlweise nach der Meldungsart anzeigen, z. B. nur Fehlerereignismeldungen. Weitere Informationen finden Sie in der Beschreibung zum Befehl showlogs im *Sun Fire Entry-Level Midrange System Controller Command Reference Manual.*

Die Ereignismeldungen des Typs [AD] bzw. [DOM] (siehe [CODEBEISPIEL](#page-88-0) 7-1, [CODEBEISPIEL](#page-90-2) 7-4, [CODEBEISPIEL](#page-94-1) 7-5 und [CODEBEISPIEL](#page-95-0) 7-6) enthalten die folgenden Informationen:

- [AD] bzw. [DOM]: Meldungsanfang. AD zeigt an, dass die Ereignismeldung vom automatischen Diagnose-Modul in ScApp oder POST erzeugt wurde. DOM zeigt an, dass die Ereignismeldung für die automatische Diagnose vom Solaris-Betriebssystem in der betroffenen Domäne erzeugt wurde.
- Event: Eine alphanumerische Textzeichenfolge, der die verwendete Plattform und ereignisspezifische Informationen für den Service Provider entnommen werden können.
- CSN: Chassis-Seriennummer, die Ihr Sun Fire Midrange-System eindeutig kennzeichnet.
- DomainID: Die Domäne, die von dem Hardware-Fehler betroffen ist. Bei Entry-Level-Midrange-Systemen ist dies stets *Domain A*.
- ADInfo: Die Version der Meldung für die automatische Diagnose, der Name des Diagnose-Moduls (SCAPP oder SF-SOLARIS\_DE) und die Version des automatischen Diagnose-Moduls. Bei Ereignissen der Domänendiagnose wird als Diagnose-Modul das Solaris-Betriebssystem (SF-SOLARIS-DE) und als Version des Diagnose-Moduls die Version des verwendeten Solaris-Betriebssystems angegeben.
- Time: Wochentag, Monat, Datum, Uhrzeit (Stunden, Minuten, Sekunden), Zeitzone und Jahr der automatischen Diagnose.
- FRU-List-Count: Die Anzahl der Komponenten (FRUs), die mit dem Fehler in Zusammenhang stehen, sowie folgende FRU-Daten:
	- Wenn es sich um eine einzelne Komponente handelt, werden die FRU-Teilenummer, die Seriennummer und die Position angegeben (siehe [CODEBEISPIEL](#page-88-0) 7-1).
	- Wenn es sich um mehrere Komponenten handelt, werden die FRU-Teilenummer, die Seriennummer und die Position der einzelnen betroffenen Komponenten angegeben (siehe [CODEBEISPIEL](#page-94-1) 7-5).

In manchen Fällen müssen nicht alle aufgeführten FRUs auch tatsächlich defekt sein. Der Fehler kann auf eine Untergruppe der angegebenen Komponenten zurückzuführen sein.

- Wenn das Diagnose-Modul von SCAPP keine betroffenen Komponenten erkennen kann, wird der Text UNRESOLVED angezeigt (siehe [CODEBEISPIEL](#page-95-0) 7-6).
- Recommended-Action: Service action required: Weist den Administrator an, sich wegen weiterer Wartungsaktionen an den Service Provider zu wenden. Kennzeichnet außerdem das Ende der Meldung für die automatische Diagnose.

<span id="page-94-1"></span>**CODEBEISPIEL 7-5** Beispiel für eine Meldung zur automatischen Diagnose

Tue Dec 02 14:35:56 commando lom: ErrorMonitor: Domain A has a SYSTEM ERROR **. . .** Tue Dec 02 14:35:59 commando lom: [AD] Event: E2900 CSN: DomainID: A ADInfo: 1.SCAPP.17.0 Time: Tue Dec 02 14:35:57 PST 2003 FRU-List-Count: 0; FRU-PN: ; FRU-SN: ; FRU-LOC: UNRESOLVED Recommended-Action: Service action required Tue Dec 02 14:35:59 commando lom: A fatal condition is detected on Domain A. Initiating automatic restoration for this domain

#### <span id="page-94-0"></span>Prüfen des Komponentenstatus

Es können zusätzliche Informationen zu Komponenten ermittelt werden, die im Rahmen der automatischen Diagnose dekonfiguriert oder aus anderen Gründen deaktiviert wurden. Prüfen Sie dazu Folgendes:

■ Die Ausgabe des Befehls showboards nach einer automatischen Diagnose

In [CODEBEISPIEL](#page-95-0) 7-6 werden die Positionszuordnung und der Status aller Komponenten im System dargestellt. Die Diagnoseinformationen einer Komponente werden in der Spalte Status angezeigt. Komponenten mit dem Status Failed oder Disabled sind dekonfiguriert. Der Status Failed weist darauf hin, dass die Karte bei der Überprüfung als fehlerhaft eingestuft wurde und nicht verwendbar ist. Disabled weist darauf hin, dass die Karte dekonfiguriert worden ist, weil sie mit dem Befehl setls deaktiviert oder vom POST als fehlerhaft eingestuft wurde. Der Status Degraded weist darauf hin, dass bestimmte Komponenten der Karte als fehlerhaft eingestuft oder deaktiviert worden sind, aber noch verwendbare Teile auf der Karte verfügbar sind. Komponenten mit dem Status "Degraded" sind im System konfiguriert.

Mit dem Befehl showcomponent können weitere Informationen zu Komponenten mit dem Status Failed, Disabled oder Degraded ermittelt werden.

<span id="page-95-0"></span>**CODEBEISPIEL 7-6** Ausgabe des Befehls showboards bei Komponenten mit dem Status Disabled oder Degraded

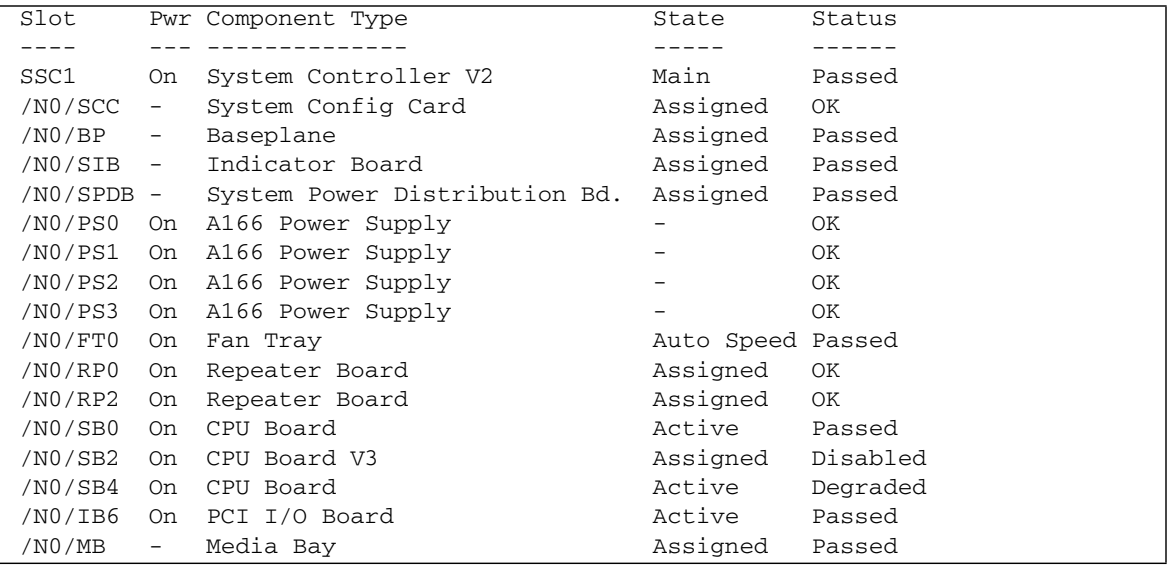

■ Die Ausgabe des Befehls showcomponent nach einer automatischen Diagnose

Die Spalte Status in [CODEBEISPIEL](#page-96-0) 7-7 zeigt den Status der Komponenten an. Als Status wird entweder enabled oder disabled angegeben. Komponenten mit dem Status "disabled" wurden dekonfiguriert. Der POST-Status chs (Abkürzung für Component Health Status; Komponentenfunktionszustand) markiert die Komponente für weitere Analysen durch den Service Provider.

**Hinweis –** Deaktivierte Komponenten mit dem POST-Status chs können nicht über den Befehl setls aktiviert werden. Wenden Sie sich für weitere Unterstützung an Ihren Service Provider. In manchen Fällen wird bei einer übergeordneten Komponente, der ein Hardware-Fehler zugeordnet wurde, sowohl für die übergeordnete Komponente als auch für deren Unterkomponenten der Status "disabled" angezeigt. Unterkomponenten, bei denen der übergeordneten Komponente ein Hardware-Fehler zugeordnet wurde, können nicht wieder aktiviert werden. Überprüfen Sie die Ereignismeldungen für die automatische Diagnose, um festzustellen, welcher übergeordneten Komponente ein Fehler zugeordnet wurde.

#### <span id="page-96-0"></span>**CODEBEISPIEL 7-7** Ausgabe des Befehls showcomponent bei deaktivierten Komponenten

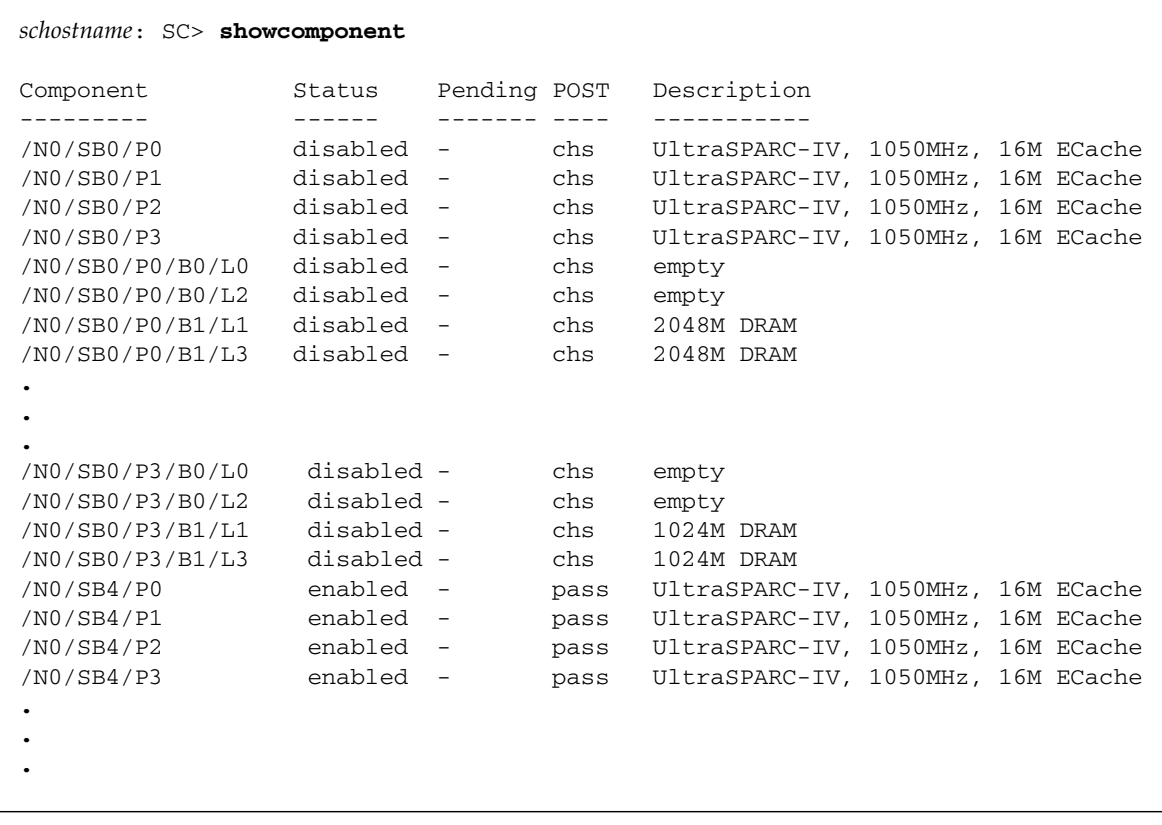

#### Prüfen zusätzlicher Fehlerinformationen

Bei Systemen, die über System Controller mit erweitertem Speicher (SC V2s) verfügen, können mit dem Befehl showerrorbuffer -p die im permanenten Puffer verwalteten Systemfehlerinhalte angezeigt werden.

Bei Systemen, die nicht über System Controller mit erweitertem Speicher verfügen, werden mit dem Befehl showerrorbuffer die Inhalte des dynamischen Puffers aufgerufen und Fehlermeldungen angezeigt, die verloren gehen können, wenn die Domänen im Rahmen der Domänenwiederherstellung neu gestartet werden.

In beiden Fällen können die angezeigten Informationen vom Service Provider zu Fehlerbehebungszwecken verwendet werden.

In [CODEBEISPIEL](#page-97-0) 7-8 wird die Ausgabe für einen Domänen-Hardware-Fehler dargestellt.

<span id="page-97-0"></span>**CODEBEISPIEL 7-8** Ausgabe des Befehls showerrorbuffer bei einem Hardware-Fehler

```
EX07lom>showerrorbuffer
ErrorData[0]
   Date: Fri Jan 30 10:23:32 EST 2004
   Device: /SSC1/sbbc0/systemepld
   Register: FirstError[0x10] : 0x0200
             SB0 encountered the first error
ErrorData[1]
   Date: Fri Jan 30 10:23:32 EST 2004
   Device: /SB0/bbcGroup0/repeaterepld
   Register: FirstError[0x10] : 0x0002
             sdc0 encountered the first error
ErrorData[2]
   Date: Fri Jan 30 10:23:32 EST 2004
   Device: /SB0/sdc0
   ErrorID: 0x60171010
   Register: SafariPortError0[0x200] : 0x00000002
                ParSglErr [01:01] : 0x1 ParitySingle error
```
## Sicherheitsrichtlinien

In diesem Kapitel werden wichtige Informationen zum Absichern des Systems bereitgestellt, Sicherheitsempfehlungen erläutert, die Reduzierung von Domänen beschrieben und Referenzmaterial zur Sicherheit des Solaris-Betriebssystems bereitgestellt.

Dieses Kapitel enthält die folgenden Themen:

- ["Absichern des Systems" auf Seite](#page-98-0) 77
- ["Auswählen eines Remote-Verbindungstyps" auf Seite](#page-100-0) 79
- ["Zusätzliche Sicherheitsanforderungen" auf Seite](#page-104-0) 83

## <span id="page-98-0"></span>Absichern des Systems

Folgende Sicherheitsmaßnehmen sollten berücksichtigt werden:

- Vergewissern Sie sich, dass alle Kennwörter die Anforderungen der Sicherheitsrichtlinien erfüllen.
- Ändern Sie regelmäßig Ihre Kennwörter.
- Überprüfen Sie regelmäßig Protokolldateien auf Unregelmäßigkeiten.

Die Konfiguration eines Systems zur Beschränkung von unbefugtem Zugriff wird als *Hardening* (Absichern) bezeichnet. Einige Konfigurationsschritte tragen zur Absicherung Ihres Systems bei. Diese Schritte sind Richtlinien für die Systemkonfiguration:

- Implementieren Sie Sicherheitsänderungen unmittelbar nach dem Aktualisieren der Sun Fire RTOS- und System Controller-Anwendungsfirmware sowie vor dem Konfigurieren oder Installieren von Sun Fire-Domänen.
- Sie sollten im Allgemeinen den Zugriff auf das System Controller-Betriebssystem, RTOS, beschränken.
- Beschränken Sie den physischen Zugriff auf serielle Anschlüsse.
- Starten Sie abhängig von den Konfigurationsänderungen gegebenenfalls den Computer neu.

#### Definieren des Konsolenkennworts

Die einzigen Beschränkungen im Zusammenhang mit System Controller-Konsolenkennwörtern rühren von den Zeichensätzen her, die von ASCII und vom verwendeten Terminal-Emulator unterstützt werden. Der System Controller verwendet den MD5-Algorithmus, um einen Hash des eingegebenen Kennworts zu generieren. Dementsprechend sind alle eingegebenen Zeichen von Bedeutung.

Eine Kennwortlänge von mindestens 16 Zeichen fördert die Verwendung von Kennsätzen (Passphrases) anstelle von einfachen Kennwörtern. Kennwörter sollten aus einer Mischung aus Klein- und Großbuchstaben, Zahlen und Satzzeichen bestehen. Weitere Informationen zum Festlegen des Konsolenkennworts finden Sie unter ["So legen Sie das Kennwort fest" auf Seite](#page-41-0) 20.

#### Verwenden der Standard-Konfiguration des SNMP-Protokolls

Das SNMP-Protokoll (Simple Network Management Protocol) wird im Allgemeinen zum Überwachen und Verwalten von vernetzten Geräten und Systemen verwendet. SNMP ist standardmäßig deaktiviert.

**Hinweis –** Für eine Verwendung der Sun Management Center-Software ist SNMP erforderlich. Da jedoch der System Controller keine sichere Version des SNMP-Protokolls unterstützt, aktivieren Sie SNMP nur, wenn Sie die Sun Management Center-Software verwenden müssen.

### ▼ So starten Sie den System Controller zum Übernehmen von Einstellungen neu

Der System Controller muss neu gestartet werden, wenn eine Konsolenmeldung wie z. B. folgende angezeigt wird:

Rebooting the SC is required for changes in network settings to take effect.

● **Geben Sie** resetsc -y **ein, um den System Controller neu zu starten.**

Der System Controller kann neu gestartet werden, während die Solaris-Domäne ausgeführt wird.

Nachdem der System Controller neu gestartet wurde, verwenden Sie den Befehl shownetwork, um zu überprüfen, dass alle Netzwerkänderungen übernommen wurden.

Weitere Informationen zum Verwenden des Sun Security Toolkit zur Erstellung sicherer Konfigurationen für Systeme, auf denen das Solaris-Betriebssystem ausgeführt wird, finden Sie auf der folgenden Website:

<http://www.sun.com/security/jass>

## <span id="page-100-0"></span>Auswählen eines Remote-Verbindungstyps

Die SSH- und Telnet-Dienste sind beim System Controller standardmäßig deaktiviert.

### Aktivieren von SSH

Wenn sich der System Controller auf einem Mehrzwecknetzwerk befindet, können Sie einen sicheren Remote-Zugriff auf den System Controller sicherstellen, indem Sie SSH anstelle von Telnet verwenden. SSH verschlüsselt Daten, die zwischen Host und Client übertragen werden. Es werden Authentifizierungsmechanismen bereitgestellt, die sowohl Hosts als auch Benutzer identifizieren und sichere Verbindungen zwischen bekannten Systemen ermöglichen. Telnet ist prinzipiell nicht sicher, da das Telnet-Protokoll Daten (einschließlich Kennwörtern) unverschlüsselt überträgt.

**Hinweis –** Für die Protokolle FTP, HTTP, SYSLOG und SNMPv1 bietet auch SSH keinen Schutz. Diese Protokolle sind nicht sicher und sollten in Mehrzwecknetzwerken nur mit Vorbehalt verwendet werden.

Der System Controller bietet eine beschränkte SSH-Funktionalität und unterstützt ausschließlich SSHv2 (SSH-Version 2)-Client-Anfragen. In [TABELLE](#page-101-0) 8-1 werden die verschiedenen SSH-Server-Attribute genannt und es wird beschrieben, wie die Attribute in dieser Untergruppe bearbeitet werden. Diese Attributeinstellungen können nicht konfiguriert werden.

#### <span id="page-101-0"></span>**TABELLE 8-1** SSH-Server-Attribute

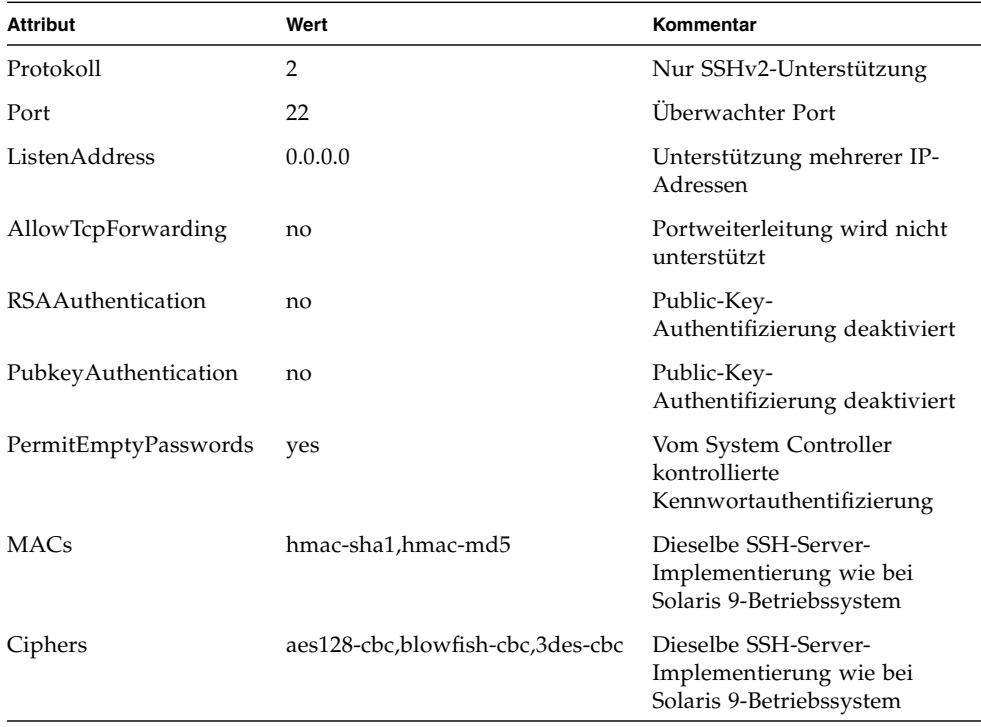

#### ▼ So aktivieren Sie SSH

#### **1. Geben Sie zum Aktivieren von SSH Folgendes ein:**

*lom*> **setupnetwork**

Sie werden aufgefordert, die Parameter für die Netzwerkkonfiguration und Verbindung einzugeben. Beispiel:

```
lom> setupnetwork
Network Configuration
---------------------
Is the system controller on a network? [yes]: 
Use DHCP or static network settings? [static]: 
Hostname [Hostname]: 
IP Address [xxx.xxx.xxx.xxx]: 
Netmask [xxx.xxx.xxx.x]:
Gateway [xxx.xxx.xxx.xxx]:
DNS Domain [xxxx.xxx.xxx]:
Primary DNS Server [xxx.xxx.xxx.xx]:
Secondary DNS Server [xxx.xxx.xx.x]:
Connection type (ssh, telnet, none) [ssh]: 
Rebooting the SC is required for changes in the above network 
settings to take effect. 
lom>
```
Weitere Informationen zum Befehl setupnetwork finden Sie in der Beschreibung des Befehls im *Sun Fire Entry-Level Midrange System Controller Command Reference Manual*.

#### Von SSH nicht unterstützte Funktionen

Folgende Funktionen werden vom SSH-Server auf Sun Fire Entry-Level-Midrange-Systemen nicht unterstützt:

- Remote-Befehlszeilenausführung
- Befehl scp (Secure Copy Program)
- Befehl sftp (Secure File Transfer Program)
- Portweiterleitung
- Public-Key-basierte Benutzerauthentifizierung
- SSHv1-Clients

Wenn Sie versuchen, eine der oben genannten Funktionen auszuführen, wird eine Fehlermeldung angezeigt. Beim Eingeben des folgenden Befehls

```
# ssh SCHOST showboards
```
werden folgende Fehlermeldungen angezeigt:

■ Auf dem SSH-Client:

Connection to SCHOST closed by remote host.

■ Auf der System Controller-Konsole:

```
[0x89d1e0] sshdSessionServerCreate: no server registered 
          for showboards
[0x89d1e0] sshd: Failed to create sshdSession
```
### Ändern von SSH-Host-Schlüsseln

Im Rahmen einer soliden Systemverwaltung sollten regelmäßig neue Host-Schlüssel zugewiesen werden. Wenn die Sicherheit des Host-Schlüssels gefährdet ist, können Sie den Befehl ssh-keygen zum erneuten Erstellen von System-Host-Schlüsseln verwenden.

Sobald Host-Schlüssel erstellt wurden, können diese nur durch den Befehl setdefaults ersetzt und nicht mehr gelöscht werden. Um neu erstellte Host-Schlüssel zu aktivieren, muss der SSH-Server neu gestartet werden, indem entweder der Befehl restartssh ausgeführt oder der Server neu gestartet wird. Weitere Informationen zu den Befehlen ssh-keygen und restartssh (mit Beispielen) finden Sie im *Sun Fire Entry-Level Midrange System Controller Command Reference Manual*.

**Hinweis –** Sie können zum Anzeigen des Host-Schlüssel-Fingerprints auf dem System Controller auch den Befehl ssh-keygen verwenden.

## <span id="page-104-0"></span>Zusätzliche Sicherheitsanforderungen

Dieser Abschnitt enthält die folgenden Themen:

- [Bestimmte Tastenkombinationen für einen RTOS-Shell-Zugriff](#page-104-1)
- [Reduzierung von Domänen](#page-104-2)
- [Sicherheit des Solaris-Betriebssystems](#page-105-0)

### <span id="page-104-1"></span>Bestimmte Tastenkombinationen für einen RTOS-Shell-Zugriff

Beim Starten können über die serielle Verbindung bestimmte Tastenkombinationen in den System Controller eingegeben werden. Diese Tastenkombinationen verfügen über bestimmte Funktionen, wenn sie innerhalb der ersten 30 Sekunden nach dem Neustart des System Controllers am seriellen Anschluss eingegeben werden.

Die Funktionen der Tastenkombinationen werden 30 Sekunden, nachdem die Meldung zum Sun-Copyright angezeigt wurde, automatisch deaktiviert. Sobald die Funktionen deaktiviert sind, können diese Tastenkombinationen wieder wie gewöhnliche Steuertasten verwendet werden.

Aufgrund einer möglichen Gefährdung der System Controller-Sicherheit durch unautorisierten Zugriff auf die RTOS-Shell sollten Sie den Zugriff auf die seriellen Anschlüsse des System Controllers kontrollieren.

#### <span id="page-104-2"></span>Reduzierung von Domänen

Eine Möglichkeit der Erhöhung der Sicherheit eines Sun Fire Midrange-Systems ist, die Software-Installation auf das Notwendigste zu beschränken. Sie können durch eine Beschränkung der Anzahl von in jeder Domäne installierten Software-Komponenten das Risiko von Sicherheitslöchern reduzieren, die von potenziellen Eindringlingen ausgenutzt werden können (auch als *Reduzieren von Domänen* bezeichnet).

Eine detaillierte Beschreibung einer Reduzierung mit Beispielen finden Sie im (zweiteiligen) Artikel *Minimizing Domains for Sun Fire V1280, 6800, 12K, and 15K Systems*, der auf folgender Website online verfügbar ist:

<http://www.sun.com/security/blueprints>

#### <span id="page-105-0"></span>Sicherheit des Solaris-Betriebssystems

Weitere Informationen zum Absichern des Solaris-Betriebssystems finden Sie in den folgenden Büchern und Artikeln:

■ *Solaris Security Best Practices* – online verfügbar unter:

<http://www.sun.com/security/blueprints>

■ *Solaris Security Toolkit* – online verfügbar unter:

<http://www.sun.com/security/jass>

■ *Solaris 8 System Administration Supplement* oder *System Administration Guide*: *Security Services* in der Solaris 9 System Administrator Collection.

## Capacity on Demand (COD)

Sun Fire Entry-Level-Midrange-Systeme sind mit Prozessoren (CPUs) auf CPU/Speicherkarten konfiguriert. Diese Karten werden mit Ihrer Erstkonfiguration oder als Add-On-Komponenten erworben. Die Anschaffungskosten umfassen die Berechtigung zur Verwendung der CPUs mit diesen Karten.

Für Systeme mit UltraSPARC IV-CPU/Speicherkarten, z. B. Sun Fire E2900, bietet die Capacity on Demand (COD)-Option zusätzliche Prozessor-Ressourcen, die Sie bei Verwendung bezahlen. Sie erwerben über die COD-Option unlizenzierte COD-CPU/Speicherkarten und installieren diese in Ihrem System. Jede COD-CPU/Speicherkarte verfügt über vier CPUs, die als verfügbare Prozessor-Ressourcen verwendet werden. Eine Verwendung dieser COD-CPUs ist jedoch erst zulässig, wenn Sie RTU (Right-to-Use)-Lizenzen erwerben. Bei Erwerb einer COD-RTU-Lizenz sind Sie zum Erhalt eines Lizenzschlüssels berechtigt, mit dem die entsprechende Anzahl an COD-Prozessoren aktiviert wird.

Sie verwenden zum Zuweisen, Aktivieren und Überwachen Ihrer COD-Ressourcen COD-Befehle, die in der Firmware für Sun Fire Entry-Level-Midrange-Systeme enthalten sind.

Dieses Kapitel enthält folgende Themen:

- ["Überblick über COD" auf Seite](#page-107-0) 86
- ["Erste Schritte mit COD" auf Seite](#page-110-0) 89
- ["Verwalten von COD-RTU-Lizenzen" auf Seite](#page-110-1) 89
- ["Aktivieren von COD-Ressourcen" auf Seite](#page-114-0) 93
- ["Überwachen von COD-Ressourcen" auf Seite](#page-116-0) 95

# <span id="page-107-0"></span>Überblick über COD

Die COD-Option bietet zusätzliche CPU-Ressourcen auf COD-CPU/Speicherkarten, die in Ihrem System installiert werden. Obwohl im Lieferumfang Ihres Midrange-Systems eine Mindestanzahl von (aktiven) Standard-CPU/Speicherkarten enthalten ist, kann Ihr System bis zur maximalen, für Ihr System zulässigen Kapazität über eine Mischung aus installierten Standard- und COD-CPU/Speicherkarten verfügen. Mindestens eine aktive CPU ist erforderlich.

Wenn Sie die COD-Option erhalten möchten und Ihr System derzeit nicht mit COD-CPU/Speicherkarten konfiguriert ist, wenden Sie sich für einen Erwerb von COD-CPU/Speicherkarten an Ihren Sun-Vertriebsbeauftragten oder autorisierten Sun-Wiederverkäufer. Ihr Händler arbeitet mit Ihrem Service Provider zusammen, um die COD-CPU/Speicherkarten in Ihrem System zu installieren.

In den folgenden Abschnitten werden die wichtigsten Aspekte der COD-Option beschrieben:

- [COD-Lizenzierungsvorgang](#page-107-1)
- [COD-RTU-Lizenzzuweisung](#page-108-0)
- [CPUs für Sofortzugriff](#page-109-0)
- [CPUs für Sofortzugriff als Hot-Spares](#page-109-1)
- [Ressourcen-Überwachung](#page-109-2)

#### <span id="page-107-1"></span>COD-Lizenzierungsvorgang

Zur Aktivierung von COD-CPU-Ressourcen sind COD-RTU-Lizenzen erforderlich. Die COD-Lizenzierung umfasst folgende Aufgaben:

1. Erwerben eines COD-RTU-Lizenzzertifikats sowie eines COD-RTU-Lizenzschlüssels für die zu aktivierenden COD-Ressourcen

Sie können COD-RTU-Lizenzen bei Ihrem Sun-Vertriebsbeauftragten oder - Wiederverkäufer jederzeit erwerben. Sie erhalten anschließend vom Sun License Center einen Lizenzschlüssel (für die erworbenen COD-Ressourcen).

2. Eingeben der COD-RTU-Lizenzschlüssel in die COD-Lizenzdatenbank

In der COD-Lizenzdatenbank werden die Lizenzschlüssel für die von Ihnen aktivierten COD-Ressourcen gespeichert. Die Lizenzinformationen werden mit dem Befehl addcodlicense in der COD-Lizenzdatenbank gespeichert. Die COD-RTU-Lizenzen sind Floating-Lizenzen und können für jede im System installierte COD-CPU-Ressource verwendet werden.

Weitere Informationen zum Abschließen von Lizenzierungsaufgaben finden Sie unter ["So erwerben Sie einen COD-RTU-Lizenzschlüssel und fügen ihn der COD-](#page-111-0)[Lizenzdatenbank hinzu" auf Seite](#page-111-0) 90.
### COD-RTU-Lizenzzuweisung

Ihr System ist mit der COD-Option so konfiguriert, dass eine gewisse Anzahl von COD-CPUs verfügbar ist. Diese Zahl wird durch die Anzahl der COD-CPU/Speicherkarten und der erworbenen COD-RTU-Lizenzen bestimmt. Die von Ihnen erworbenen COD-RTU-Lizenzen werden als Pool verfügbarer Lizenzen gehandhabt.

Wenn Sie eine Domäne mit einer COD-CPU/Speicherkarte aktivieren oder wenn eine COD-CPU/Speicherkarte über eine dynamische Rekonfiguration (DR) mit einer Domäne verbunden wird, wird Folgendes automatisch durchgeführt:

- Das System überprüft die aktuell installierten COD-RTU-Lizenzen.
- Das System erwirbt (vom Lizenz-Pool) eine COD-RTU-Lizenz für jede auf der COD-Karte enthaltene CPU.

Die COD-RTU-Lizenzen werden den CPUs nach dem Prinzip "First come, first serve" zugewiesen. Sie können jedoch eine bestimmte Anzahl von RTU-Lizenzen zuweisen, indem Sie den Befehl setupsc verwenden. Weitere Informationen finden Sie unter ["So aktivieren oder deaktivieren Sie CPUs für Sofortzugriff und](#page-114-0)  [reservieren RTU-Lizenzen" auf Seite](#page-114-0) 93.

Wenn einer COD-CPU keine Lizenz zugewiesen werden kann, weil nicht genügend COD-RTU-Lizenzen vorhanden sind, wird die COD-CPU als unlizenziert erkannt. Der COD-CPU wird außerdem ein COD-deaktivierter Status zugewiesen. Wenn eine COD-CPU/Speicherkarte über keine ausreichenden COD-RTU-Lizenzen für die COD-CPUs verfügt, schlägt während des Vorgangs poweron die Überprüfung der COD-CPU/Speicherkarte fehl. Zusätzliche Informationen und Beispiele finden Sie unter ["COD-deaktivierte CPUs" auf Seite](#page-118-0) 97.

Wenn Sie über einen DR-Vorgang eine COD-CPU/Speicherkarte entfernen oder wenn eine COD-CPU/Speicherkarte normal heruntergefahren wird, werden die COD-RTU-Lizenzen für die CPUs dieser Karten freigegeben und dem Pool der verfügbaren Lizenzen hinzugefügt.

Sie können mit dem Befehl showcodusage die COD-Verwendung und den COD-RTU-Lizenzstatus überprüfen. Weitere Informationen zum Befehl showcodusage sowie zu anderen Befehlen, die COD-Informationen anzeigen, finden Sie unter ["Überwachen von COD-Ressourcen" auf Seite](#page-116-0) 95.

# CPUs für Sofortzugriff

Wenn Sie vor dem Erwerb von COD-RTU-Lizenzen COD-CPU-Ressourcen benötigen, können Sie vorübergehend eine begrenzte Anzahl von Ressourcen, d. h. CPUs für *Sofortzugriff* (auch *Headroom* genannt), aktivieren. Diese CPUs für Sofortzugriff sind so lange verfügbar, wie unlizenzierte COD-CPUs im System vorhanden sind. Die maximale Anzahl von Sofortzugriffs-Ressourcen auf Sun Fire Entry-Level-Midrange-Systemen beträgt vier CPUs.

CPUs für Sofortzugriff sind auf Sun Fire Midrange-Systemen standardmäßig deaktiviert. Wenn Sie diese Ressourcen verwenden möchten, können Sie sie mit dem Befehl setupsc aktivieren. Warnmeldungen werden an der Konsole protokolliert und teilen Ihnen mit, dass die Anzahl von verwendeten CPUs für Sofortzugriff (Headroom) die Anzahl der verfügbaren COD-Lizenzen übersteigt. Sobald Sie die COD-RTU-Lizenzschlüssel für zusätzliche CPUs für Sofortzugriff erwerben und der COD-Lizenzdatenbank hinzufügen, werden diese Warnmeldungen nicht mehr angezeigt.

Weitere Informationen zur Aktivierung von CPUs für Sofortzugriff finden Sie unter ["So aktivieren oder deaktivieren Sie CPUs für Sofortzugriff und reservieren RTU-](#page-114-0)[Lizenzen" auf Seite](#page-114-0) 93.

### CPUs für Sofortzugriff als Hot-Spares

Sie können eine verfügbare CPU für Sofortzugriff vorübergehend aktivieren, um eine fehlerhafte Nicht-COD-CPU zu ersetzen. In einem solchen Fall dient die CPU für Sofortzugriff als *Hot-Spare* (eine Ersatz-CPU, die sofort als Ersatz für eine fehlerhafte Nicht-COD-CPU verwendet werden kann). Sie müssen jedoch die CPU für Sofortzugriff deaktivieren, sobald die fehlerhafte Nicht-COD-CPU ersetzt wurde (siehe ["So aktivieren oder deaktivieren Sie CPUs für Sofortzugriff und reservieren](#page-114-0)  [RTU-Lizenzen" auf Seite](#page-114-0) 93). Wenden Sie sich an Ihren Sun-Vertriebsbeauftragten oder -Wiederverkäufer, um eine COD-RTU-Lizenz für die verwendete CPU für Sofortzugriff zu erwerben, wenn Sie diese weiterhin verwenden möchten.

## Ressourcen-Überwachung

Informationen zu COD-Ereignissen, z. B. Aktivierung von CPUs für Sofortzugriff (Headroom) oder Lizenzverletzungen, werden sowohl in den Protokollmeldungen der Konsole als auch in der Ausgabe des Befehls showlogs angezeigt.

Weitere Befehle, z. B. der Befehl showcodusage, stellen Informationen zu COD-Komponenten und zur COD-Konfiguration bereit. Weitere Informationen darüber, wie Sie Informationen zu COD und zum Status erhalten, finden Sie unter ["Überwachen von COD-Ressourcen" auf Seite](#page-116-0) 95.

# Erste Schritte mit COD

Bevor Sie COD auf Sun Fire Entry-Level-Midrange-Systemen verwenden können, müssen bestimmte Voraussetzungen erfüllt sein. Dazu gehört Folgendes:

■ Installieren derselben Firmware-Version (ab Version 5.18.0) auf dem System Controller (SC) und den Systemkarten

Weitere Informationen zur Firmware-Aktualisierung finden Sie unter ["Firmware-](#page-138-1)[Aktualisierungsvorgänge" auf Seite](#page-138-1) 117.

**Hinweis –**CPU/Speicherkarten werden von Vorgängerversionen der Firmware-Version 5.18.0 für Sun Sun Fire Entry-Level-Midrange-Systeme nicht erkannt.

- Kontaktieren des Sun-Vertriebsbeauftragten oder -Wiederverkäufers und Ausführen folgender Schritte:
	- Unterzeichnen des COD-Vertragsanhangs, zusätzlich zur Standard-Vereinbarung zum Erwerb Ihres Sun Fire Entry-Level-Midrange-Systems
	- Erwerben von COD-CPU/Speicherkarten und Vereinbaren ihrer Installation
- Ausführen des COD-RTU-Lizenzvorgangs, wie unter "So erwerben Sie einen [COD-RTU-Lizenzschlüssel und fügen ihn der COD-Lizenzdatenbank hinzu" auf](#page-111-0)  [Seite](#page-111-0) 90 beschrieben.

# Verwalten von COD-RTU-Lizenzen

Die Verwaltung von COD-RTU-Lizenzen umfasst das Erwerben von COD-RTU-Lizenzschlüsseln und das Hinzufügen der Schlüssel zur COD-Lizenzdatenbank. Sie können gegebenenfalls COD-RTU-Lizenzen aus der Lizenzdatenbank entfernen.

Beachten Sie, dass Informationen zu COD-Lizenzschlüsseln immer einem bestimmten System zugeordnet sind. Es können ungültige COD-RTU-Lizenzen auftreten, wenn Sie einen der folgenden Vorgänge ausführen:

- Verschieben einer IB\_SSC-Karte auf ein anderes System
- Ersetzen einer SCC-Karte durch eine andere Karte (d. h. mit einer anderen Host-ID)

Die COD-RTU-Lizenzschlüssel des Original-Systems befinden sich jetzt auf dem zweiten System, sind jedoch weiterhin dem Original-System zugeordnet. Diese Lizenzschlüssel werden als ungültig erkannt. Führen Sie zum Vermeiden von ungültigen COD-RTU-Lizenzschlüsseln auf dem ersten System den Befehl

setdefaults aus (um die Standard-Systemkonfigurationswerte festzulegen), bevor Sie eine IB\_SSC-Karte entfernen. Wenn Sie den Befehl setdefaults auf dem ersten System nicht ausführen, können Sie diesen Befehl auf dem zweiten System ausführen, nachdem Sie die IB\_SSC-Karte installiert haben.

# <span id="page-111-0"></span>▼ So erwerben Sie einen COD-RTU-Lizenzschlüssel und fügen ihn der COD-Lizenzdatenbank hinzu

**1. Wenden Sie sich an Ihren Sun-Vertriebsbeauftragten oder autorisierten Sun-Wiederverkäufer, um eine COD-RTU-Lizenz für jede zu aktivierende COD-CPU zu erwerben.**

Sun sendet Ihnen für jede von Ihnen erworbene CPU-Lizenz ein COD-RTU-Lizenzzertifikat zu. Die COD-RTU-Lizenzplakette auf dem Lizenzzertifikat enthält eine RTU (Right to Use)-Seriennummer, die für den Erhalt eines COD-RTU-Lizenzschlüssels erforderlich ist.

#### **2. Wenden Sie sich an das Sun License Center und stellen Sie für den Erhalt eines COD-RTU-Lizenzschlüssels folgende Informationen bereit:**

- Die COD-RTU-Seriennummer auf der Lizenzplakette, die sich auf dem COD-RTU-Lizenzzertifikat befindet
- Die Gehäuse-Host-ID des Systems, die Ihr System identifiziert

Um die Gehäuse-Host-ID Ihres Systems anzuzeigen, führen Sie den Befehl showsc aus.

Weitere Informationen zur Kontaktaufnahme mit dem Sun License Center finden Sie auf Ihrem COD-RTU-Lizenzzertifikat oder auf der Website des Sun License Centers:

<http://www.sun.com/licensing>

Das Sun License Center sendet Ihnen eine E-Mail-Nachricht mit dem RTU-Lizenzschlüssel für die von Ihnen erworbenen COD-Ressourcen zu.

**3. Fügen Sie der COD-Lizenzdatenbank den Lizenzschlüssel mit dem Befehl**  addcodlicense **hinzu. Geben Sie über die System Controller-Konsole Folgendes ein:**

lom> **addcodlicense** *Lizenz-Signatur*

Wobei:

*Lizenz-Signatur* den vollständigen COD-RTU-Lizenzschlüssel bezeichnet, der vom Sun License Center zugewiesen wird. Sie können den vom Sun License Center zugewiesenen Lizenzschlüssel, welcher eine Zeichenkette darstellt, kopieren.

**4. Überprüfen Sie, dass der angegebene Lizenzschlüssel zur COD-Lizenzdatenbank hinzugefügt wurde, indem Sie den Befehl** showcodlicense -r **ausführen (siehe ["So zeigen Sie COD-Lizenzinformationen an" auf Seite](#page-113-0) 92).**

Der von Ihnen hinzugefügte COD-RTU-Lizenzschlüssel sollte in der Ausgabe von showcodlicense angezeigt werden.

# ▼ So löschen Sie einen COD-RTU-Lizenzschlüssel aus der COD-Lizenzdatenbank

**1. Geben Sie über die System Controller-Konsole Folgendes ein:**

lom> **deletecodlicense** *Lizenz-Signatur*

Wobei:

*Lizenz-Signatur* den vollständigen COD-RTU-Lizenzschlüssel bezeichnet, der aus der COD-Lizenzdatenbank entfernt wird.

Das System überprüft, ob die Lizenzentfernung keine Verletzung der COD-RTU-Lizenz zur Folge hat. Dies tritt auf, wenn eine unzureichende Anzahl von COD-Lizenzen für die verwendeten COD-Ressourcen vorhanden ist. Wenn eine Entfernung die COD-RTU-Lizenz verletzt, wird der Lizenzschlüssel vom System Controller nicht gelöscht.

**Hinweis –**Sie können das Entfernen des Lizenzschlüssels erzwingen, indem Sie zusammen mit dem Befehl deletecodlicense die Option -f angeben. Beachten Sie jedoch, dass das Entfernen des Lizenzschlüssels eine Lizenzverletzung zur Folge haben kann oder gegebenenfalls zu übermäßigen RTU-Lizenzreservierungen führt. Eine übermäßige RTU-Lizenzreservierung tritt auf, wenn es mehr RTU-Domänreservierungen als im System installierte RTU-Lizenzen gibt. Weitere Informationen finden Sie in der Beschreibung des Befehls deletecodlicense im *Sun Fire Entry-Level Midrange System Controller Command Reference Manual*.

**2. Überprüfen Sie, ob der Lizenzschlüssel aus der COD-Lizenzdatenbank entfernt wurde, indem Sie den Befehl** showcodlicense -r **ausführen, wie im nächsten Schritt beschrieben.**

Der gelöschte Lizenzschlüssel sollte in der Ausgabe des Befehls showcodlicense nicht angezeigt werden.

#### <span id="page-113-0"></span>▼ So zeigen Sie COD-Lizenzinformationen an

- **Führen Sie über die System Controller-Konsole Folgendes aus, um COD-Lizenzinformationen anzuzeigen:**
	- Geben Sie zum Anzeigen von Lizenzdaten in einem interpretierbaren Format Folgendes ein:

#### lom> **showcodlicense**

Beispiel:

```
lom> showcodlicense
Description Ver Expiration Count Status
----------- --- ---------- ----- ------
PROC 01 NONE 4 GOOD
```
In [TABELLE](#page-113-1) 9-1 werden die in der Ausgabe des Befehls showcodlicense angezeigten COD-Lizenzinformationen beschrieben.

<span id="page-113-1"></span>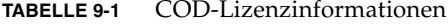

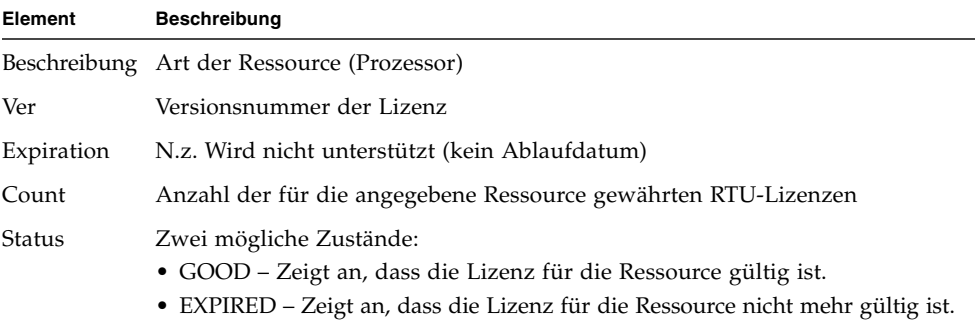

■ Geben Sie zum Anzeigen von Lizenzdaten in einem unverarbeiteten Lizenzschlüsselformat Folgendes ein:

#### lom> **showcodlicense -r**

Die Lizenzschlüsselsignaturen für COD-Ressourcen werden angezeigt. Beispiel:

```
lom> showcodlicense -r
01:83198b89:86017912:0201000000:4:00000000:VW03IcpXYAIO8DYqaF/wSQ
```
**92** Administratorhandbuch für Sun Fire Entry-Level-Midrange-Systeme • April 2006

**Hinweis –**Der oben genannte COD-RTU-Lizenzschlüssel dient nur als Beispiel und ist kein gültiger Lizenzschlüssel.

Weitere Informationen zum Befehl showcodlicense finden Sie in der Beschreibung des Befehls im *Sun Fire Entry-Level Midrange System Controller Command Reference Manual*.

# Aktivieren von COD-Ressourcen

Verwenden Sie zum Aktivieren von CPUs für Sofortzugriff und zum Zuweisen von COD-RTU-Lizenzen den Befehl setupsc. Weitere Informationen zu den Optionen des Befehls setupsc finden Sie in der Beschreibung des Befehls im *Sun Fire Entry-Level Midrange System Controller Command Reference Manual*.

# <span id="page-114-0"></span>▼ So aktivieren oder deaktivieren Sie CPUs für Sofortzugriff und reservieren RTU-Lizenzen

**1. Geben Sie über die System Controller-Konsole Folgendes ein:**

lom> **setupsc**

Sie werden aufgefordert, die COD-Parameter (Headroom-Anzahl und RTU-Informationen) einzugeben. Beispiel:

```
lom> setupsc
System Controller Configuration
-------------------------------
SC POST diag Level [off]: 
Host Watchdog [enabled]: 
Rocker Switch [enabled]: 
Secure Mode [off]: 
PROC RTUs installed: 4
PROC Headroom Quantity (0 to disable, 4 MAX) [0]: 2
Tolerate correctable memory errors [false]:
```
Beachten Sie bei den angezeigten Eingabeaufforderungen Folgendes:

■ Anzahl der CPUs für Sofortzugriff (Headrooms)

Der in runden Klammern angegebene Text gibt die maximale Anzahl von zulässigen CPUs für Sofortzugriff (Headrooms) an. Der Wert in der eckigen Klammer ist die Anzahl der aktuell konfigurierten CPUs für Sofortzugriff.

Geben Sie zum Deaktivieren der Funktion der CPU für Sofortzugriff (Headroom) 0 ein. Sie können die Headroom-Anzahl nur deaktivieren, wenn keine CPUs für Sofortzugriff verwendet werden.

**2. Überprüfen Sie mit dem Befehl** showsc **die COD-Ressourcenkonfiguration:**

lom> **showsc**

Beispiel:

```
lom> showsc
SC: SSC1
System Controller V2
Clock failover disabled.
SC date: Mon May 03 10:22:33 EDT 2004
SC uptime: 3 days 18 hours 4 minutes 4 seconds 
ScApp version: 5.18.0 
RTOS version: 38
Solaris Host Status: Active - Solaris
Chassis HostID: 83198b89
PROC RTUs installed: 4
PROC Headroom Quantity: 2
```
# <span id="page-116-0"></span>Überwachen von COD-Ressourcen

In diesem Abschnitt werden verschiedene Möglichkeiten beschrieben, wie die Verwendung von COD-Ressourcen nachverfolgt werden kann und wie COD-Informationen angezeigt werden.

## COD-CPU/Speicherkarten

Sie können mit dem Befehl showboards ermitteln, welche CPU/Speicherkarten in Ihrem System als COD-Karten verwendet werden.

#### ▼ So identifizieren Sie COD-CPU/Speicherkarten

● **Geben Sie über die System Controller-Konsole Folgendes ein:**

lom> **showboards**

COD-CPU/Speicherkarten werden als COD-CPU-Karten erkannt. Beispiel:

```
lom> showboards
Slot Pwr Component Type State Status
---- --- -------------- ----- ------ 
SSC1 On System Controller V2 Main Passed<br>
1999/SCC - System Config Card Assigned OK
/N0/SCC - System Config Card Assigned OK
/N0/BP - Baseplane Assigned Passed
/N0/SIB - Indicator Board Assigned Passed
/N0/SPDB - System Power Distribution Bd. Assigned Passed 
/N0/PS0 On A166 Power Supply - OK
/N0/PS1 On A166 Power Supply - OK
/N0/PS2 On A166 Power Supply - OK
/N0/PS3 On A166 Power Supply - OK
/N0/FT0 On Fan Tray and Auto Speed Passed
/N0/RP0 On Repeater Board Assigned OK
/N0/RP2 On Repeater Board Assigned OK
/N0/SB0 On COD CPU Board Active Degraded
/N0/SB2 On COD CPU Board V3 Assigned Disabled
/N0/SB4 On COD CPU Board Assigned Disabled
/N0/IB6 On PCI I/O Board and Active Passed
/N0/MB - Media Bay Assigned Passed
```
#### COD-Ressourcenverwendung

Mit dem Befehl showcodusage zeigen Sie Informationen über die Verwendung von COD-Ressourcen in Ihrem System an.

- ▼ So zeigen Sie die COD-Verwendung an
	- **Geben Sie über die System Controller-Konsole Folgendes ein:**

```
lom> showcodusage -v
```
Die Ausgabe enthält den Status der CPUs. Beispiel:

```
lom>showcodusage -v
Domain/Resource In Use Installed Reserved Status
--------------- ------ --------- -------- ------
A - PROC 4 4 0
SB0 - PROC 4 4
   /N0/SB0/P0 Licensed
   /N0/SB0/P1 Licensed
   /N0/SB0/P2 Licensed
   /N0/SB0/P3 Licensed
Unused - PROC 0 0 0 0
```
In [TABELLE](#page-117-0) 9-2 werden die angezeigten Informationen zu den COD-Ressourcen beschrieben.

<span id="page-117-0"></span>**TABELLE 9-2** showcodusage-Informationen

| Element         | <b>Beschreibung</b>                                                                                                    |  |  |
|-----------------|----------------------------------------------------------------------------------------------------|--|--|
| Domain/Resource | Die COD-Ressource (Prozessor). Ein nicht verwendeter Prozessor ist<br>eine COD-CPU, die noch nicht zugewiesen wurde.                                                                                |  |  |
| In Use          | Die Anzahl der aktuell verwendeten COD-CPUs.                                                                                                    |  |  |
| Installed       | Die Anzahl der installierten COD-CPUs.                                                                                                    |  |  |
| Reserved        | Die Anzahl der zugewiesenen COD-RTU-Lizenzen.                                                                                                    |  |  |
| <b>Status</b>   | Drei mögliche CPU-Zustände:<br>• Licensed – Die COD-CPU verfügt über eine COD-RTU-Lizenz.<br>• Unused – Die COD-CPU wird nicht verwendet.<br>• Unlicensed – Die COD-CPU konnte keine COD-RTU-Lizenz |  |  |
|                 | erwerben und wird nicht verwendet.                                                                                                    |  |  |

# <span id="page-118-0"></span>COD-deaktivierte CPUs

Wenn Sie eine Domäne mit COD-CPU/Speicherkarten aktivieren, werden alle COD-CPUs vom System Controller deaktiviert, für die keine COD-RTU-Lizenz vorhanden ist. Sie können feststellen, welche COD-CPUs deaktiviert werden, indem Sie Folgendes anzeigen:

■ Das Konsolenprotokoll für den Vorgang poweron

COD-CPUs, die keine COD-RTU-Lizenz erhalten, werden als Cod-dis (Abkürzung für COD-disabled; COD-deaktiviert) identifiziert. Wenn alle COD-CPUs auf einer COD-CPU/Speicherkarte deaktiviert sind, lässt der Vorgang poweron die Überprüfung der COD-CPU/Speicherkarte, wie unter [CODEBEISPIEL](#page-118-1) 9-1 beschrieben, fehlschlagen.

#### <span id="page-118-1"></span>**CODEBEISPIEL 9-1** Konsolenprotokollausgabe mit deaktivierten COD-CPUs

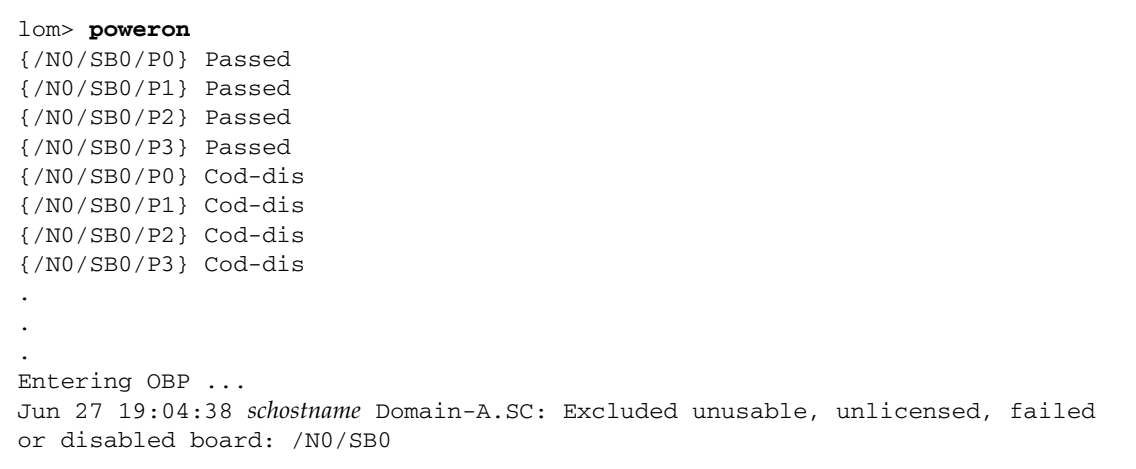

■ Die Ausgabe des Befehls showcomponent

In [CODEBEISPIEL](#page-118-2) 9-2 wird die Art der Statusinformationen beschrieben, die für jede Komponente des Systems angezeigt wird. Wenn einer COD-CPU keine COD-RTU-Lizenz zugewiesen werden kann, wird der COD-CPU-Status als Cod-dis (Abkürzung für COD-disabled; COD-deaktiviert) angezeigt.

<span id="page-118-2"></span>**CODEBEISPIEL 9-2** Ausgabe des Befehls showcomponent bei deaktivierten COD-CPUs

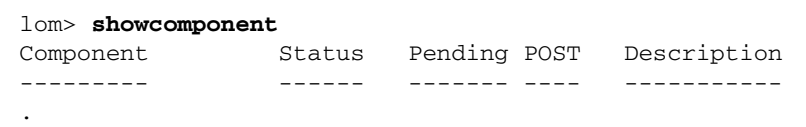

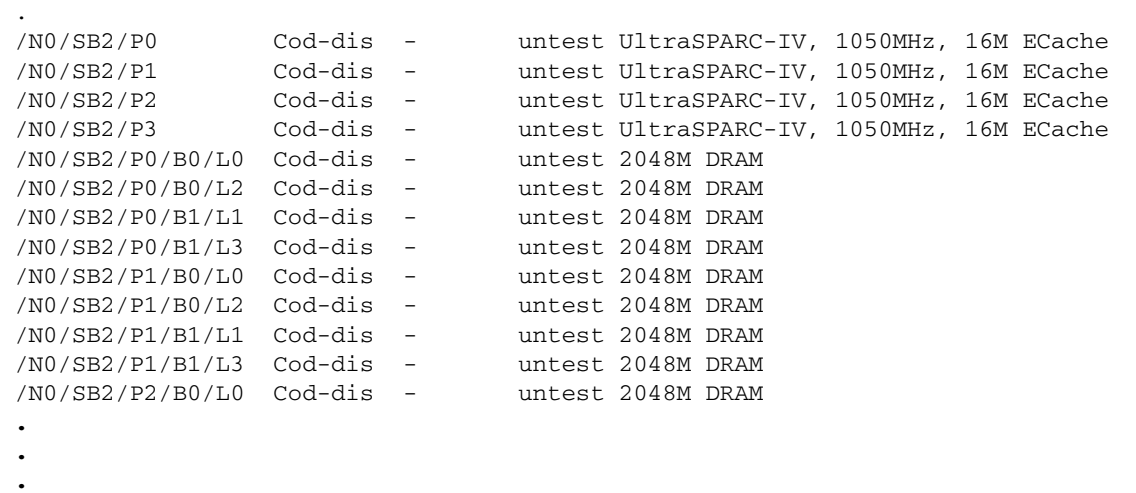

**CODEBEISPIEL 9-2** Ausgabe des Befehls showcomponent bei deaktivierten COD-CPUs *(Fortsetzung)*

#### Weitere COD-Informationen

.

In [TABELLE](#page-119-0) 9-3 wird eine Zusammenfassung der COD-Konfigurations- und Ereignisinformationen angezeigt, die Sie über weitere System Controller-Befehle anzeigen können. Weitere Informationen zu diesen Befehlen finden Sie in deren Beschreibungen im *Sun Fire Entry-Level Midrange System Controller Command Reference Manual*.

| Befehl   | <b>Beschreibung</b>                                                                                                    |
|----------|----------------------------------------------------------------------------------------------------|
| showlogs | Zeigt Informationen zu COD-Ereignissen an, z. B.<br>Lizenzverletzungen oder Headroom-Aktivierungen, die in der<br>Konsole protokolliert werden.                                      |
| showsc   | Zeigt Informationen zur aktuellen COD-<br>Ressourcenkonfiguration sowie weitere Informationen an:<br>• Anzahl der verwendeten CPUs für Sofortzugriff (Headroom)<br>• Gehäuse-Host-ID |

<span id="page-119-0"></span>**TABELLE 9-3** Anzeigen von COD-Konfigurations- und Ereignisinformationen

# Reparatur und Fehlerbehebung

Dieses Kapitel bietet Informationen zur Fehlerbehebung für Systemadministratoren. Es enthält die folgenden Themen:

- ["Zuordnen von Geräten" auf Seite](#page-120-0) 99
- ["Systemfehler" auf Seite](#page-125-0) 104
- ["Wiederherstellen des Systems nach einem Absturz" auf Seite](#page-130-0) 109
- ["Temperatur" auf Seite](#page-133-0) 112
- ["Stromversorgung" auf Seite](#page-135-0) 114
- ["Anzeigen von Diagnoseinformationen" auf Seite](#page-136-0) 115
- "Unterstützen des Sun-Wartungspersonals bei der Feststellung der [Fehlerursache" auf Seite](#page-136-1) 115

# <span id="page-120-0"></span>Zuordnen von Geräten

Die physische Adresse stellt ein eindeutiges physisches Merkmal eines bestimmten Gerätes dar. Beispiele für physische Adressen sind die Bus-Adresse oder die Steckplatznummer. Die Steckplatznummer gibt den Installationsort des Geräts an.

Ein physisches Gerät wird durch die Knotenkennung (Agent-ID, AID) angegeben. Die AID umfasst einen Bereich von 0 bis 31 in Dezimalschreibweise (0 bis 1f in Hexadezimalschreibweise). Wenn ein Gerätepfad beispielsweise mit ssm@0,0 beginnt, ist die erste Zahl (0) die Knoten-ID.

# Zuordnen von CPU/Speicher

Die Agent-IDs (AID) für CPU/Speicherkarten und Speicher umfassen einen Bereich von 0 bis 23 in Dezimalschreibweise (0 bis 17 in Hexadezimalschreibweise). Das System kann über höchstens drei CPU/Speicherkarten verfügen.

Abhängig von Ihrer Konfiguration ist jede CPU/Speicherkarte mit vier CPUs ausgestattet. Jede CPU/Speicherkarte verfügt über bis zu vier Speicherbänke. Jede Speicherbank wird von einer Speicherverwaltungseinheit (Memory Management Unit, MMU), d. h. der CPU, gesteuert. Das folgende Code-Beispiel zeigt eine Gerätestruktur für eine CPU und den dazugehörigen Speicher:

/ssm@0,0/SUNW/UltraSPARC-III@b,0 /ssm@0,0/SUNW/memory-controller@b,400000

Wobei:

in  $b.0$ 

- b die CPU-Agent-Kennung (AID) ist
- 0 das CPU-Register ist

in b,400000

- b die Speicher-Agent-Kennung (AID) ist
- 400000 das Speicher-Controller-Register ist

Auf jeder CPU/Speicherkarte sind bis zu vier CPUs vorhanden ([TABELLE](#page-121-0) 10-1):

- CPUs mit den Agent-IDs 0-3 befinden sich auf Karte SB0.
- CPUs mit Agent-IDs 8-11 auf Karte SB2 usw.

<span id="page-121-0"></span>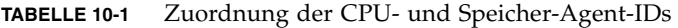

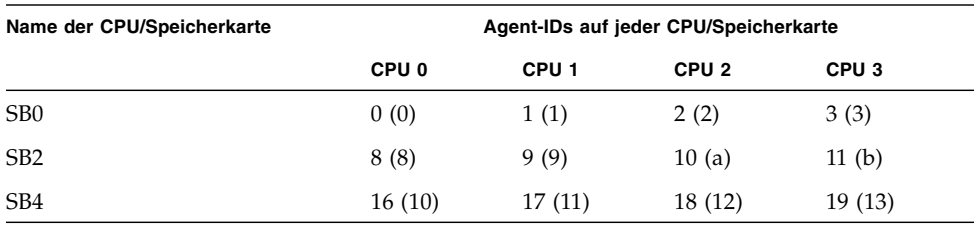

**Die erste Zahl in der Spalte der Agent-IDs ist die Dezimalzahl. Die Zahl bzw. der Buchstabe in Klammern ist die Hexadezimalzahl.**

## Zuordnung für IB\_SSC-Modul

[TABELLE](#page-122-0) 10-2 enthält eine Auflistung der E/A-Modultypen, die Anzahl der für jedes E/A-Modul verfügbaren Steckplätze sowie die Systeme, die eine Unterstützung der E/A-Module bieten.

<span id="page-122-0"></span>**TABELLE 10-2** E/A-Modultypen und Steckplatzanzahl

| E/A-Modultyp | Steckplatzanzahl pro E/A-Modul |
|--------------|--------------------------------|
| PCI          |                                |

[TABELLE](#page-122-1) 10-3 enthält die E/A-Module pro System sowie den E/A-Modulnamen.

<span id="page-122-1"></span>**TABELLE 10-3** Name und Anzahl der E/A-Module pro System

| Anzahl der E/A-Module | E/A-Modulname |  |  |
|-----------------------|---------------|--|--|
|                       | IB6           |  |  |

Jedes E/A-Modul verfügt über zwei E/A-Controller:

- $E/A$ -Controller 0
- $E/A$ -Controller 1

Beim Zuordnen eines Elements der E/A-Gerätestruktur zu einer physischen Komponente müssen Sie bis zu fünf Knoten in einer Struktur berücksichtigen:

- Knotenkennung (ID)
- E/A-Controller-Agent-Kennung (AID)
- Bus-Offset
- PCI-Steckplatz
- Geräteinstanz

[TABELLE](#page-122-2) 10-4 enthält die AIDs der beiden E/A-Controller in jedem E/A-Modul.

<span id="page-122-2"></span>**TABELLE 10-4** Zuordnung der E/A-Controller-Agent-IDs

| Steckplatznummer | E/A-Modulname | <b>Gerade E/A-Controller-AID</b> | Ungerade E/A-Controller-AID |
|------------------|---------------|----------------------------------|-----------------------------|
|                  | IB6           | 24 (18)                          | 25(19)                      |
|                  |               |                                  |                             |

**Die erste Zahl in der Spalte ist die Dezimalzahl. Die Zahl bzw. die Zahl und der Buchstabe in Klammern ist die Hexadezimalzahl.**

Der E/A-Controller verfügt über zwei Busseiten: A und B.

- Bus A, 66 MHz, wird durch den Offset 600000 bezeichnet.
- Bus B, 33 MHz, wird durch den Offset 700000 bezeichnet.

Die Kartensteckplätze des E/A-Moduls werden durch die Gerätenummer bezeichnet.

In diesem Abschnitt wird anhand des Beispiels eines Gerätepfads die Zuweisung der PCI-E/A-Modulsteckplätze beschrieben.

In folgendem Code-Beispiel wird ein Gerätestrukturelement für einen SCSI-Datenträger näher erläutert:

```
/ssm@0,0/pci@19,700000/pci@3/SUNW,isptwo@4/sd@5,0
```
**Hinweis –** Die Zahlen im Gerätepfad sind in hexadezimaler Schreibweise angegeben.

Wobei:

in 19,700000

- 19 die E/A-Controller-Agent-Kennung (AID) ist
- 700000 der Bus-Offset ist

in pci@3

■ 3 die Gerätenummer ist

isptwo der SCSI-Hostadapter ist

in sd@5,0

- 5 die SCSI-Zielnummer für den Datenträger ist
- 0 die Nummer der logischen Einheit (Logic Unit Number, LUN) des Zieldatenträgers ist

In diesem Abschnitt wird anhand des Beispiels eines Gerätepfads die Zuweisung der PCI-E/A-Modulsteckplätze beschrieben.

[TABELLE](#page-123-0) 10-5 enthält die Steckplatznummer, den E/A-Modulnamen, den Gerätepfad aller E/A-Module, die E/A-Controller-Nummer und den Bus in hexadezimaler Schreibweise.

<span id="page-123-0"></span>**TABELLE 10-5** Zuordnung der PCI-Geräte für das IB\_SSC-Modul

| E/A-Modulname   | Gerätepfad                 | <b>Physische Steckplatznummer</b> | E/A-Controller-Nummer | <b>Bus</b> |
|-----------------|----------------------------|-----------------------------------|-----------------------|------------|
| IB <sub>6</sub> | /ssm@0,0/pci@18,700000/*@1 | $\theta$                          | 0                     | B          |
|                 | /ssm@0,0/pci@18,700000/*@2 |                                   | 0                     | B          |
|                 | /ssm@0,0/pci@18,700000/*@3 | $\boldsymbol{\chi}$               | $\Omega$              | B          |
|                 | /ssm@0,0/pci@18,600000/*@1 | 5                                 | 0                     | A          |
|                 | /ssm@0,0/pci@18,600000/*@2 | W                                 | 0                     | A          |
|                 | /ssm@0,0/pci@19,700000/*@1 | 2                                 |                       | B          |
|                 | /ssm@0,0/pci@19,700000/*@2 | 3                                 |                       | B          |
|                 | /ssm@0,0/pci@19,700000/*@3 | $\overline{4}$                    |                       | B          |
|                 | /ssm@0,0/pci@19,600000/*@1 | V                                 |                       | А          |
|                 | /ssm@0,0/pci@19,600000/*@2 | z                                 |                       | A          |

Wobei:

- w = integrierter LSI1010R SCSI-Controller
- x = integrierter CMD646U2 EIDE-Controller
- y = integrierter Gigaswift Ethernet-Controller 0
- z = integrierter Gigaswift Ethernet-Controller 1

und \* von dem im Steckplatz installierten PCI-Kartentyp abhängt

Beachten Sie Folgendes:

- 600000 ist der Bus-Offset und bezeichnet Bus A, der mit einer Frequenz von 66 MHz betrieben wird.
- 700000 ist der Bus-Offset und bezeichnet Bus B, der mit einer Frequenz von 33 MHz betrieben wird.
- \*@3 ist die Gerätenummer. In diesem Beispiel bedeutet @3, dass es sich bei dem Gerät um das dritte Gerät am Bus handelt.

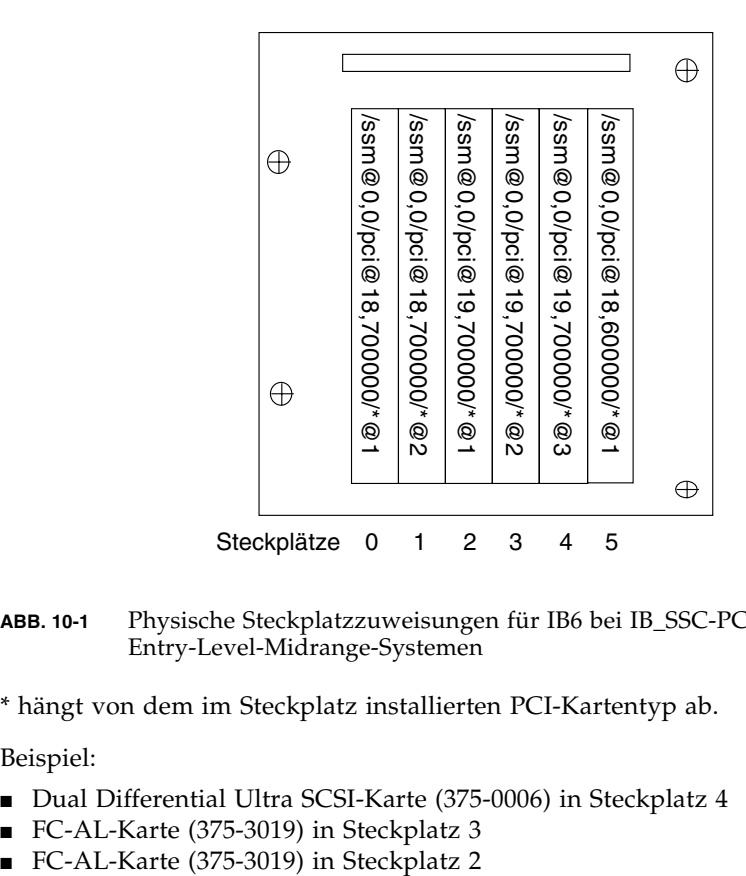

**ABB. 10-1** Physische Steckplatzzuweisungen für IB6 bei IB\_SSC-PCI-Karten in Sun Fire Entry-Level-Midrange-Systemen

\* hängt von dem im Steckplatz installierten PCI-Kartentyp ab.

Beispiel:

- Dual Differential Ultra SCSI-Karte (375-0006) in Steckplatz 4
- FC-AL-Karte (375-3019) in Steckplatz 3
- 

Folgende Gerätepfade werden generiert:

```
/ssm@0,0/pci@19,700000/scsi@3,1
/ssm@0,0/pci@19,700000/scsi@3,1 (scsi-2)
/ssm@0,0/pci@19,700000/scsi@3,1/tape (byte)
/ssm@0,0/pci@19,700000/scsi@3,1/disk (block)
/ssm@0,0/pci@19,700000/scsi@3 (scsi-2)
/ssm@0,0/pci@19,700000/scsi@3/tape (byte)
/ssm@0,0/pci@19,700000/scsi@3/disk (block)
/ssm@0,0/pci@19,700000/SUNW,qlc@2 (scsi-fcp)
/ssm@0,0/pci@19,700000/SUNW,qlc@2/fp@0,0 (fp)
/ssm@0,0/pci@19,700000/SUNW,qlc@2/fp@0,0/disk (block)
/ssm@0,0/pci@19,700000/SUNW,qlc@1 (scsi-fcp)
/ssm@0,0/pci@19,700000/SUNW,qlc@1/fp@0,0 (fp)
/ssm@0,0/pci@19,700000/SUNW,qlc@1/fp@0,0/disk (block)
```
# <span id="page-125-0"></span>Systemfehler

Jegliche schwerwiegende Abweichung von den Normalbetriebsbedingungen wird als Systemfehler bezeichnet. Beim Auftreten eines Fehlers im System leuchtet die Fehler-LED ( ) auf. Die verschiedenen LED-Anzeigen des Systems werden in [ABB.](#page-125-1) 10-2 dargestellt.

<span id="page-125-1"></span>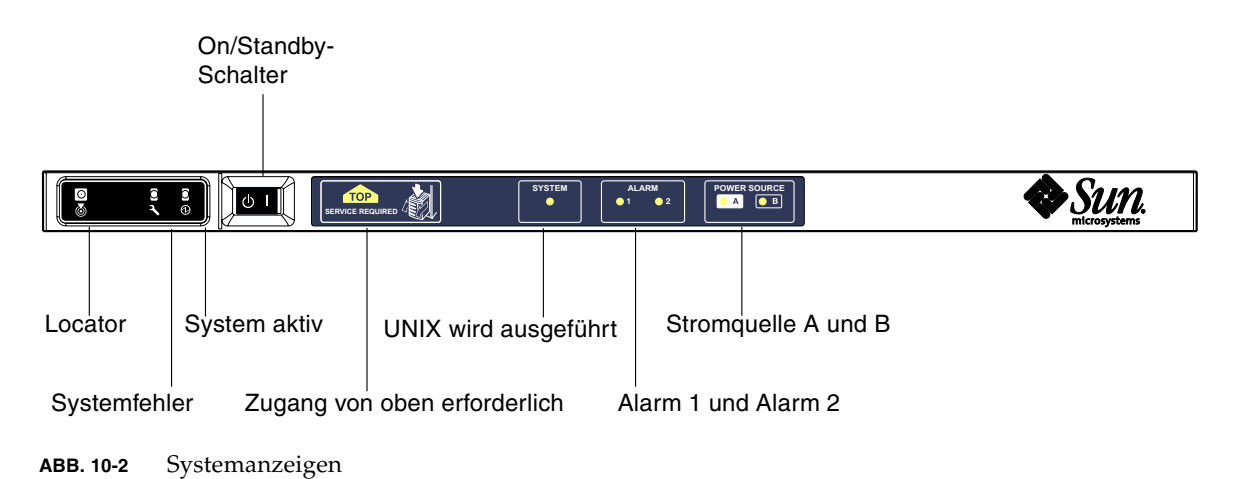

[TABELLE](#page-126-0) 10-6 bietet einen Überblick über den Status der verschiedenen Systemanzeigen. Ein Systemfehler erfordert die Ergreifung umgehender Maßnahmen.

|                           | <b>Bei Feststellung</b>        | Bei FRU-                 | <b>Bei FRU-Fehlern</b>                   |                                                                                                    |  |
|---------------------------|--------------------------------|--------------------------|------------------------------------------|----------------------------------------------------------------------------------------------------|--|
|                           | eines Fehlers<br>aufleuchtende | Fehlern<br>aufleuchtende | aufleuchtende<br>Anzeige des             |                                                                                                    |  |
| Bezeichnung der FRU       | Anzeige*                       | Fehleranzeige*           | Zugangs von oben <sup>1</sup> Kommentare |                                                                                                    |  |
| Systemplatine             | Ja                             | Ja                       | Ja                                       | Einschließlich Prozessoren, eCache<br>und DIMMs                                                                                                    |  |
| Ebene 2-Repeater          | <b>Ia</b>                      | Ja                       | Ja                                       |                                                                                                    |  |
| IB_SSC                    | Ja                             | Ja                       | Ja                                       |                                                                                                    |  |
| System Controller         | Nein                           | <b>Ta</b>                | <b>I</b> a                               | IB SSC-Fehler-LED leuchtet auf.                                                                                                    |  |
| Lüfter                    | Ja                             | Ja                       | Ja                                       | IB-Lüfterfehler-LED leuchtet auf.                                                                                                    |  |
| Stromversorgung           | Ja (durch<br>Hardware)         | <b>Ta</b>                | Nein                                     | Alle Stromversorgungsanzeigen<br>werden durch die Stromversorgungs-<br>Hardware gesteuert. Es gibt auch eine<br>Anzeige für die Fehlerprognose.<br>EEPROM-Fehler der Stromversorgung<br>verursachen keine Herunterstufung,<br>da keine Anzeigesteuerung vorliegt. |  |
| Stromverteilung           | Nein                           | <b>I</b> a               | <b>I</b> a                               | Kann nur heruntergestuft werden.                                                                                                    |  |
| Basisebene                | Nein                           | Ja                       | Ja                                       | Kann nur heruntergestuft werden.                                                                                                    |  |
| Systemanzeigentafel       | Nein                           | Ja                       | Ja                                       | Kann nur heruntergestuft werden.                                                                                                    |  |
| Systemkonfigurationskarte | Nein                           | <b>Ia</b>                | Nein                                     |                                                                                                    |  |
| Lüftergehäuse             | <b>Ta</b>                      | <b>Ia</b>                | Nein                                     |                                                                                                    |  |
| Hauptlüfter               | <b>Ta</b>                      | <b>Ta</b>                | Nein                                     |                                                                                                    |  |
| Laufwerkschacht           | Nein                           | Ja                       | Ja                                       |                                                                                                    |  |
| Datenträger               | Ja                             | Ja                       | Nein                                     |                                                                                                    |  |

<span id="page-126-0"></span>**TABELLE 10-6** Status der Fehleranzeigen des Systems

**\* einschließlich Fehler, bei denen die FRU lediglich heruntergestuft wird**

**1 Leuchtet auf, wenn auf die fehlerhafte FRU von der Oberseite der Plattform aus zugegriffen wird. Es ist wichtig, dass Sie die Antikipp-Sicherungen des Schranks verwenden, bevor Sie die Plattform aus den Schienen ziehen.**

#### Vom Kunden austauschbare Einheiten

In den folgenden Themen werden die FRUs nach System beschrieben.

#### Sun Fire E2900-System

Fehler bei den folgenden FRUs können vom Kunden selbst behoben werden:

- Festplatten: hotswap-fähig
- Stromversorgungseinheiten (PSUs: PS0/PS1/PS2/PS3): hotswap-fähig
- CPU/Speicherkarten (SB0/SB2/SB4) können bei Fehlern in die Sperrungsliste aufgenommen werden.
- Repeaterkarten (RP0/RP2) können bei Fehlern in die Sperrungsliste aufgenommen werden.

Wenn bei anderen FRUs Fehler angezeigt werden bzw. eine der oben aufgeführten, gesperrten FRUs ersetzt werden soll, wenden Sie sich an einen Sun Service-Ingenieur.

#### Sun Fire V1280-System

Fehler bei den folgenden FRUs können vom Kunden selbst behoben werden:

- Festplatten: hotswap-fähig
- Stromversorgungseinheiten (PSUs: PS0/PS1/PS2/PS3): hotswap-fähig
- CPU/Speicherkarten (SB0/SB2/SB4) können bei Fehlern in die Sperrungsliste aufgenommen werden.
- Repeaterkarten (RP0/RP2) können bei Fehlern in die Sperrungsliste aufgenommen werden.

Wenn bei anderen FRUs Fehler angezeigt werden bzw. eine der oben aufgeführten, gesperrten FRUs ersetzt werden soll, wenden Sie sich an einen Sun Service-Ingenieur.

#### Netra 1280- und Netra 1290-Systeme

Fehler bei den folgenden FRUs können vom Kunden selbst behoben werden:

- Festplatten: hotswap-fähig
- Stromversorgungseinheiten (PSUs: PS0/PS1/PS2/PS3): hotswap-fähig

**Hinweis –** Nur eigens ausgebildetem Fachpersonal bzw. Sun Service-Mitarbeitern ist es gestattet, den Installationsort mit beschränktem Zugang zu betreten, um Stromversorgungseinheiten oder Festplattenlaufwerke bei laufendem Betrieb auszutauschen.

- CPU/Speicherkarten (SB0/SB2/SB4) können bei Fehlern in die Sperrungsliste aufgenommen werden.
- Repeaterkarten (RP0/RP2) können bei Fehlern in die Sperrungsliste aufgenommen werden.

Wenn bei anderen FRUs Fehler angezeigt werden bzw. eine der oben aufgeführten, gesperrten FRUs ersetzt werden soll, wenden Sie sich an einen Sun Service-Ingenieur.

# Manuelles Sperren (vor einer anstehenden Reparatur)

Der System Controller unterstützt die Sperrfunktion, mithilfe derer Sie Komponenten auf einer Karte deaktivieren können [\(TABELLE](#page-128-0) 10-7).

Die Sperrfunktion besteht aus einer Liste von Kartenkomponenten des Systems, die nicht überprüft und nicht für das Solaris-Betriebssystem konfiguriert werden. Die Sperrungsliste wird in einem nichtflüchtigen Speicher gespeichert.

| Systemkomponente | Subsystem der Komponente                          | Komponentenbezeichnung                                                                              |
|------------------|---------------------------------------------------|----------------------------------------------------------------------------------------------------|
| CPU-System       |                                                   | Steckplatz/Anschluss/physische Bank/logische Bank                                                   |
|                  | CPU/Speicherkarten (Steckplatz)                   | SB0, SB2, SB4                                                                                       |
|                  | Anschlüsse auf<br>CPU/Speicherkarte               | P0, P1, P2, P3                                                                                      |
|                  | Physische Speicherbänke auf<br>CPU/Speicherkarten | B <sub>0</sub> , B <sub>1</sub>                                                                     |
|                  | Logische Speicherbänke auf<br>CPU/Speicherkarten  | L0, L1, L2, L3                                                                                      |
| E/A-Modulsystem  |                                                   | Steckplatz/Anschluss/Bus oder Steckplatz/Karte                                                      |
|                  | $E/A$ -Modul                                      | IB <sub>6</sub>                                                                                     |
|                  | Anschlüsse auf<br>$E/A$ -Modul                    | P <sub>0</sub> , P <sub>1</sub>                                                                     |
|                  | Busse am E/A-Modul                                | B <sub>0</sub> , B <sub>1</sub>                                                                     |
|                  | E/A-Karten an den E/A-Modulen                     | C <sub>0</sub> , C <sub>1</sub> , C <sub>2</sub> , C <sub>3</sub> , C <sub>4</sub> , C <sub>5</sub> |
| Repeatersystem   |                                                   | < Steckplat                                                                                         |
|                  | Repeater                                          | RP <sub>0</sub> , RP <sub>2</sub>                                                                   |

<span id="page-128-0"></span>**TABELLE 10-7** Sperren von Komponenten

Sperren Sie eine Komponente oder ein Gerät, wenn Sie vermuten, dass es zeitweilig ausfällt oder fehlerhaft ist. Führen Sie die Fehlerhebung an Geräten durch, bei denen Sie glauben, dass sie fehlerhaft sein könnten.

Für die Handhabung von Sperrungslisten stehen zwei System Controller-Befehle zur Verfügung:

- setls
- showcomponent

**Hinweis –** Die Befehle enablecomponent und disablecomponent sind durch den Befehl setls ersetzt worden. Diese Befehle wurden früher zum Verwalten von Komponentenressourcen verwendet. Die Befehle enablecomponent und disablecomponent sind zwar noch verfügbar, es wird jedoch empfohlen, das Konfigurieren und Dekonfigurieren der Systemkomponenten mit dem Befehl setls durchzuführen.

Der Befehl setls aktualisiert lediglich die Sperrungsliste. Er wirkt sich nicht direkt auf die aktuell konfigurierten Systemkarten aus.

Die aktualisierte Liste wirkt sich erst nach dem Ausführen eines der folgenden Vorgänge auf das System aus:

- Starten des Systems
- Verwenden der dynamischen Rekonfiguration, um die Karte mit der gesperrten Komponente aus der Systemkonfiguration zu entfernen und anschließend wieder zur Konfiguration hinzuzufügen

Zum Verwenden des Befehls setls für die Repeaterkarten (RP0/RP2) muss das System zuerst mithilfe des Befehls poweroff in den Standby-Modus versetzt werden.

Wenn der Befehl setls für die Repeaterkarten (RP0/RP2) verwendet wird, wird der System Controller automatisch zurückgesetzt und die neuen Einstellungen werden verwendet.

Beim Austausch einer Repeaterkarte muss der System Controller mithilfe des Befehls resetsc manuell zurückgesetzt werden. Eine vollständige Beschreibung dieses Befehls finden Sie im *Sun Fire Entry-Level Midrange System Controller Command Reference Manual*.

### Besondere Anforderungen für CPU/Speicherkarten

Im unwahrscheinlichen Fall, dass eine CPU/Speicherkarte den Verbindungstest während des POST nicht bestehen sollte, wird die folgende Meldung (o. ä.) in der POST-Ausgabe angezeigt:

```
Jul 15 15:58:12 noname lom: SB0/ar0 Bit in error P3_ADDR [2]
Jul 15 15:58:12 noname lom: SB0/ar0 Bit in error P3_ADDR [1]
Jul 15 15:58:12 noname lom: SB0/ar0 Bit in error P3_ADDR [0]
Jul 15 15:58:12 noname lom: AR Interconnect test: System board SB0/ar0 address 
repeater connections to system board RP2/ar0 failed
Jul 15 15:58:13 noname lom: SB0/ar0 Bit in error P3_INCOMING [0]
Jul 15 15:58:17 noname lom: SB0/ar0 Bit in error P3_PREREQ [0]
Jul 15 15:58:17 noname lom: SB0/ar0 Bit in error P3_ADDR [18]
Jul 15 15:58:17 noname lom: SB0/ar0 Bit in error P3_ADDR [17]
```
Aufgrund des fehlgeschlagenen Verbindungstests einer CPU/Speicherkarte kann das System möglicherweise mithilfe des Befehls poweron nicht vollkommen eingeschaltet werden. In diesem Fall kehrt das System zur Eingabeaufforderung lom> zurück.

Vor der Reparatur durch einen Servicetechniker können Sie die fehlerhafte CPU/Speicherkarte vorsorglich vom System abtrennen. Verwenden Sie dazu die folgende Befehlsfolge an der Eingabeaufforderung lom> des System Controllers:

```
lom>disablecomponent SBx
.
.
lom>poweroff
.
.
lom>resetsc -y
```
Nun sollte das System mithilfe des Befehls poweron eingeschaltet werden können.

# <span id="page-130-0"></span>Wiederherstellen des Systems nach einem Absturz

Wenn Sie sich beim Solaris-Betriebssystem nicht anmelden können und die Eingabe des Befehls break in der LOM-Shell nicht dazu führt, dass das System zurück in die OpenBoot PROM-Eingabeaufforderung ok springt, reagiert das System nicht mehr.

In manchen Fällen erkennt der Host-Watchdog, dass das Solaris-Betriebssystem nicht mehr reagiert, und setzt das System automatisch zurück.

Falls der Host-Watchdog nicht deaktiviert wurde (mithilfe des Befehls setupsc), leitet er eine automatische Zurücksetzung des Systems ein.

Sie können an der Eingabeaufforderung lom> auch den Befehl reset eingeben. (Die Standardoption lautet -x, wodurch eine XIR an die Prozessoren gesendet wird). Durch den Befehl reset wird das Solaris-Betriebssystem beendet.

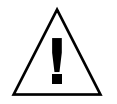

**Achtung –** Nach dem Beenden des Solaris-Betriebssystems werden Daten im Speicher möglicherweise nicht entleert und auf einem Datenträger gespeichert. Dadurch kann es zu einem Datenverlust oder einer Beschädigung der Dateisystemdaten der Anwendung kommen. Vor dem Beenden des Solaris-Betriebssystems werden Sie zum Bestätigen des Vorgangs aufgefordert.

### ▼ Manuelle Wiederherstellung des Systems nach einem Absturz

- **1. Führen Sie die unter ["Unterstützen des Sun-Wartungspersonals bei der](#page-136-1)  [Feststellung der Fehlerursache" auf Seite](#page-136-1) 115 beschriebenen Schritte aus.**
- **2. Greifen Sie auf die LOM-Eingabeaufforderung zu.**

Informationen hierzu finden Sie in [Kapitel](#page-50-0) 3.

**3. Geben Sie den Befehl** reset **ein, um die Steuerung des Systems durch das OpenBoot PROM zu erzwingen.**

Der Befehl reset bewirkt, dass eine extern eingeleitete Zurücksetzung (XIR) an das System gesendet und Daten für das Debugging der Hardware gesammelt werden.

lom>**reset**

**Hinweis –** Falls das System mithilfe des Befehls setsecure in den sicheren Modus versetzt wurde, wird eine Fehlermeldung angezeigt. Im sicheren Modus können die Befehle reset und break nicht verwendet werden. Weitere Informationen finden Sie im *Sun Fire Entry-Level Midrange System Controller Command Reference Manual*.

- **4. Dieser Schritt hängt von den Einstellungen der OpenBoot PROM-Konfigurationsvariablen**error-reset-recovery **ab.**
	- Wenn die Konfigurationsvariable error-reset-recovery auf none gesetzt ist, kehrt das System sofort zum OpenBoot PROM zurück. Bei der Steuerung durch das OpenBoot PROM sind die ausgeführten Aktionen von den Einstellungen der OpenBoot PROM-Konfigurationsvariablen error-reset-recovery abhängig. Sie können an der Eingabeaufforderung ok einen beliebigen OpenBoot PROM-Befehl eingeben, wie z. B. boot zum Neustarten des Solaris-Betriebssystems. Ebenso können Sie mithilfe des Befehls sync die Erstellung einer Kerndatei erzwingen. Aufgrund der von dieser Variablen konfigurierten Aktionen kehrt das System möglicherweise nicht zur Eingabeaufforderung ok zurück.
	- Wenn die Konfigurationsvariable error-reset-recovery *nicht* auf none gesetzt ist, leitet das OpenBoot PROM automatisch Aktionen zur Wiederherstellung ein.
	- Wenn die Konfigurationsvariable error-reset-recovery auf sync gesetzt ist (Standardeinstellung), erstellt das System eine Kerndatei des Solaris-Betriebssystems und wird neu gestartet.
	- Wenn die OpenBoot PROM-Konfigurationsvariable error-reset-recovery auf boot gesetzt ist, wird das System neu gestartet.

**5. Sollten die vorangegangenen Aktionen nicht zum Neustart des Systems geführt haben, verwenden Sie die Befehle** poweroff **und** poweron **zum Aus- und Einschalten des Systems.**

Geben Sie zum Ausschalten des Systems Folgendes ein:

lom>**poweroff**

Geben Sie zum Einschalten des Systems Folgendes ein:

lom>**poweron**

# Übertragen der Systemidentität

Die einfachste Methode zur Wiederherstellung des Betriebs kann gegebenenfalls die Verwendung eines vollständigen Ersatzsystems sein. Um eine einfache und schnelle Übertragung der Systemidentität und verschiedener grundlegender Einstellungen auf ein Ersatzsystem zu ermöglichen, kann die Systemkonfigurationskarte (SCC) aus dem SCC-Lesegerät (SCCR) entfernt und in das SCCR des Ersatzsystems eingesetzt werden.

Auf der Systemkonfigurationskarte (SCC) sind die folgenden Informationen gespeichert:

- MAC-Adressen
	- 10/100 Ethernet-Anschluss (RJ-45) des System Controllers
	- Integrierter Gigabit Ethernet-Anschluss NET0
	- Integrierter Gigabit Ethernet-Anschluss NET1
- Host-ID
- wichtige LOM-Konfigurationen
	- LOM-Kennwort
	- Escape-Zeichenfolge
	- SC-Netzwerkeinstellungen (IP-Adresse/DHCP/Gateway usw.)
	- Ereignisberichtsebene (eventreporting)
	- Host-Watchdog aktiviert/deaktiviert
	- On/Standby aktiviert/deaktiviert
	- sicherer Modus aktiviert/deaktiviert
- Wichtige OpenBoot PROM-Konfigurationen
	- auto-boot?
	- boot-device
	- diag-device
	- use-nvramrc?
	- local-mac-address?

# <span id="page-133-0"></span>Temperatur

lom>**showenviroment**

Häufig ist eine zu hohe Temperatur einer oder mehrerer Komponenten ein Hinweis auf mögliche Fehler. Mithilfe des Befehls showenvironment können Sie den aktuellen Status aller Komponenten auflisten.

**TABELLE 10-8** Überprüfen der Temperaturbedingungen mithilfe des Befehls showenvironment

| Slot Device                   |           |                        |                                                        |           | Sensor Value Units Age Status   |
|-------------------------------|-----------|------------------------|--------------------------------------------------------|-----------|---------------------------------|
| SSC1 SBBC 0                   | Temp. 0   |                        | 34 Degrees C                                           |           | 1 sec OK                        |
| SSC1 CBH 0                    | Temp. 0   | 41                     | Degrees C                                              |           | 1 sec OK                        |
| SSC1 Board 0                  | Temp. 0   | 22                     | Degrees C                                              |           | 1 sec OK                        |
| SSC1 Board 0                  | Temp. 1   | 22                     | Degrees C                                              |           | 1 sec OK                        |
| SSC1 Board 0                  | Temp. 2   | 28                     | Degrees C                                              |           | 1 sec OK                        |
| SSC1 Board 0                  | 1.5 VDC 0 |                        | 1.49 Volts DC                                          |           | 1 sec OK                        |
| SSC1 Board 0                  | 3.3 VDC 0 |                        | 3.35 Volts DC                                          |           | 1 sec OK                        |
| SSC1 Board 0                  | 5 VDC 0   |                        | 4.98 Volts DC                                          |           | 1 sec OK                        |
| /NO/PSO Input 0 Volt. 0       |           |                        | $\frac{1}{2} \left( \frac{1}{2} \right) = \frac{1}{2}$ |           | 1 sec OK                        |
| /N0/PS0 48 VDC 0              | Volt. 0   |                        |                                                        |           | 48.00 Volts DC 1 sec OK         |
| /NO/PS1 Input 0 Volt. 0       |           |                        | $\qquad \qquad -$                                      |           | 5 sec OK                        |
| /N0/PS1 48 VDC 0              |           |                        |                                                        |           | Volt. 0 48.00 Volts DC 5 sec OK |
| $/NO/FTO$ Fan $0$             | Cooling 0 |                        | Auto                                                   |           | 5 sec OK                        |
| $/NO/FTO$ Fan 1               | Cooling 0 |                        | Auto                                                   |           | 5 sec OK                        |
| $/NO/FTO$ Fan 2               | Cooling 0 |                        | Auto                                                   |           | 5 sec OK                        |
| $/NO/FTO$ Fan 3               | Cooling 0 |                        | Auto                                                   |           | 5 sec OK                        |
| $/NO/FTO$ Fan 4               | Cooling 0 |                        | Auto                                                   |           | 5 sec OK                        |
| $/NO/FTO$ Fan 5               | Cooling 0 |                        | Auto                                                   |           | 5 sec OK                        |
| /NO/FTO Fan 6                 | Cooling 0 |                        | Auto                                                   |           | 5 sec OK                        |
| /NO/FTO Fan 7 Cooling 0       |           |                        | Auto                                                   |           | 5 sec OK                        |
| $/NO/RP0$ Board $0$ 1.5 VDC 0 |           |                        | 1.49 Volts DC                                          |           | 5 sec OK                        |
| /NO/RPO Board 0               | 3.3 VDC 0 |                        | 3.37 Volts DC                                          |           | 5 sec OK                        |
| /NO/RPO Board 0               | Temp. 0   |                        | 20                                                     |           | Degrees C 5 sec OK              |
| /N0/RP0 Board 0               | Temp.     | $1 \quad \blacksquare$ | 19                                                     | Degrees C | 5 sec OK                        |
| /NO/RPO SDC 0                 | Temp.     | $\overline{0}$         | 55                                                     | Degrees C | 5 sec OK                        |
| /NO/RP0 AR 0                  | Temp. 0   |                        | 45                                                     | Degrees C | 5 sec OK                        |
| /N0/RP0 DX 0                  | Temp. 0   |                        | 57                                                     | Degrees C | 5 sec OK                        |
| /N0/RP0 DX 1                  | Temp.     | $\overline{0}$         | 59                                                     | Degrees C | 5 sec OK                        |
| /NO/RP2 Board 0               | 1.5 VDC 0 |                        | 1.48 Volts DC                                          |           | 5 sec OK                        |
| /NO/RP2 Board 0               | 3.3 VDC 0 |                        | 3.37 Volts DC                                          |           | 5 sec OK                        |
| /N0/RP2 Board 0               | Temp.     | $\overline{0}$         | 22                                                     |           | Degrees C 5 sec OK              |
| /NO/RP2 Board 0               | Temp.     | $1 \quad \blacksquare$ | 22                                                     | Degrees C | 5 sec OK                        |
| /NO/RP2 SDC 0                 | Temp.     | $\overline{0}$         | 53                                                     | Degrees C | 5 sec OK                        |

| $\sqrt{N0/RP}2$ AR 0 | 0<br>Temp.      | 43<br>Degrees C | 5 sec OK |  |
|----------------------|-----------------|-----------------|----------|--|
| /N0/RP2 DX 0         | Temp.<br>0      | 49<br>Degrees C | 5 sec OK |  |
| /N0/RP2 DX 1         | Temp.<br>0      | 52<br>Degrees C | 5 sec OK |  |
| /NO/SBO Board O      | 1.5 VDC 0       | 1.51 Volts DC   | 5 sec OK |  |
| /NO/SBO Board O      | 3.3 VDC 0       | 3.29 Volts DC   | 5 sec OK |  |
| /NO/SBO SDC 0        | 0<br>Temp.      | 46<br>Degrees C | 5 sec OK |  |
| /N0/SB0 AR 0         | 0<br>Temp.      | 39<br>Degrees C | 5 sec OK |  |
|                      |                 |                 |          |  |
| /N0/SB0 DX 0         | Temp.<br>0      | 45<br>Degrees C | 5 sec OK |  |
| /N0/SB0 DX 1         | 0<br>Temp.      | 49<br>Degrees C | 5 sec OK |  |
| /N0/SB0 DX 2         | 0<br>Temp.      | 53<br>Degrees C | 5 sec OK |  |
| /N0/SB0 DX 3         | 0<br>Temp.      | 48<br>Degrees C | 5 sec OK |  |
| /NO/SBO SBBC 0       | 0<br>Temp.      | 49<br>Degrees C | 5 sec OK |  |
| /NO/SBO Board 1      | Temp.<br>0      | 24<br>Degrees C | 5 sec OK |  |
| /NO/SBO Board 1      | 1<br>Temp.      | 24<br>Degrees C | 6 sec OK |  |
| /NO/SBO CPU 0        | 0<br>Temp.      | 47<br>Degrees C | 6 sec OK |  |
| /NO/SBO CPU 0        | 1.8 VDC 0       | 1.72 Volts DC   | 6 sec OK |  |
| /NO/SBO CPU 1        | 0<br>Temp.      | 47<br>Degrees C | 6 sec OK |  |
| /NO/SBO CPU 1        | 1.8 VDC 1       | 1.72 Volts DC   | 6 sec OK |  |
| /NO/SBO SBBC 1       | Temp.<br>0      | 37<br>Degrees C | 6 sec OK |  |
| /NO/SBO Board 1      | 2<br>Temp.      | 24<br>Degrees C | 6 sec OK |  |
| /N0/SB0 Board 1      | 3<br>Temp.      | 24<br>Degrees C | 6 sec OK |  |
| /NO/SBO CPU 2        | 0<br>Temp.      | 49<br>Degrees C | 6 sec OK |  |
| /NO/SBO CPU 2        | 1.8 VDC 0       | 1.71 Volts DC   | 6 sec OK |  |
| /NO/SBO CPU 3        | 0<br>Temp.      | 46<br>Degrees C | 6 sec OK |  |
| /NO/SBO CPU 3        | 1.8 VDC 1       | 1.72 Volts DC   | 7 sec OK |  |
| /NO/SB2 Board 0      | 1.5 VDC 0       | 1.51 Volts DC   |          |  |
|                      |                 |                 | 6 sec OK |  |
| /NO/SB2 Board 0      | 3.3 VDC 0       | 3.29 Volts DC   | 6 sec OK |  |
| /NO/SB2 SDC 0        | 0<br>Temp.      | 55<br>Degrees C | 6 sec OK |  |
| /NO/SB2 AR 0         | Temp.<br>0      | 37<br>Degrees C | 6 sec OK |  |
| /N0/SB2 DX 0         | 0<br>Temp.      | 47<br>Degrees C | 6 sec OK |  |
| /N0/SB2 DX 1         | Temp.<br>0      | 50<br>Degrees C | 6 sec OK |  |
| /N0/SB2 DX 2         | 0<br>Temp.      | 53<br>Degrees C | 6 sec OK |  |
| /NO/SB2 DX 3         | 0<br>Temp.      | 47<br>Degrees C | 6 sec OK |  |
| /NO/SB2 SBBC 0       | Temp.<br>0      | 48<br>Degrees C | 6 sec OK |  |
| /NO/SB2 Board 1      | 0<br>Temp.      | 23<br>Degrees C | 7 sec OK |  |
| /NO/SB2 Board 1      | 1<br>Temp.      | 24<br>Degrees C | 7 sec OK |  |
| /NO/SB2 CPU 0        | 0<br>Temp.      | 45<br>Degrees C | 7 sec OK |  |
| /NO/SB2 CPU 0        | 1.8 VDC 0       | 1.72 Volts DC   | 7 sec OK |  |
| /NO/SB2 CPU 1        | 0<br>Temp.      | 46<br>Degrees C | 7 sec OK |  |
| /NO/SB2 CPU 1        | 1.8 VDC 1       | 1.73 Volts DC   | 7 sec OK |  |
| /NO/SB2 SBBC 1       | Temp.<br>$\cup$ | 37<br>Degrees C | 7 sec OK |  |
| /NO/SB2 Board 1      | Temp.<br>2      | 24<br>Degrees C | 7 sec OK |  |
| /N0/SB2 Board 1      | Temp.<br>3      | 25<br>Degrees C | 7 sec OK |  |
| /N0/SB2 CPU 2        | Temp.<br>0      | 47<br>Degrees C | 7 sec OK |  |
| /N0/SB2 CPU 2        | 1.8 VDC 0       | 1.71 Volts DC   | 7 sec OK |  |
| /NO/SB2 CPU 3        | Temp.<br>0      | 45<br>Degrees C | 7 sec OK |  |
| /N0/SB2 CPU 3        | 1.8 VDC 1       | 1.71 Volts DC   | 7 sec OK |  |
|                      |                 |                 |          |  |

**TABELLE 10-8** Überprüfen der Temperaturbedingungen mithilfe des Befehls showenvironment *(Fortsetzung)*

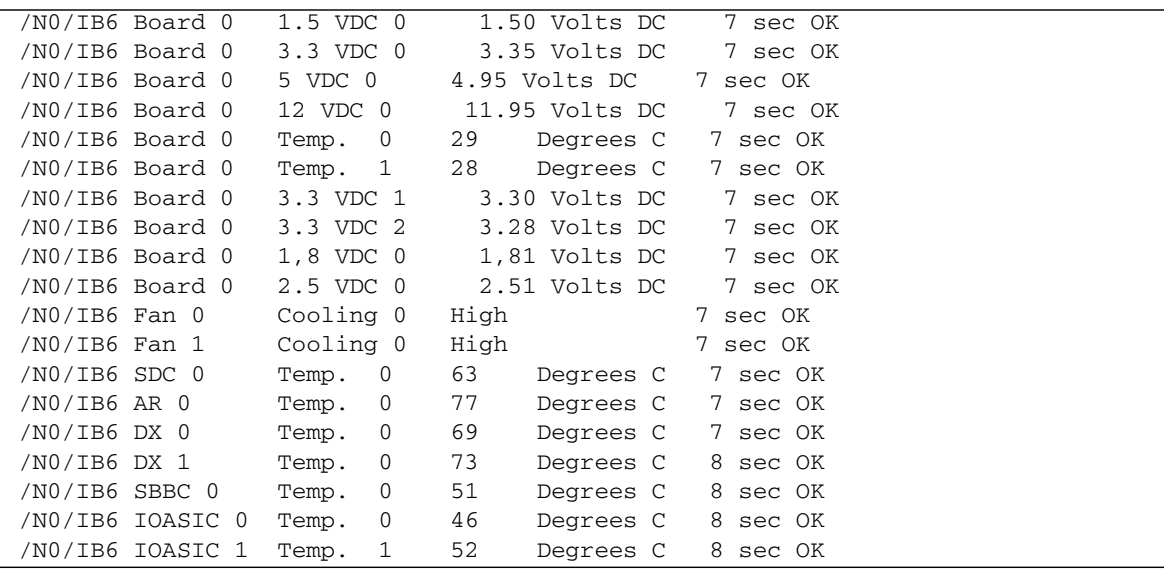

**TABELLE 10-8** Überprüfen der Temperaturbedingungen mithilfe des Befehls showenvironment *(Fortsetzung)*

# <span id="page-135-0"></span>Stromversorgung

Alle Stromversorgungseinheiten (PSUs) verfügen über eigene LEDs. Dabei handelt es sich um die folgenden Anzeigen:

- Power/Aktiv: Leuchtet auf, wenn die Netzstromzufuhr einer PSU aktiv ist, und blinkt, wenn sich die PSU im Standby-Modus befinden.
- Fehler: Leuchtet auf, wenn eine PSU eine fehlerhafte Bedingung erkannt und die Netzstromzufuhr abgeschaltet hat.
- Fehlerprognose: Leuchtet auf, wenn eine PSU einen bevorstehenden internen Fehler erkannt hat, aber die Netzstromzufuhr noch aufrecht erhält. (Der einzige Auslöser dieser Bedingung ist eine heruntergestufte Geschwindigkeit der PSU-Lüfter).

Darüber hinaus verfügt das System über zwei System-LEDs mit der Aufschrift "Power Source A" und "Power Source B". Diese zeigen den Status der Stromzuleitungen des Systems an. Das System verfügt über vier Stromzuleitungen, die in Stromquelle A und Stromquelle B unterteilt werden.

Stromquelle A versorgt PS0 und PS1, Stromquelle B versorgt PS2 und PS3. Wenn entweder PS0 oder PS1 Netzstrom empfängt, leuchtet die "Power-Source"-Anzeige "A" auf. Wenn entweder PS2 oder PS3 Netzstrom empfängt, leuchtet die "Power-Source"-Anzeige "B" auf. Wenn keine von den Stromversorgungseinheiten Netzstrom empfängt, erlischt die Anzeige.

Die Anzeigen werden durch eine regelmäßige Überprüfung der Stromquellen (mindestens einmal alle 10 Sekunden) gesteuert.

# <span id="page-136-0"></span>Anzeigen von Diagnoseinformationen

Hinweise zum Anzeigen von Diagnoseinformationen erhalten Sie im *Handbuch zur Hardware-Plattform von Sun*, das zusammen mit Ihrer Version des Solaris-Betriebssystems erhältlich ist.

# <span id="page-136-1"></span>Unterstützen des Sun-Wartungspersonals bei der Feststellung der Fehlerursache

Geben Sie im Falle einer Kontaktaufnahme mit dem Sun-Wartungspersonal die folgenden Informationen an, um die Feststellung der Fehlerursache zu erleichtern:

- Eine wörtliche Niederschrift aller Ausgaben an der Systemkonsole im Vorfeld des Auftretens des Fehlers. Geben Sie dabei auch eventuelle, durch Benutzeraktionen hervorgerufene Ausgaben an. Wenn bestimmte Benutzereingaben nicht aus der Niederschrift hervorgehen, legen Sie eine eigene Datei mit Kommentaren zu den Benutzeraktionen bei, in deren Folge bestimmte Meldungen angezeigt wurden.
- eine Kopie der Systemprotokolldatei aus /var/adm/messages im Vorfeld des Auftretens des Fehlers
- die folgende Ausgabe der System Controller-Befehle an der LOM-Shell:
	- den Befehl showsc -v
	- den Befehl showboards -v
	- den Befehl showlogs
	- history
	- date
	- showresetstate
	- showenvironment

# <span id="page-138-1"></span><span id="page-138-0"></span>Firmware-Aktualisierungsvorgänge

In diesem Kapitel wird die Aktualisierung der System-Firmware beschrieben.

Die Firmware der Sun Fire Entry-Level-Midrange-Systeme kann auf die folgenden zwei Arten aktualisiert werden:

- mithilfe des Befehls flashupdate an der LOM-Eingabeaufforderung des System Controllers
- mithilfe des Befehls 1om -G im Solaris-Betriebssystem

Bei der ersten Methode muss der 10/100 Ethernet-Anschluss des System Controllers an ein geeignetes Netzwerk angeschlossen und so konfiguriert sein, dass der Zugriff auf einen externen FTP- oder HTTP-Server zum Herunterladen der neuen Firmware-Images gewährleistet ist.

Dieses Kapitel enthält die folgenden Themen:

- ["Verwenden des Befehls](#page-138-2) flashupdate" auf Seite 117
- ["Verwenden des Befehls](#page-144-0) 1om -G" auf Seite 123

# <span id="page-138-2"></span>Verwenden des Befehls flashupdate

Für die Verwendung des Befehls flashupdate muss über den 10/100 Ethernet-Anschluss der Zugriff auf einen externen FTP- oder HTTP-Server möglich sein.

Durch den Befehl flashupdate werden die Flash-PROMs im System Controller und den Systemkarten (CPU/Speicherkarten und E/A-Modul) aktualisiert. Das Quell-Flash-Image befindet sich normalerweise auf einem NFS-Server. CPU/Speicherkarten können mithilfe des Flash-Images einer anderen Karte aktualisiert werden.

Die Syntax des Befehls flashupdate lautet wie folgt:

flashupdate [-y|-n] -f *URL* all|systemboards|rtos|scapp|*Karte* . . . flashupdate [-y|-n] -c *Quellkarte Zielkarte* . . . flashupdate [-y|-n] -u Wobei:

-y keine Bestätigungsaufforderung zur Folge hat,

-n den Befehl nicht ausführt, falls eine Bestätigung benötigt wird,

-f einen URL als Quelle der Flash-Images angibt. Diese Option setzt voraus, dass eine Netzwerkverbindung vorhanden ist und das Flash-Image sich auf einem NFS-Server befindet. Verwenden Sie diese Option zum Installieren neuer Firmware.

*URL* ist der Verzeichnis-URL der Flash-Images und muss wie folgt aufgebaut sein:

ftp://[*Benutzer-ID*:*Kennwort*@]*Hostname*/*Pfad*

oder

http://*Hostname*/*Pfad*

Mit all werden alle Karten (CPU/Speicher, E/A-Modul und System Controller) aktualisiert. Durch diese Aktion wird der System Controller neu gestartet.

Mit systemboards werden alle CPU/Speicherkarten und das E/A-Modul aktualisiert.

Mit scapp wird die System Controller-Anwendung aktualisiert. Durch diese Aktion wird der System Controller neu gestartet.

Mit rtos wird das System Controller-Echtzeitbetriebssystem (SC RTOS) aktualisiert. Durch diese Aktion wird der System Controller neu gestartet.

*Karte* bezeichnet den Namen einer bestimmten Karte, die aktualisiert werden soll (sb0, sb2, sb4 oder ib6).

Mit -c geben Sie eine Karte als Quelle der Flash-Images an. Verwenden Sie diese Option zum Aktualisieren von Ersatz-CPU/Speicherkarten.

*Quellkarte* bezeichnet eine bereits vorhandene CPU/Speicherkarte als Quelle des Flash-Image (sb0, sb2 oder sb4).

*Zielkarte* bezeichnet die CPU/Speicherkarte, die aktualisiert werden soll (sb0, sb2 oder sb4).

Mit -u werden automatisch alle CPU/Speicherkarten unter Verwendung des Images der Karte aktualisiert, die zu diesem Zeitpunkt die höchste Firmware-Revisionsnummer trägt. Verwenden Sie diese Option zum Aktualisieren von Ersatz-CPU/Speicherkarten.

-h zeigt Hilfe zu diesem Befehl an.

Zum Aktivieren des aktualisierten OpenBoot PROM müssen Sie das System ausund wieder einschalten.

**Hinweis –** Mithilfe des Befehls flashupdate können Sie keine Flash-Images von sicheren (d. h. durch Benutzer-ID und Kennwort geschützten) HTTP-URLs herunterladen. In diesem Fall erscheint eine Meldung der Form flashupdate: failed, URL does not contain required file: *Datei*, auch wenn die Datei in Wirklichkeit existiert.

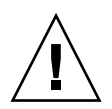

**Achtung –** Der flashupdate-Vorgang darf nicht unterbrochen werden. Wenn der Befehl flashupdate nicht ordnungsgemäß beendet wird, wird der System Controller in den Einzelbenutzermodus versetzt und es kann nur noch über den seriellen Anschluss auf ihn zugegriffen werden.

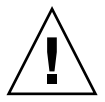

**Achtung –** Überprüfen Sie vor dem Ausführen der Flash-Aktualisierung mithilfe des Befehls showboards -p version die Firmware-Revisionsnummern der Karten in Ihrem System. Wenn die Version nicht bei allen Karten gleich ist, müssen Sie diese aktualisieren, so dass sie die gleiche Version aufweisen.

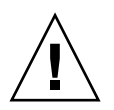

**Achtung –** Führen Sie beim Aktualisieren der System Controller-Anwendung (scapp) oder des Echtzeitbetriebssystems (RTOS) den Befehl flashupdate von der LOM-Shell über den seriellen Anschluss aus und überwachen Sie die Ergebnisse auf diese Weise.

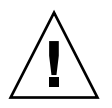

**Achtung –** Vergewissern Sie sich vor dem Aktualisieren der CPU/Speicherkarten oder des E/A-Moduls mithilfe des Befehls poweron, dass alle Karten eingeschaltet sind.

- ▼ So aktualisieren Sie ein Sun Fire V1280- oder Netra 1280-System mit Firmware-Version 5.13.*x* über den Befehl flashupdate auf 5.17.0
	- **1. Aktualisieren Sie die Firmware des System Controllers:**

lom>**flashupdate -f** *URL* **rtos scapp**

**2. Schalten Sie alle Karten ein:**

lom>**poweron all**

**3. Aktualisieren Sie die Firmware der Systemkarten:**

lom>**flashupdate -f** *URL* **sb0 sb2 sb4 ib6**

Nach diesem Schritt verfügen sb0, sb2, sb4 und IB6 über dieselbe Firmware-Version wie der System Controller.

- **4. Fahren Sie das Solaris-Betriebssystem herunter.**
- **5. Schalten Sie das System aus.**
- **6. Schalten Sie das System ein.**
- ▼ So aktualisieren Sie ein Sun Fire E2900-, Sun Fire V1280- oder Netra 1280-System mit Firmware-Version 5.17.*x,* 5.18.*x* oder 5.19.x über den Befehl flashupdate auf 5.20.0
	- **1. Schalten Sie alle Karten ein:**

lom>**poweron all**

**2. Aktualisieren Sie die Firmware des System Controllers:**

lom>**flashupdate -f** *URL* **all**

Nach diesem Schritt verfügen die CPU/Speicherkarten, IB6 und der System Controller über dieselbe Firmware-Version.

- **3. Fahren Sie das Solaris-Betriebssystem herunter.**
- **4. Schalten Sie das System aus.**
- **5. Schalten Sie das System ein.**
- ▼ So stufen Sie bei einem Sun Fire V1280 oder Netra 1280-System mit dem Befehl flashupdate die Firmware von Version 5.17.*x* auf Version 5.13.*x* zurück
- **1. Stufen Sie die Firmware des System Controllers zurück:**

lom>**flashupdate -f** *URL* **scapp rtos**

**2. Schalten Sie alle Karten ein:**

lom>**poweron all**

**3. Stufen Sie die Firmware der Systemkarten zurück:**

lom>**flashupdate -f** *URL* **sb0 sb2 sb4 ib6**

- **4. Fahren Sie das Solaris-Betriebssystem herunter.**
- **5. Schalten Sie das System aus.**
- **6. Schalten Sie das System ein.**

**Hinweis –** 5.13.*x*-Firmware unterstützt keine UltraSPARC IV-CPU/Speicherkarten und keine in der Firmware 5.17.*x*, 5.18.*x*, 5.19.x oder 5.20.0 neu eingeführten Funktionen.

▼ So stufen Sie bei einem Sun Fire E2900-, Sun Fire V1280- oder Netra 1280-System über den Befehl flashupdate die Firmware von Version 5.18.*x*, 5.19.x oder 5.20.0 auf die Version 5.17.*x* zurück

**1. Schalten Sie alle Karten ein:**

lom>**poweron all**

**2. Stufen Sie die Firmware des System Controllers zurück:**

lom>**flashupdate -f** *URL* **all**

Nach diesem Schritt verfügen die CPU/Speicherkarten, IB6 und der System Controller über dieselbe, ältere Firmware-Version.

- **3. Fahren Sie das Solaris-Betriebssystem herunter.**
- **4. Schalten Sie das System aus.**
- **5. Schalten Sie das System ein.**

**Hinweis –** Für den Netra 1290-Server ist mindestens die Firmware-Version 5.20.0 erforderlich. In früheren Versionen der Midrange-Firmware werden wichtige Funktionen des Netra 1290 nicht unterstützt.
# Verwenden des Befehls lom –G

Es gibt vier Image-Typen, die Sie unter Umständen mithilfe dieses Befehls übertragen müssen. Diese sind:

- lw8pci.flash (enthält Local POST für die E/A-Karte)
- lw8cpu.flash (enthält Local POST und OBP für CPU/Speicherkarten)
- sgrtos.flash (enthält das LOM/System Controller-Echtzeitbetriebssystem)
- sgsc.flash (enthält die Firmware für LOM/System Controller)

Geben Sie ein geeignetes Verzeichnis (z. B. /var/tmp) an und laden Sie sie mithilfe des Befehls lom -G und dem Dateinamen herunter. Die in der Datei enthaltenen Kopfzeileninformationen geben an, welche Image-Typen der Firmware aktualisiert werden.

Diese Images sind bei Ihrem Sun Service-Vertreter oder unter www.sunsolve.sun.com als herunterladbarer Patch erhältlich.

Die README-Datei des Patches enthält vollständige Anweisungen zum Installieren der neuen Firmware-Images. Befolgen Sie die Anweisungen genau, da andernfalls das System möglicherweise nicht mehr gestartet werden kann.

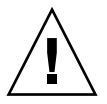

**Achtung –** Der Vorgang lom -G darf nicht unterbrochen werden. Wenn der Befehl lom -G nicht ordnungsgemäß beendet wird, wird der System Controller in den Einzelbenutzermodus versetzt und es kann nur noch über den seriellen Anschluss auf ihn zugegriffen werden.

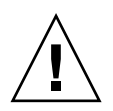

**Achtung –** Überprüfen Sie vor dem Ausführen des Befehls lom -G mithilfe des Befehls showboards -p version die Firmware-Revisionsnummern der Karten in Ihrem System. Wenn die Version nicht bei allen Karten gleich ist, müssen Sie diese aktualisieren, so dass sie die gleiche Version aufweisen.

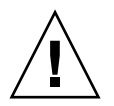

**Achtung –** Führen Sie den Befehl lom-G von der Solaris-Konsole aus über den seriellen Anschluss aus und überwachen Sie die Ergebnisse auf diese Weise.

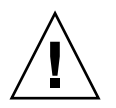

**Achtung –** Vergewissern Sie sich vor dem Aktualisieren der CPU/Speicherkarten oder des E/A-Moduls mithilfe des Befehls poweron, dass alle Karten eingeschaltet sind.

## Beispiele

Herunterladen des Image lw8pci.flash:

**CODEBEISPIEL 11-1** Herunterladen des Image lw8pci.flash

```
# lom -G lw8pci.flash
This program will replace LOM firmware with version 5.17.0
Are you sure you want to continue?
Enter 'C' and return to Continue or anything else to Terminate
C
Transferring 346 kB image to the system controller.
This may take several minutes.
...................................................
Validating image...
346 kB IO image transferred.
Programming /N0/IB6/FP0
Comparing image and flash
# Image and flash are different, proceeding with update.
Erasing ...... Done
Programming ...... Done
Verifying ...... Done
Fri Dec 12 08:20:42 commando lom: /N0/IB6/FP0 updated with version 5.17.0 
12/12/2003.
Dec 12 11:20:41 commando-a lw8: /N0/IB6/FP0 updated with version 5.17.0 
12/12/2003.
Firmware update complete.
You must reboot Solaris to load the new firmware.
```
Herunterladen des Image lw8cpu.flash:

**CODEBEISPIEL 11-2** Herunterladen des Image lw8cpu.flash

# **lom -G lw8cpu.flash** This program will replace LOM firmware with version 5.17.0 Are you sure you want to continue? Enter 'C' and return to Continue or anything else to Terminate  $\cap$ Transferring 906 kB image to the system controller. This may take several minutes. ................................................... Validating image... # 906 kB CPU image transferred. Programming /N0/SB0/FP0 Comparing image and flash Image and flash are different, proceeding with update. Erasing ................ Done Programming ............... Done Verifying ............... Done Fri Dec 12 09:23:43 commando lom: /N0/SB0/FP0 updated with version 5.17.0 12/12/2003. Dec 12 12:23:42 commando-a lw8: /N0/SB0/FP0 updated with version 5.17.0 12/12/2003. Programming /N0/SB0/FP1 Comparing image and flash Image and flash are different, proceeding with update. Erasing ............... Done Programming ............... Done Verifying ............... Done Fri Dec 12 09:24:24 commando lom: /N0/SB0/FP1 updated with version 5.17.0 12/12/2003. Dec 12 12:24:23 commando-a lw8: /N0/SB0/FP1 updated with version 5.17.0 12/12/2003. Programming /N0/SB2/FP0 Comparing image and flash Image and flash are different, proceeding with update. Erasing ................ Done Programming ................ Done Verifying ............... Done Fri Dec 12 09:25:06 commando lom: /N0/SB2/FP0 updated with version 5.17.0 12/12/2003. Dec 12 12:25:06 commando-a lw8: /N0/SB2/FP0 updated with version 5.17.0 12/12/2003. Programming /N0/SB2/FP1 Comparing image and flash Image and flash are different, proceeding with update. Erasing ................ Done

**CODEBEISPIEL 11-2** Herunterladen des Image lw8cpu.flash *(Fortsetzung)*

Programming ................ Done Verifying ............... Done Fri Dec 12 09:25:48 commando lom: /N0/SB2/FP1 updated with version 5.17.0 12/12/2003. Dec 12 12:25:48 commando-a lw8: /N0/SB2/FP1 updated with version 5.17.0 12/12/2003. Programming /N0/SB4/FP0 Comparing image and flash Image and flash are different, proceeding with update. Erasing ............... Done Programming ............... Done Verifying ............... Done Fri Dec 12 09:26:31 commando lom: /N0/SB4/FP0 updated with version 5.17.0 12/12/2003. Dec 12 12:26:30 commando-a lw8: /N0/SB4/FP0 updated with version 5.17.0 12/12/2003. Programming /N0/SB4/FP1 Comparing image and flash Image and flash are different, proceeding with update. Erasing ............... Done Programming ................ Done Verifying ............... Done Fri Dec 12 09:27:11 commando lom: /N0/SB4/FP1 updated with version 5.17.0 12/12/2003. Dec 12 12:27:10 commando-a lw8: /N0/SB4/FP1 updated with version 5.17.0 12/12/2003. Firmware update complete. You must reboot Solaris to load the new firmware.

# ▼ So aktualisieren Sie die Firmware eines Sun Fire E2900-, Sun Fire V1280- oder Netra 1280- Systems mit dem Befehl lom -G

Derselbe Aktualisierungsvorgang trifft beim Aktualisieren der Firmware 5.13.*x* auf 5.17.*x*, 5.18.*x*, 5.19.x oder 5.20.0 zu.

**1. Aktualisieren Sie die Firmware des System Controllers:**

```
# lom –G sgrtos.flash
# lom –G sgsc.flash
```
Aktualisieren Sie den System Controller unbedingt mit beiden Paketen der ausgewählten Version (d. h. sgrtos.flash *und* sgsc.flash), bevor Sie mit dem nächsten Schritt fortfahren. Die beiden Pakete sind aufeinander angewiesen.

**2. Wechseln Sie zu** lom> **und setzen Sie den System Controller zurück.:**

lom>**resetsc –y**

**3. Aktualisieren Sie die Firmware der Systemkarten:**

# **lom –G lw8cpu.flash** # **lom –G lw8pci.flash**

- **4. Fahren Sie das Solaris-Betriebssystem herunter.**
- **5. Schalten Sie das System aus.**
- **6. Schalten Sie das System ein.**

# ▼ So stufen Sie die Firmware eines Sun Fire E2900-, Sun Fire V1280- oder Netra 1280- Systems mit dem Befehl lom -G zurück

Dieselbe Vorgehensweise trifft beim Zurückstufen der Firmware von Version 5.20.0, 5.19.x oder 5.18.*x* auf 5.17.*x* oder 5.13.*x* zu.

**Hinweis –** 5.13.*x*-Firmware unterstützt keine UltraSPARC IV-CPU/Speicherkarten und keine in der Firmware 5.17.*x*, 5.18.*x*, 5.19.x oder 5.20.0 neu eingeführten Funktionen. Für den Netra 1290-Server ist mindestens die Firmware-Version 5.20.0 erforderlich. In früheren Versionen der Midrange-Firmware werden wichtige Funktionen des Netra 1290 nicht unterstützt.

**1. Stufen Sie die Firmware des System Controllers zurück:**

```
# lom –G sgsc.flash
# lom –G sgrtos.flash
```
**2. Wechseln Sie zu** lom> **und setzen Sie den System Controller zurück.:**

lom>**resetsc –y**

**3. Stufen Sie die Firmware der anderen Karten zurück:**

```
# lom –G lw8cpu.flash
# lom –G lw8pci.flash
```
- **4. Fahren Sie das Solaris-Betriebssystem herunter.**
- **5. Schalten Sie das System aus.**
- **6. Schalten Sie das System ein.**

# Ersetzen der CPU/Speicherkarte und dynamische Rekonfiguration (DR)

In diesem Kapitel wird beschrieben, wie Sie die CPU/Speicherkarten in Sun Fire Entry-Level-Midrange-Systemen dynamisch rekonfigurieren können.

Dieses Kapitel enthält die folgenden Themen:

- ["Dynamische Rekonfiguration" auf Seite](#page-150-0) 129
- ["Befehlszeilenschnittstelle" auf Seite](#page-158-0) 137
- ["Fehlerbehebung" auf Seite](#page-166-0) 145

# <span id="page-150-0"></span>Dynamische Rekonfiguration

Die DR-Software ist Teil des Solaris-Betriebssystems. Mithilfe der DR-Software können Sie während der Ausführung des Solaris-Betriebssystems Systemkarten dynamisch rekonfigurieren bzw. sicher ein- oder ausbauen. Dadurch wird der durch die Unterbrechung von ausgeführten Benutzerprozessen bedingte Arbeitsausfall auf ein Minimum reduziert. DR kann zur Ausführung der folgenden Aufgaben benutzt werden:

- Installieren bzw. Entfernen einer Karte bei minimaler Unterbrechung von Systemanwendungen
- Deaktivieren eines fehlerhaften Geräts, bevor es aufgrund eines Gerätefehlers zu einem Betriebssystemabsturz kommt
- Anzeigen des Betriebsstatus der Karten
- Einleiten eines Kartenüberprüfung durch das System bei vollem Betrieb

## Befehlszeilenschnittstelle

Der Solaris-Befehl cfgadm(1M) stellt die Befehlszeilenschnittstelle für die Verwaltung der DR bereit.

# Konzepte der DR

## Stilllegung

Während der Dekonfiguration einer Systemkarte mit einem nichtflüchtigen Speicher (OpenBoot PROM oder Kernel-Speicher) wird das Betriebssystem vorübergehend angehalten. Diese kurze Unterbrechung wird als Stilllegung des Betriebssystems bezeichnet. Sämtliche auf der Basisebene ausgeführten Betriebssystem- und Geräteaktivitäten müssen zu diesem Zeitpunkt eingestellt werden.

**Hinweis –** Die Stilllegung kann einige Minuten in Anspruch nehmen, abhängig von Arbeitsauslastung und Systemkonfiguration.

Bevor das System stillgelegt werden kann, müssen alle Vorgänge, CPUs und Geräteaktivitäten im Betriebssystem vorübergehend unterbrochen werden. Dies kann, abhängig von der Systemauslastung und den zu diesem Zeitpunkt ausgeführten Aktivitäten, einige Minuten dauern. Falls das Betriebssystem nicht stillgelegt werden kann, werden die Gründe dafür angezeigt. Dabei kann es sich unter anderem um Folgendes handeln:

- Ein Ausführungs-Thread konnte nicht angehalten werden.
- Echtzeitprozesse werden gerade ausgeführt.
- Ein bestimmtes Gerät kann vom Betriebssystem nicht angehalten werden.

Die für ein Fehlschlagen des Anhaltens von Prozessen verantwortlichen Bedingungen sind im Allgemeinen zeitlich begrenzt. Überprüfen Sie die Gründe für das Fehlschlagen. Wenn das Betriebssystem eine dieser zeitlich begrenzten Bedingungen festgestellt hat (d. h. einen Prozess nicht anhalten konnte), wiederholen Sie den Vorgang.

### *RPC- bzw. TCP-Zeitlimit oder Verbindungsverlust*

Standardmäßig beträgt das Zeitlimit zwei Minuten. Administratoren müssen möglicherweise das Zeitlimit erhöhen, um eine Überschreitung des Zeitlimits während einer DR-bedingten Stilllegung des Betriebssystems zu vermeiden, da diese länger als zwei Minuten dauern kann. Durch die Stilllegung sind das System und dazugehörige Netzwerkdienste unter Umständen länger als zwei Minuten nicht verfügbar. Diese Änderungen wirken sich sowohl auf die Client-Rechner als auch auf die Server aus.

## Unterbrechungssichere und nicht unterbrechungssichere Geräte

Bei der Unterbrechung des Betriebssystems durch DR müssen auch alle mit dem Betriebssystem verbundenen Treiber angehalten werden. Wenn ein Treiber nicht angehalten (bzw. in der Folge nicht wieder gestartet) werden kann, schlägt der DR-Vorgang fehl.

Ein *unterbrechungssicheres* Gerät ist ein Gerät, das während der Stilllegung des Betriebssystems nicht auf den Speicher zugreift oder das System unterbricht. Ein Treiber gilt als unterbrechungssicher, wenn er die Stilllegung des Betriebssystems unterstützt (anhalten bzw. wieder aufnehmen). Ein unterberechungssicherer Treiber gewährleistet darüber hinaus, dass das von ihm verwaltete Gerät bei erfolgter Stilllegungsaufforderung nicht mehr auf den Speicher zugreift, selbst wenn das Gerät zum Zeitpunkt der Unterbrechungsaufforderung aktiv ist.

Ein *nicht unterbrechungssicheres* Gerät hingegen kann unter Umständen während der Stilllegung des Betriebssystems auf den Speicher zugreifen bzw. das System unterbrechen.

### Verbindungspunkte

Eine Karte und der dazugehörige Steckplatz werden gemeinsam als Verbindungspunkt bezeichnet. Mithilfe der DR können Sie den Status des Steckplatzes, der Karte und des Verbindungspunkts anzeigen. Innerhalb der DR bezeichnet der Begriff Karte sowohl die Karte selbst als auch alle mit der Karte verbundenen Geräte. Demzufolge bezeichnet auch der Begriff *Belegung* die Verbindung aus eingesteckter Karte und den angeschlossenen Geräten.

- Ein Steckplatz (auch "Aufnahme" genannt) ist in der Lage, die Stromzufuhr zwischen Host-Rechner und Belegung des betreffenden Steckplatzes abzutrennen. Das heißt, die Software ist im Stande, einen einzelnen Steckplatz in den Niedrigstrommodus zu versetzen.
- Die Benennung der Aufnahme erfolgt entweder nach der Nummerierung der Steckplätze oder sie bleibt anonym (z. B. eine SCSI-Kette). Um eine Liste aller verfügbaren logischen Verbindungspunkte anzuzeigen, verwenden Sie die Option -l mit dem Befehl cfgadm(1M).

Die Bezeichnungen der Verbindungspunkte werden in zwei Formate unterteilt:

■ Ein *physischer* Verbindungspunkt beschreibt den Software-Treiber und die Position des Steckplatzes. Beim folgenden Beispiel handelt es sich um einen physikalischen Verbindungspunktnamen:

```
/devices/ssm@0,0:N0.SBx
```
Wobei:

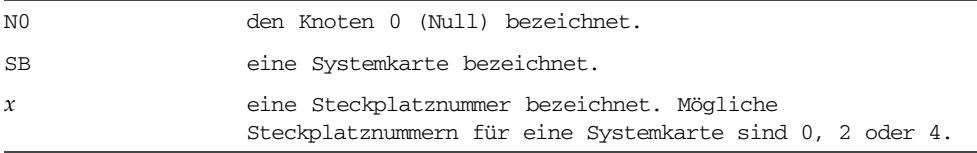

■ Ein *logischer* Verbindungspunkt ist ein abgekürzter Name, der vom System zur Bezeichnung eines physischen Verbindungspunkts erstellt wurde. Logische Verbindungspunkte verfügen über das folgende Format:

N0.SB*x*

■ Beachten Sie, dass durch den Befehl cfgadm auch das  $E/A$ -Modul N0.IB6 angezeigt wird. Da es sich dabei aber um ein nicht redundantes Modul handelt, können an diesem Verbindungspunkt keine DR-Vorgänge ausgeführt werden.

### DR-Vorgänge

Es gibt grundsätzlich vier Arten von DR-Vorgängen.

| <b>Typ</b>      | <b>Beschreibung</b>                                                                                                    |
|-----------------|----------------------------------------------------------------------------------------------------|
| Anschließen     | Der Steckplatz stellt die Stromzufuhr zur Karte her und überprüft<br>ihre Temperatur.                                                                                                    |
| Konfigurieren   | Das Betriebssystem weist der Karte funktionelle Rollen zu, lädt die<br>Gerätetreiber für die Karte und nimmt die mit der Karte<br>verbundenen Geräte in Betrieb.                                                                            |
| Dekonfigurieren | Das System vollzieht eine logische Abtrennung der Karte vom<br>Betriebssystem. Die Umgebungsüberwachung wird zwar weiterhin<br>fortgesetzt, die an der betreffenden Karte vorhandenen Geräte<br>stehen jedoch nicht für den Betrieb bereit. |
| Abtrennen       | Das System beendet die Überwachung der Karte und die<br>Stromzufuhr zur Karte wird getrennt.                                                                                                    |

**TABELLE 12-1** DR-Vorgangsarten

Wenn eine Karte verwendet wird, stellen Sie die Verwendung der Karte ein und trennen Sie sie vom System ab, bevor Sie die Stromzufuhr unterbrechen. Nachdem eine neue oder aktualisierte Systemkarte eingesetzt und eingeschaltet worden ist, schließen Sie den betreffenden Verbindungspunkt an und konfigurieren Sie ihn für die Benutzung mit dem Betriebssystem. Mit dem Befehl cfgadm(1M) können Sie Karten mithilfe einer einzigen Eingabe anschließen und konfigurieren (bzw. dekonfigurieren und abtrennen). Bei Bedarf kann jeder dieser vier Vorgänge auch getrennt ausgeführt werden.

## Hot-Plugging-Hardware

Hot-Plugging-Geräte verfügen über spezielle Anschlüsse, die vor dem Stiftkontakt eine Stromzufuhr mit der Karte oder dem Modul herstellen. Karten und Geräte mit Hot-Plugging-Anschlüssen können daher bei laufendem Betrieb eingesetzt oder entfernt werden. Die Geräte sind mit einem Überwachungsschaltkreis ausgestattet, der sicherstellt, dass während des Einbauvorgangs eine gemeinsame Referenz und Stromsteuerung verwendet wird. Die Schnittstellen werden erst eingeschaltet, wenn die Karte vollständig eingesteckt und die Anweisung zum Einschalten vom System Controller erfolgt ist.

Bei den in den Sun Fire Entry-Level-Midrange-Systemen verwendeten CPU/Speicherkarten handelt es sich um Hot-Plugging-Geräte.

# Zustand und Status

Der Status bezeichnet den Betriebsstatus der Aufnahme (Steckplatz) oder der Belegung (Karte). Beim Zustand handelt es sich um den Betriebsstatus des Verbindungspunkts.

Vor dem Ausführen beliebiger DR-Vorgänge an einer Karte oder Systemkomponente müssen sowohl Status als auch Zustand bestimmt werden. Mithilfe des Befehls cfgadm(1M) und den Optionen -la können Sie den Typ, Status und Zustand jeder Komponente sowie den Status und Zustand jedes Kartensteckplatzes im System anzeigen. Eine Liste der Komponententypen finden Sie im Abschnitt ["Komponententypen" auf Seite](#page-157-0) 136.

## Status und Zustand von Karten

Dieser Abschnitt enthält Beschreibungen des jeweiligen Status und Zustands von CPU/Speicherkarten (auch Systemsteckplätze genannt).

### Kartenaufnahmestatus

Beim Kartenaufnahmestatus kann es sich um einen der folgenden handeln: leer (empty), nicht angeschlossen (disconnected) oder angeschlossen (connected). Beim Einsetzen einer Karte ändert sich der Aufnahmestatus von "empty" zu "disconnected". Beim Entfernen einer Karte ändert sich der Aufnahmestatus von "disconnected" zu "empty".

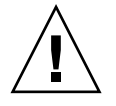

**Achtung –** Das Entfernen einer angeschlossenen Karte bzw. einer eingeschalteten, nicht angeschlossenen Karte bewirkt einen Systemabsturz und kann zu irreparablen Schäden an der Systemkarte führen.

#### **TABELLE 12-2** Kartenaufnahmestatus

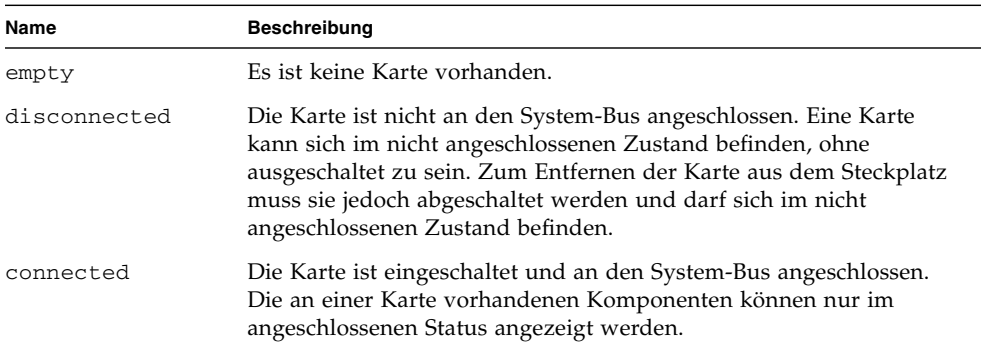

### Kartenbelegungsstatus

Beim Kartenbelegungsstatus kann es sich um einen der beiden folgenden handeln: konfiguriert (configured) oder nicht konfiguriert (unconfigured). Der Belegungsstatus einer nicht angeschlossenen Karte ist immer "unconfigured".

**TABELLE 12-3** Kartenbelegungsstatus

| Name         | <b>Beschreibung</b>                                    |
|--------------|--------------------------------------------------------|
| configured   | Mindestens eine Komponente der Karte ist konfiguriert. |
| unconfigured | Keine Komponenten der Karte sind konfiguriert.         |

### Kartenzustand

Beim Zustand einer Karte kann es sich um einen der folgenden handeln: unbekannt (unknown), ok, fehlerhaft (failed) oder nicht verwendbar (unusable).

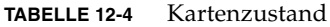

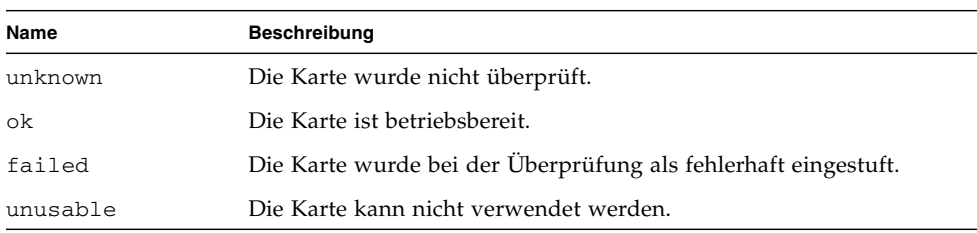

## Status und Zustand von Komponenten

Dieser Abschnitt enthält eine Beschreibung des jeweiligen Status und Zustands einer Komponente.

### Komponentenaufnahmestatus

Komponenten können nicht einzeln angeschlossen oder abgetrennt werden. Komponenten verfügen deshalb nur über einen Status: "angeschlossen" ("connected").

### Belegungsstatus der Komponente

Beim Belegungsstatus der Komponente kann es sich um einen der beiden folgenden handeln: konfiguriert (configured) oder nicht konfiguriert (unconfigured).

| Name         | <b>Beschreibung</b>                                                                              |
|--------------|--------------------------------------------------------------------------------------------------|
| configured   | Die Komponente steht für die Benutzung durch das Solaris-<br>Betriebssystem zur Verfügung.       |
| unconfigured | Die Komponente steht für die Benutzung durch das Solaris-<br>Betriebssystem nicht zur Verfügung. |

**TABELLE 12-5** Belegungsstatus der Komponente

### Komponentenzustand

Beim Zustand einer Komponente kann es sich um einen der drei folgenden handeln: unbekannt (unknown), ok oder fehlerhaft (failed).

**TABELLE 12-6** Komponentenzustand

| Name    | <b>Beschreibung</b>                                                 |  |
|---------|---------------------------------------------------------------------|--|
| unknown | Die Komponente wurde nicht überprüft.                               |  |
| ok      | Die Komponente ist betriebsbereit.                                  |  |
| failed  | Die Komponente wurde bei der Überprüfung als fehlerhaft eingestuft. |  |

### <span id="page-157-0"></span>Komponententypen

Mithilfe der DR können Sie verschiedenen Komponententypen konfigurieren bzw. dekonfigurieren.

**TABELLE 12-7** Komponententypen

| Name     | <b>Beschreibung</b>             |
|----------|---------------------------------|
| cpu      | einzelne CPU                    |
| Speicher | gesamter Speicher auf der Karte |

# Flüchtiger und nichtflüchtiger Speicher

Vor dem Löschen einer Karte muss der Kartenspeicher geleert werden. Das bedeutet, dass der flüchtige Speicher der Karte in den Auslagerungsbereich geleert und der nichtflüchtige Speicher (Kernel- und OpenBoot PROM-Speicher) auf eine andere Speicherkarte kopiert werden muss. Zum Verschieben eines nichtflüchtigen Speichers muss das Betriebssystem eines Systems vorübergehend angehalten bzw. stillgelegt werden. Die Dauer der Unterbrechung hängt von der Systemkonfiguration und der aktuellen Arbeitsauslastung ab. Eine Karte mit einem nichtflüchtigen Speicher kann nur bei angehaltenem Betriebssystem entfernt werden. Aus diesem Grund ist es vorteilhaft, die genaue Position dieser Speicher im System zu kennen, um die Dauer der Betriebsunterbrechung auf ein Minimum zu beschränken. Der nichtflüchtige Speicher kann mithilfe des Befehls cfgadm(1M) und der Option -v angezeigt werden. Wenn sich der Speicher auf einer Karte befindet, muss eine andere Speicherkomponente mit einer geeigneten Größe gefunden werden, um die Daten des nichtflüchtigen Speichers aufnehmen zu können. Sollte dies nicht möglich sein, schlägt der DR-Vorgang fehl.

## Beschränkungen

### Speicherverschachtelung

Systemkarten können nicht dynamisch rekonfiguriert werden, wenn der Systemspeicher über mehrere CPU/Speicherkarten hinweg verschachtelt ist.

## Rekonfigurieren des nichtflüchtigen Speichers

Beim dynamischen Entfernen einer CPU/Speicherkarte mit einem nichtverschiebbaren (nichtflüchtigen) Speicher aus der Konfiguration ist eine kurze Unterbrechung der Domänenaktivität erforderlich. Dies kann sich auf die Reaktionszeiten bestimmter Anwendungen auswirken. Im Allgemeinen betrifft dies eine CPU/Speicherkarte im System. Bei der Anzeige des Status durch den Befehl cfgadm -av wird Speicher auf der Karte mit einer Größe ungleich Null aufgelistet.

Die DR unterstützt die Rekonfiguration eines nichtflüchtigen Speichers von einer Systemkarte auf eine andere nur, wenn eine der folgenden Bedingungen erfüllt wird:

- Die Zielsystemkarte verfügt über denselben Speicherplatz wie die Quellsystemkarte.
- Die Zielsystemkarte verfügt über einen größeren Speicherplatz als die Quellsystemkarte. In diesem Fall wird der zusätzliche Speicherplatz dem verfügbaren Speicher hinzugefügt.

# <span id="page-158-0"></span>Befehlszeilenschnittstelle

Dieser Abschnitt enthält Informationen zu den folgenden Vorgängen:

- ["Der Befehl cfgadm" auf Seite](#page-159-0) 138
- ["So zeigen Sie den einfachen Kartenstatus an" auf Seite](#page-159-1) 138
- ["So zeigen Sie den detaillierten Kartenstatus an" auf Seite](#page-160-0) 139
- ["Überprüfen von Karten und Modulen" auf Seite](#page-162-0) 141
- ["So überprüfen Sie eine CPU/Speicherkarte" auf Seite](#page-162-1) 141
- ["So installieren Sie eine neue Karte" auf Seite](#page-163-0) 142
- ["So tauschen Sie eine CPU/Speicherkarte im laufenden Betrieb aus](#page-164-0)  [\(Hot-Swapping\)" auf Seite](#page-164-0) 143
- ["So entfernen Sie eine CPU/Speicherkarte aus dem System" auf Seite](#page-165-0) 144
- ["So trennen Sie eine CPU/Speicherkarte vorübergehend ab" auf Seite](#page-166-1) 145

**Hinweis –** Sie müssen die dynamische Rekonfiguration nicht speziell aktivieren. Die DR ist standardmäßig aktiviert.

# <span id="page-159-0"></span>Der Befehl cfgadm

Der Befehl cfgadm(1M) bietet Vorgänge zur Konfigurationsverwaltung von dynamisch rekonfigurierbaren Hardware-Ressourcen. In [TABELLE](#page-159-2) 12-8 finden Sie eine Beschreibung des DR-Kartenstatus.

| Kartenstatus | <b>Beschreibung</b>                                                                                                    |
|--------------|----------------------------------------------------------------------------------------------------|
| Available    | Der Steckplatz ist nicht zugewiesen und daher verfügbar.                                                                                                    |
| Assigned     | Die Karte wurde zugewiesen, aber die Hardware wurde nicht für<br>den Betrieb der Karte konfiguriert. Sie kann durch den Gehäuse-<br>Anschluss neu zugewiesen oder freigegeben werden. |
| Active       | Die Karte befindet sich in aktivem Betrieb. Eine aktive Karte<br>kann nicht neu zugewiesen werden.                                                                                    |

<span id="page-159-2"></span>**TABELLE 12-8** DR-Kartenstatus des System Controllers (SC)

## <span id="page-159-1"></span>▼ So zeigen Sie den einfachen Kartenstatus an

Mithilfe von cfgadm können Sie Informationen zu Karten und Steckplätzen anzeigen. Optionen zu diesem Befehl finden Sie auf der Man Page cfgadm(1).

Bei vielen Vorgängen ist die Angabe des Systemkartennamens erforderlich.

● **Geben Sie zum Anzeigen dieser Systemnamen Folgendes ein:**

#### # **cfgadm**

Die Eingabe des Befehls cfgadm ohne Optionen bewirkt die Anzeige aller bekannten Verbindungspunkte, einschließlich Kartensteckplätzen und SCSI-Bussen. Das folgende Beispiel zeigt eine typische Ausgabe dieses Befehls.

<span id="page-159-3"></span>**CODEBEISPIEL 12-1** Ausgabe des einfachen Befehls cfgadm

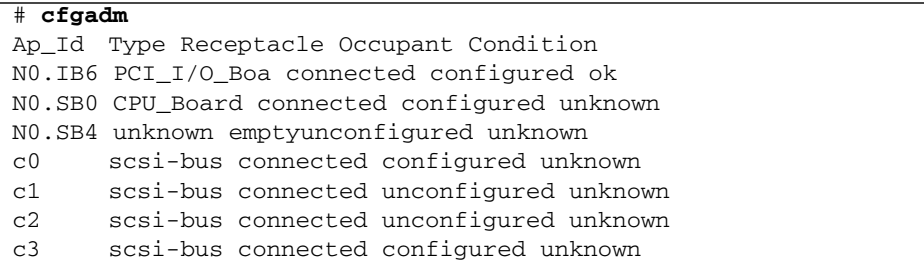

## <span id="page-160-0"></span>▼ So zeigen Sie den detaillierten Kartenstatus an

● **Verwenden Sie zum Anzeigen eines detaillierten Statusberichts den Befehl**  cfgadm -av**.**

Mithilfe der Option -a listen Sie alle Verbindungspunkte auf und die Option -v aktiviert die ausführliche Beschreibungsanzeige.

[CODEBEISPIEL](#page-160-1) 12-2 zeigt *einen Teil* der Ausgabe des Befehls cfgadm -av. Die Ausgabe erscheint aufgrund der Zeilenumbrüche etwas kompliziert. (Dieser Statusbericht wurde vom selben System ausgegeben wie [ABB.](#page-161-0) 12-1.) In [CODEBEISPIEL](#page-159-3) 12-1 finden Sie eine detaillierte Beschreibung jedes Elements der Ausgabe.

<span id="page-160-1"></span>**CODEBEISPIEL 12-2** Ausgabe des Befehls cfgadm -av

```
# cfgadm -av
Ap-Id Receptacle Occupant Condition Information
When Type Busy Phys_Id
N0.IB6 connected configured ok powered-on, assigned
Apr 3 18:04 PCI_I/O_Boa n /devices/ssm@0,0:N0.IB6
N0.IB6::pci0 connected configured ok device
/ssm@0,0/pci@19,70000
Apr 3 18:04 io n /devices/ssm@0,0:N0.IB6::pci0
N0.IB6::pci1 connected configured ok device
/ssm@0,0/pci@19,600000
Apr 3 18:04 io n /devices /ssm@0,0:N0.IB6::pci1
N0.IB6::pci2 connected configured ok device
/ssm@0,0/pci@18,700000
Apr 3 18:04 io n /devices/ssm@0,0:N0.IB6::pci2
N0.IB6::pci3 connected configured ok device
/ssm@0,0/pci@18,600000
Apr 3 18:04 io n /devices/ssm@0,0:N0.IB6::pci3
N0.SB0 connected configured unknown powered-on, assigned
Apr 3 18:04 CPU_Board n /devices/ssm@0,0:N0.SB0
N0.SB0::cpu0 connected configured ok cpuid 0, speed 750 MHz,
ecache 8 MBytes
Apr 3 18:04 cpu n /devices/ssm@0,0:N0.SB0::cpu0
N0.SB0::cpu1 connected configured ok cpuid 1, speed 750 MHz,
ecache 8 MBytes
Apr 3 18:04 cpu n /devices/ssm@0,0:N0.SB0::cpu1
N0.SB0::cpu2 connected configured ok cpuid 2, speed 750 MHz,
ecache 8 MBytes
Apr 3 18:04 cpu n /devices/ssm@0,0:N0.SB0::cpu2
```
[ABB.](#page-161-0) 12-1 zeigt eine Beschreibung der Anzeige in [CODEBEISPIEL](#page-160-1) 12-2:

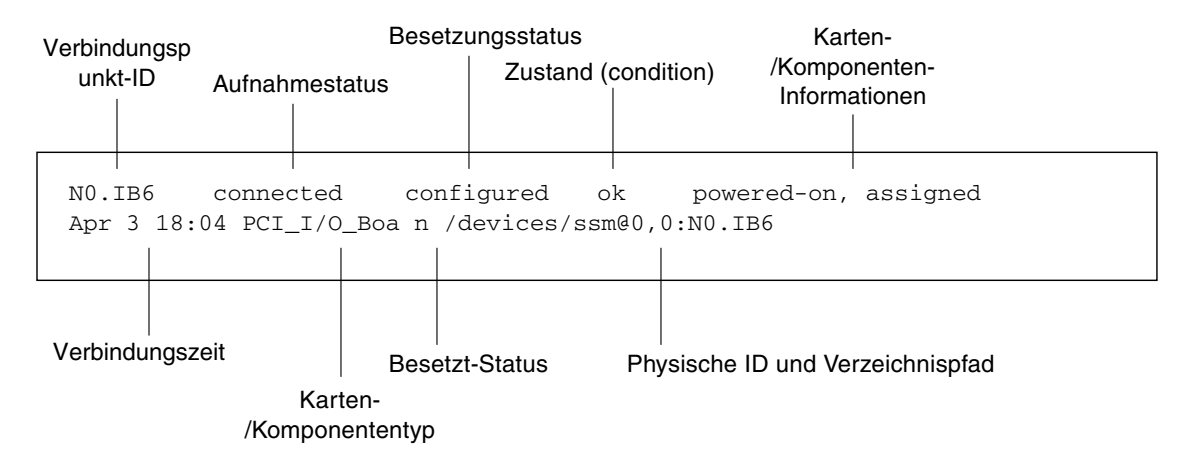

<span id="page-161-0"></span>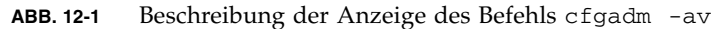

### Befehlsoptionen

Die Optionen für den Befehl cfgadm -c sind in [TABELLE](#page-161-1) 12-9 aufgelistet.

<span id="page-161-1"></span>**TABELLE 12-9** Befehlsoptionen für cfgadm -c

| Option für cfgadm -c | <b>Funktion</b>                                                                                                    |
|----------------------|----------------------------------------------------------------------------------------------------|
| connect              | Der Steckplatz stellt die Stromzufuhr zur Karte her und beginnt mit<br>der Kartenüberwachung. Wenn der Steckplatz noch nicht<br>zugewiesen ist, wird er jetzt zugewiesen.                                                                                                    |
| disconnect           | Das System beendet die Überwachung der Karte und die<br>Stromzufuhr zur Karte wird getrennt.                                                                                                    |
| configure            | Das Betriebssystem weist einer Karte funktionelle Rollen zu und<br>lädt die Gerätetreiber für die Karte sowie für die sich an der Karte<br>befindlichen Geräte.                                                                                                    |
| unconfigure          | Das System vollzieht eine logische Abtrennung der Karte vom<br>Betriebssystem und versetzt die damit verbundenen Gerätetreiber in<br>den Offline-Modus. Die Umgebungsüberwachung wird zwar<br>fortgesetzt, die an der betreffenden Karte vorhandenen Geräte<br>stehen jedoch nicht für den Betrieb bereit. |

Die Optionen für den Befehl cfgadm -x sind in [TABELLE](#page-162-2) 12-10 aufgelistet.

<span id="page-162-2"></span>

| Option für cfgadm -x | <b>Funktion</b>                     |
|----------------------|-------------------------------------|
| poweron              | Schaltet die CPU/Speicherkarte ein. |
| poweroff             | Schaltet die CPU/Speicherkarte aus. |

**TABELLE 12-10** Befehlsoptionen für cfgadm -x

Auf der Man Page cfgadm\_sbd finden Sie zusätzliche Informationen zu den Optionen cfgadm -c und cfgadm -x. Die Bibliothek sbd enthält die Funktionalität für das Hot-Plugging von Systemkarten der Klasse sbd im Rahmen von cfgadm.

## Überprüfen von Karten und Modulen

<span id="page-162-1"></span><span id="page-162-0"></span>

### ▼ So überprüfen Sie eine CPU/Speicherkarte

Vor der Durchführung des CPU/Speicherkartentests muss die Karte eingeschaltet und abgetrennt werden. Bei Nichtbeachtung dieses Hinweises schlägt der Kartentest fehl.

**1. Sie können zum Überprüfen der CPU/Speicherkarten den Solaris-Befehl cfgadm verwenden (hierzu müssen Sie als Superuser angemeldet sein):**

# **cfgadm -t** *ap-id*

Wenn Sie die von cfgadm ausgeführte Diagnoseebene ändern möchten, geben Sie die gewünschte Ebene zusammen mit dem Befehl cfgadm an:

```
# cfgadm -o platform=diag=Ebene -t ap-id
```
Wobei:

*Ebene* der Diagnoseebene entspricht.

*ap-id* einer der folgenden Werte ist: N0.SB0, N0.SB2 oder N0.SB4.

Wenn Sie *Ebene* nicht angeben, wird die Diagnoseebene init verwendet*.*  Die folgenden Diagnoseebenen stehen zur Verfügung:

#### **TABELLE 12-11** Diagnoseebenen

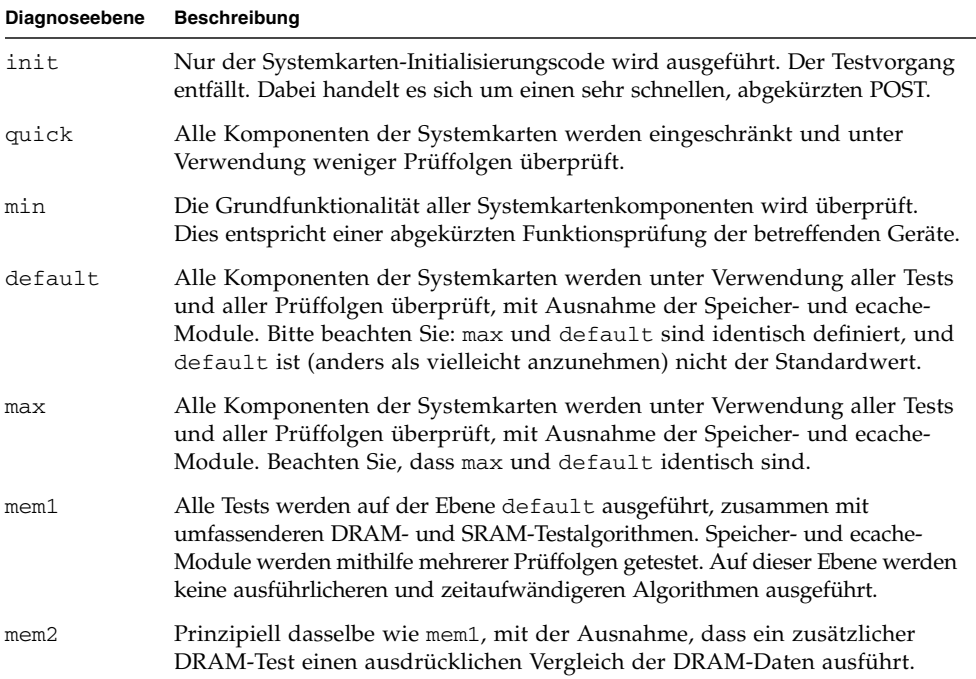

## Installieren oder Ersetzen von CPU/Speicherkarten

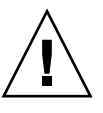

**Achtung –** Karten sollten nur von speziell geschultem Servicepersonal ersetzt werden.

<span id="page-163-0"></span>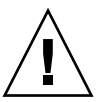

So installieren Sie eine neue Karte

**Achtung –** Eine umfassende Erklärung zum Entfernen und Ersetzen von CPU/Speicherkarten finden Sie im *Sun Fire E2900 System Service Manual* oder *Sun Fire V1280/Netra 1280 Service Manual*. Die Nichtbeachtung der angegebenen Vorgangsweise kann eine Beschädigung der Systemkarten und anderer Komponenten zur Folge haben.

**Hinweis –** Unter Umständen werden zum Ersetzen von Karten Platzhalter benötigt.

Wenn Sie mit dem Einsetzen einer Karte in das System nicht vertraut sind, lesen Sie das *Sun Fire E2900 System Service Manual* oder *Sun Fire V1280/Netra 1280 Service Manual,* bevor Sie mit dem Vorgang beginnen.

- **1. Stellen Sie sicher, dass Sie über ein Antistatik-Armband angemessen geerdet sind.**
- **2. Suchen Sie einen leeren Steckplatz und entfernen Sie die Platzhalterkarte.**
- **3. Die Karte muss innerhalb einer Minute eingesteckt werden, um ein Überhitzen des Systems zu vermeiden.**

Eine schrittweise Anleitung zum Einsetzen von Karten finden Sie im *Sun Fire E2900 System Service Manual* oder *Sun Fire V1280/Netra 1280 Service Manual.*

**4. Schalten Sie die Karte ein, überprüfen und konfigurieren Sie sie mithilfe des Befehls** cfgadm -c configure**.**

# **cfgadm -c configure** *ap-id*

wobei *ap-id* einer der folgenden Werte ist: N0.SB0, N0.SB2 oder N0.SB4.

# ▼ So tauschen Sie eine CPU/Speicherkarte im laufenden Betrieb aus (Hot-Swapping)

<span id="page-164-0"></span>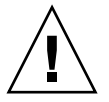

**Achtung –** Eine umfassende Erklärung zum Entfernen und Ersetzen von Karten finden Sie im *Sun Fire E2900 System Service Manual* oder *Sun Fire V1280/Netra 1280 Service Manual*. Die Nichtbeachtung der angegebenen Vorgangsweise kann eine Beschädigung der Systemkarten und anderer Komponenten zur Folge haben.

- **1. Stellen Sie sicher, dass Sie über ein Antistatik-Armband angemessen geerdet sind.**
- **2. Schalten Sie die Karte durch Eingabe des Befehls** cfgadm **aus:**

# **cfgadm -c disconnect** *ap-id*

wobei *ap-id* einer der folgenden Werte ist: N0.SB0, N0.SB2 oder N0.SB4.

Durch diesen Befehl werden die Ressourcen aus dem Solaris-Betriebssystem und dem OpenBoot PROM entfernt und die Karte ausgeschaltet.

3. Überprüfen Sie den Status der Netzstrom-LED und der LED "Hotplug OK".

Während der Abkühlung der CPU/Speicherkarte blinkt die grüne Netzstrom-LED kurz auf. Die Karte kann nur sicher aus dem System entfernt werden, wenn die grüne Netzstromleuchte ausgeschaltet ist und die gelbe "Hotplug OK"-LED aufleuchtet.

**4. Beenden Sie das Entfernen und die Installation der Karten.**

Weitere Informationen finden Sie im *Sun Fire E2900 System Service Manual* oder *Sun Fire V1280/Netra 1280 Service Manual.*

**5. Nachdem Sie die Karte entfernt und die neue installiert haben, geben Sie den Befehl zur dynamischen Rekonfiguration** cfgadm **ein und installieren Sie die Karte wieder im Solaris-Betriebssystem:**

# **cfgadm -c configure** *ap-id*

wobei *ap-id* einer der folgenden Werte ist: N0.SB0, N0.SB2 oder N0.SB4.

Durch diesen Befehl wird die Karte eingeschaltet, angeschlossen und ihre Ressourcen werden wieder im Solaris-Betriebssystem installiert.

#### **6. Stellen Sie sicher, dass die grüne Netzstrom-LED aufleuchtet.**

# <span id="page-165-0"></span>▼ So entfernen Sie eine CPU/Speicherkarte aus dem System

**Hinweis –** Bevor Sie mit diesem Vorgang beginnen, stellen Sie sicher, dass Sie über eine Platzhalterkarte verfügen, die Sie anstelle der Systemkarte einsetzen können. Eine Systemplatzhalterkarte ist ein Metallkarte mit Schlitzen als Durchlass für die Kühlungsluft.

**1. Trennen Sie mithilfe des Befehls cfgadm -c disconnect die Karte von der Stromzufuhr des Systems ab.**

# **cfgadm -c disconnect** *ap-id*

wobei *ap-id* einer der folgenden Werte ist: N0.SB0, N0.SB2 oder N0.SB4.

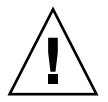

**Achtung –** Eine umfassende Erklärung zum Entfernen und Ersetzen von Karten finden Sie im *Sun Fire E2900 System Service Manual* oder *Sun Fire V1280/Netra 1280 Service Manual*. Die Nichtbeachtung der angegebenen Vorgangsweise kann eine Beschädigung der Systemkarten und anderer Komponenten zur Folge haben.

#### **2. Entfernen Sie die Karte aus dem System.**

Eine schrittweise Anleitung zum Entfernen von Karten finden Sie im *Sun Fire E2900 System Service Manual* oder *Sun Fire V1280/Netra 1280 Service Manual.*

**3. Die Platzhalterkarte muss innerhalb von einer Minute eingesteckt werden, um ein Überhitzen des Systems zu vermeiden.**

# <span id="page-166-1"></span>▼ So trennen Sie eine CPU/Speicherkarte vorübergehend ab

Mithilfe der DR können Sie die Stromversorgung der Karte abtrennen, ohne sie zu entfernen. Dies ist hilfreich, wenn eine Karte fehlerhaft ist und Sie über keine Ersatzoder Platzhalterkarte verfügen.

● **Trennen Sie mithilfe des Befehls** cfgadm -c disconnect **die Karte von der Stromzufuhr des Systems ab.**

# **cfgadm -c disconnect** *ap-id*

wobei *ap-id* einer der folgenden Werte ist: N0.SB0, N0.SB2 oder N0.SB4.

# <span id="page-166-0"></span>Fehlerbehebung

In diesem Abschnitt werden die häufigsten Fehler beschrieben:

- Fehlschlagen des Dekonfigurationsvorgangs
- Fehlschlagen des Konfigurationsvorgangs

Im Folgenden finden Sie Beispiele für Diagnosemeldungen des Befehls cfgadm. (Syntax-Fehlermeldungen sind in dieser Liste nicht enthalten.)

```
cfgadm: hardware component is busy, try again
cfgadm: operation: Data error: error_text
cfgadm: operation: Hardware specific failure: error_text
cfgadm: operation: Insufficient privileges
cfgadm: operation: Operation requires a service interruption
cfgadm: System is busy, try again
WARNING: Processor number number failed to offline.
```
Nähere Informationen zu Fehlermeldungen finden Sie auf den Man Pages cfgadm(1M), cfgadm\_sbd(1M) und config\_admin(3X).

# Fehlschlagen der CPU/Speicherkarten-Dekonfiguration

Ein Dekonfigurationsvorgang einer CPU/Speicherkarte kann fehlschlagen, wenn sich das System bei Beginn des Vorgangs nicht im erforderlichen Status befindet.

- Der Speicher auf einer Karte ist zum Zeitpunkt der versuchten Dekonfiguration mit Speichern auf anderen Karten verschachtelt.
- Ein Prozess ist zum Zeitpunkt der versuchten Dekonfiguration mit einer CPU verbunden.
- Der Speicher ist zum Zeitpunkt der versuchten CPU-Dekonfiguration auf einer Systemkarte konfiguriert.
- Der Speicher auf einer Systemkarte ist konfiguriert (in Verwendung). Informationen hierzu finden Sie in "Eine Speicherkarte mit nichtflüchtigem [Speicher kann nicht dekonfiguriert werden" auf Seite](#page-168-0) 147.
- Die CPUs auf der Karte können nicht in den Offline-Modus versetzt werden. Informationen hierzu finden Sie in "Die CPU kann nicht dekonfiguriert werden" [auf Seite](#page-169-0) 148.

## Eine Karte mit verschachteltem Speicher kann nicht dekonfiguriert werden

Beim Versuch der Dekonfiguration einer Karte, deren Speicher mit Speichern auf anderen Systemkarten verschachtelt ist, wird eine Fehlermeldung wie die folgende angezeigt:

```
cfgadm: Hardware specific failure: unconfigure N0.SB2::memory: Memory is
interleaved across boards: /ssm@0,0/memory-controller@b,400000
```
## Eine CPU mit verbundenem Prozess kann nicht dekonfiguriert werden

Beim Versuch der Dekonfiguration einer CPU mit verbundenem Prozess wird eine Fehlermeldung wie die folgende angezeigt:

cfgadm: Hardware specific failure: unconfigure N0.SB2::cpu3: Failed to off-line: /ssm@0,0/SUNW,UltraSPARC-III

> ● **Trennen Sie den Prozess von der CPU und wiederholen Sie den Dekonfigurationsvorgang.**

### Eine CPU kann nicht vor der Dekonfiguration aller Speicher dekonfiguriert werden

Alle Speicher auf einer Systemkarte müssen dekonfiguriert worden sein, bevor die CPU dekonfiguriert werden kann. Beim Versuch der Dekonfiguration einer CPU vor der Dekonfiguration der Speicher wird eine Fehlermeldung wie die folgende angezeigt:

cfgadm: Hardware specific failure: unconfigure N0.SB2::cpu0: Can't unconfig cpu if mem online: /ssm@0,0/memory-controller

> ● **Dekonfigurieren Sie alle Speicher auf der Karte und dekonfigurieren Sie anschließend die CPU.**

### <span id="page-168-0"></span>Eine Speicherkarte mit nichtflüchtigem Speicher kann nicht dekonfiguriert werden

Um eine Karte mit einem nichtflüchtigen Speicher zu dekonfigurieren, müssen Sie die Speicherseiten auf eine Karte mit ausreichendem Speicherplatz verschieben. Diese zusätzliche Karte muss vor dem Beginn des Dekonfigurationsvorgangs verfügbar sein.

### Der Speicher kann nicht rekonfiguriert werden

Wenn ein Dekonfigurationsvorgang fehlschlägt und eine Fehlermeldung wie die folgende angezeigt wird, konnte der Speicher auf der Karte nicht konfiguriert werden.

```
cfgadm: Hardware specific failure: unconfigure N0.SB0: No available memory
target: /ssm@0,0/memory-controller@3,400000
```
Fügen Sie einer anderen Karte ausreichend Speicherplatz hinzu, um die Speicherseiten aufzunehmen, und wiederholen Sie den Dekonfigurationsvorgang.

Verwenden Sie zur Bestätigung, dass die Speicherseite nicht verschoben werden kann, mit dem Befehl cfgadm die Option für die erweiterte Anzeige und suchen Sie in der Auflistung das Wort permanent:

```
# cfgadm -av -s "select=type(memory)"
```
## Unzureichender Speicherplatz

Wenn ein Dekonfigurationsvorgang fehlschlägt und die unten stehende Fehlermeldung angezeigt wird, verfügt das System bei Entfernung der Karte nicht mehr über genügend Speicherplatz:

cfgadm: Hardware specific failure: unconfigure N0.SB0: Insufficient memory

● **Reduzieren Sie die Speicherauslastung des Systems und wiederholen Sie den Vorgang. Installieren Sie andernfalls zusätzlichen Speicher in einem anderen Kartensteckplatz.**

## Gestiegener Speicherbedarf

Wenn ein Dekonfigurationsvorgang fehlschlägt und folgende Fehlermeldungen angezeigt werden, ist der Speicherbedarf des Systems während der Ausführung des Dekonfigurationsvorgangs gestiegen:

cfgadm: Hardware specific failure: unconfigure N0.SB0: Memory operation failed

<span id="page-169-0"></span>cfgadm: Hardware specific failure: unconfigure N0.SB0: Memory operation refused

● **Reduzieren Sie die Speicherauslastung des Systems und wiederholen Sie den Vorgang.**

Die CPU kann nicht dekonfiguriert werden

Die CPU-Dekonfiguration ist Teil des Dekonfigurationsvorgangs für eine CPU/Speicherkarte. Wenn die CPU nicht in den Offline-Modus versetzt werden kann, wird an der Konsole die folgende Fehlermeldung angezeigt:

```
WARNING: Processor Nummerfailed to offline.
```
Dieser Fehler tritt unter den folgenden Bedingungen auf:

- Es sind Prozesse mit der CPU verbunden.
- Die CPU ist die letzte in einem CPU-Satz.
- Die CPU ist die einzige Online-CPU im System.

### Die Karte kann nicht abgetrennt werden

Es kann vorkommen, dass Sie erst nach der Dekonfiguration einer Karte feststellen, dass die Karte nicht abgetrennt werden kann. In der Statusanzeige des Befehls cfgadm wird die Karte als nicht abtrennbar aufgeführt. Dieses Problem tritt auf, wenn die Karte einen essenziellen Hardware-Dienst bereitstellt, der nicht auf eine andere Karte verschoben werden kann.

# Fehlschlagen der CPU/Speicherkarten-Konfiguration

### CPU0 bzw. CPU1 kann nicht konfiguriert werden, wenn die andere CPU bereits konfiguriert ist

Bevor Sie CPU0 oder CPU1 konfigurieren, stellen sie sicher, dass auch die jeweils andere CPU nicht konfiguriert ist. Wenn sowohl CPU0 als auch CPU1 nicht konfiguriert sind, können Sie beide konfigurieren.

### Die CPUs auf einer Karte müssen vor den Speicher konfiguriert werden

Vor der Konfiguration des Speichers müssen Sie alle CPUs auf der Speicherkarte konfigurieren. Beim Versuch der Konfiguration des Speichers, während eine oder mehrere CPUs noch nicht konfiguriert sind, wird eine Fehlermeldung wie die folgende angezeigt:

cfgadm: Hardware specific failure: configure N0.SB2::memory: Can't config memory if not all cpus are online: /ssm@0,0/memorycontroller

# Der Anwendungsmodus des Watchdog-Timers

Dieser Anhang enthält Informationen zum Anwendungsmodus des Watchdog-Timers auf dem Netra 1280- bzw. Netra 1290-Server.

Der Anwendungsmodus bietet folgende Möglichkeiten:

- Konfigurieren des Watchdog-Timers: Auf dem Host ausgeführte Anwendungen können den Watchdog-Timer konfigurieren und verwenden, was eine Erkennung schwerwiegender Probleme aus Anwendungen heraus und eine automatische Wiederherstellung ermöglicht.
- Programmieren von Alarm3: Bei kritischen Problemen in einer Anwendung kann dieser Alarm erzeugt werden.

Die folgenden Abschnitte sollen verdeutlichen, wie Sie den Watchdog-Timer konfigurieren und nutzen können und wie Sie Alarm3 programmieren:

- [Der Anwendungsmodus des Watchdog-Timers](#page-173-0)
- [Arbeiten mit dem](#page-174-0) ntwdt-Treiber
- [Die Benutzer-API](#page-174-1)
- [Einstellen des Timer-Ablaufwerts](#page-175-0)
- [Aktivieren/Deaktivieren des Watchdogs](#page-175-1)
- [Scharfstellen des Watchdog-Timers](#page-176-0)
- [Abfragen des Watchdog-Timerstatus](#page-176-1)
- [Speicherort und Definition der Datenstrukturen](#page-177-0)
- [Watchdog-Beispielprogramm](#page-178-0)
- [Programmieren von Alarm3](#page-179-0)
- [Mögliche Fehlermeldungen](#page-180-0)
- [Bekannte Beschränkungen und nicht unterstützte Funktionen](#page-181-0)

**Hinweis –** Sobald der Anwendungs-Watchdog-Timer einmal verwendet wird, muss Solaris neu gebootet werden, um den standardmäßigen (nicht-programmierbaren) Watchdog-Timer und das LED-Standardverhalten (d. h. kein Alarm3) wieder zu aktivieren.

# <span id="page-173-0"></span>Der Anwendungsmodus des Watchdog-Timers

Mithilfe des Watchdog-Mechanismus lassen sich System- und Anwendungsabstürze automatisch erkennen. Beim Watchdog handelt es sich um einen Timer, der von einer Benutzeranwendung laufend zurückgesetzt (d. h. scharf gestellt) wird, solange das Betriebssystem und die betreffende Anwendung laufen.

Versäumt es die Anwendung, den Timer scharf zu stellen, so läuft dieser nach einer bestimmten Zeit ab. Dies kann in folgenden Situationen geschehen:

- Scharf stellende Anwendung ist abgestürzt
- Scharfstell-Thread in der Anwendung hängt oder ist abgestürzt
- System ist abgestürzt

Wenn hingegen der System-Watchdog verwendet wird, so läuft der Timer ab, wenn das System (d. h. der Takt-Interrupt-Handler) abgestürzt ist.

Standardmäßig ist der Watchdog-Timer in diesem Systemmodus aktiv. Der Systemmodus wird immer verwendet, wenn der Anwendungs-Watchdog nicht initialisiert ist.

Mit dem SC Lights Out Management-Befehl setupsc lässt sich die Wiederherstellung *ausschließlich für den System-Watchdog* konfigurieren:

lom> setupsc

Der System Controller sollte wie folgt konfiguriert sein:

```
SC POST diag Level [off]:
Host Watchdog [enabled]:
Log Reset Data [true]:
Verbose Reset Data [true]:
Rocker Switch [enabled]:
Secure Mode [off]:
PROC RTUs installed: 0
PROC Headroom quantity (0 to disable, 4 MAX) [0]:
```
Wenn der Host-Watchdog aktiviert ist und "Log Reset Data" auf "true" gesetzt ist, sendet der System Controller Informationen über den aktuellen Status der einzelnen CPUs an die Konsole, bevor das System zurückgesetzt wird. So bleiben Systemstatusdaten erhalten, sofern die Konsolendaten protokolliert werden. Das Ausgabeformat ist mit dem des Befehls showresetstate identisch, wenn manuell ein Abbild der CPU-Statusdaten für ein abgestürztes System erstellt wird (wenn der Host-Watchdog deaktiviert ist).

Indem Sie "Verbose Reset Data" auf "true" setzen, steuern Sie die Datenmenge, die der System Controller an die Konsole sendet. Wenn diese Option aktiviert ist, ist das Ergebnis das gleiche wie bei dem Befehl showresetstate –v.

Die Wiederherstellungskonfiguration für den Anwendungs-Watchdog wird hingegen mithilfe von E/A-Steuercodes (IOCTLs) eingerichtet, die an den ntwdt-Treiber ausgegeben werden.

# <span id="page-174-0"></span>Arbeiten mit dem ntwdt-Treiber

Um den neuen Anwendungsmodus des Watchdog-Timers nutzen zu können, müssen Sie den Treiber ntwdt installieren. Den Anwendungsmodus aktivieren und steuern Sie dann über die LOMIOCDOGxxx-IOCTLs des Watchdog-Systems. Diese sind im Abschnitt "Die Benutzer-API" beschrieben.

Wenn der Anwendungs-Watchdog abläuft und der ntwdt-Treiber (d. h. nicht der System Controller) infolgedessen einen Neustart von Solaris auslöst, so wird der Wert der folgenden Eigenschaft in der Konfigurationsdatei des ntwdt-Treibers (ntwdt.conf) verwendet:

```
ntwdt-boottimeout="600";
```
Falls eine Panik auftritt oder der Anwendungs-Watchdog abläuft, so programmiert der ntwdt-Treiber den Watchdog-Timerwert mit dem in dieser Eigenschaft angegebenen Wert neu.

Der Wert dieser Eigenschaft sollte so groß sein, dass in der betreffenden Zeitspanne das System neu gebootet und ein Absturz-Speicherabbild erstellt werden kann. Ist der Wert nicht groß genug, so setzt der SC den Host zurück (falls die Zurücksetzung aktiviert ist). Der SC setzt das System lediglich ein einziges Mal auf diese Weise zurück.

# <span id="page-174-1"></span>Die Benutzer-API

Der ntwdt-Treiber stellt über IOCTLs eine Schnittstelle für die Anwendungsprogrammierung bereit. Sie müssen den Geräteknoten /dev/ntwdt öffnen, bevor Sie die Watchdog-IOCTLs ausgeben können.

**Hinweis –** Auf /dev/ntwdt ist nur eine einzige open()-Instanz zulässig; wird versucht, mehrere open()-Instanzen auszuführen, so hat dies die folgende Fehlermeldung zur Folge: EAGAIN – The driver is busy, try again.

Zur Arbeit mit dem Watchdog-Timer stehen die folgenden IOCTLs zur Verfügung:

- LOMIOCDOGTIME
- LOMIOCDOGCTL
- LOMIOCDOGPAT
- LOMIOCDOGSTATE
- LOMIOCALCTL
- LOMIOCALSTATE

# <span id="page-175-0"></span>Einstellen des Timer-Ablaufwerts

Mit dem IOCTL LOMIOCDOGTIME wird der Ablaufwert (die Zeitüberschreitungsspanne) des Watchdog-Timers eingestellt. Der IOCTL programmiert die Watchdog-Hardware mit der angegebenen Zeitspanne. Sie müssen diese Einstellung (LOMIOCDOGTIME) vornehmen, bevor Sie den Watchdog-Timer mit LOMIOCDOGCTL aktivieren können.

Beim Argument handelt es sich um einen Zeiger auf einen nicht vorzeichenbehafteten Integerwert. Dieser Integerwert muss den neuen Watchdog-Ablaufwert in Sekunden enthalten. Sie können einen beliebigen Ablaufwert von 1 Sekunde bis 180 Minuten einstellen.

Wenn die Watchdog-Funktion zum Zeitpunkt dieser Einstellung bereits aktiv ist, so wird der Ablaufwert zurückgesetzt, damit der neue Wert übernommen werden kann. Werte von weniger als 1 Sekunde oder mehr als 180 Minuten führen zu einem Fehler (EINVAL).

**Hinweis –** LOMIOCDOGTIME sollte mit Bedacht verwendet werden. Ein zu niedriger Wert kann bei aktiviertem Watchdog und aktivierter Zurücksetzungsfunktion zu einem ungewollten Hardware-Reset führen. In diesem Fall muss die Benutzeranwendung mit höherer Priorität (z. B. als Echtzeit-Thread) ausgeführt werden und den Timer öfter zurücksetzen, um einen unbeabsichtigten Ablauf zu vermeiden.

# <span id="page-175-1"></span>Aktivieren/Deaktivieren des Watchdogs

Der IOCTL LOMIOCDOGCTL aktiviert bzw. deaktiviert den Watchdog und die Zurücksetzungsfunktion. (Nähere Angaben zum Werteformat finden Sie in ["Speicherort und Definition der Datenstrukturen" auf Seite](#page-177-0) 156.)

Beim Argument handelt es sich um einen Zeiger auf die Struktur 1 om\_dogct1\_t (näher beschrieben in ["Speicherort und Definition der Datenstrukturen" auf Seite](#page-177-0) 156). Mit dem Attribut reset\_enable wird die Systemzurücksetzungsfunktion aktiviert bzw. deaktiviert. Das Attribut dog\_enable aktiviert bzw. deaktiviert die Watchdog-Funktion. Wenn versucht wird, die Zurücksetzungsfunktion bei deaktiviertem Watchdog zu aktivieren, hat dies einen Fehler (EINVAL) zur Folge.

**Hinweis –** Wenn vor dem Aufruf dieses IOCTL nicht zunächst LOMIOCDOGTIME aufgerufen wurde, um den Timer-Ablaufwert einzustellen, so wird die Watchdog-Hardwarefunktion NICHT aktiviert.

# <span id="page-176-0"></span>Scharfstellen des Watchdog-Timers

Der IOCTL LOMIOCDOGPAT dient zum Scharfstellen, d. h. Zurücksetzen des Watchdog-Timers. Dies bedeutet, dass der Watchdog-Timer wieder von seinem Anfangswert (also dem per LOMIOCDOGTIME festgelegten Wert) zu laufen beginnt. Dieser IOCTL erfordert keine Argumente. Bei aktiviertem Watchdog muss er in regelmäßigen Abständen aufgerufen werden. Diese Abstände müssen natürlich kürzer sein als der Ablaufwert des Watchdog-Timers, da der Timer sonst abläuft.

# <span id="page-176-1"></span>Abfragen des Watchdog-Timerstatus

Der IOCTL LOMIOCDOGSTATE fragt den Status der Watchdog- und Zurücksetzungs-Funktion sowie den aktuellen Timer-Ablaufwert ab. Wenn vor dem Aufruf dieses IOCTL nicht zunächst LOMIOCDOGTIME aufgerufen wurde, um den Timer-Ablaufwert einzustellen, so ist die Watchdog-Hardwarefunktion nicht aktiviert.

Beim Argument handelt es sich um einen Zeiger auf die Struktur lom\_dogstate\_t (näher beschrieben in "Speicherort und Definition der Datenstrukturen" auf [Seite](#page-177-0) 156). Die in dieser Struktur enthaltenen Attribute nehmen den aktuellen Status der Watchdog-Funktionsschaltkreise sowie den aktuellen Ablaufwert des Watchdog-Timers auf. (Bitte verwechseln Sie letzteren Wert nicht mit der Zeitspanne, nach der vom Abfragezeitpunkt aus gerechnet der Watchdog-Timer tatsächlich abläuft!)

Voraussetzung für den Aufruf des IOCTL LOMIOCDOGSTATE ist lediglich, dass zuvor open() erfolgreich aufgerufen wurde. Anschließend kann dieser IOCTL beliebig oft ausgeführt werden, ohne dass der Aufruf irgendwelcher anderer DOG-IOCTLs erforderlich wäre.

# <span id="page-177-0"></span>Speicherort und Definition der Datenstrukturen

Alle Datenstrukturen und IOCTLs sind in der Datei lom\_io.h definiert, die Teil des Pakets SUNWlomu ist.

Die Datenstrukturen für den Watchdog-Timer sind im Folgenden beschrieben.

1. Die Datenstruktur für den Status des Watchdog-Timers und der Zurücksetzungsfunktion ist wie folgt definiert:

**CODEBEISPIEL A-1** Datenstruktur für Status des Watchdog-Timers / der Zurücksetzungsfunktion

```
typedef struct { 
        int reset_enable; /* Zurücksetzung aktiviert, wenn 
ungleich null */ 
        int dog_enable; /* Watchdog aktiviert, wenn ungleich null 
*/ 
        uint_t dog_timeout; /* Aktueller Ablaufwert für Watchdog-
Timer */ 
} lom_dogstate_t;
```
2. Die Steuerdatenstruktur für den Watchdog-Timer und die Zurücksetzungsfunktion ist wie folgt definiert:

**CODEBEISPIEL A-2** Steuerdatenstruktur für Watchdog-Timer / Zurücksetzungsfunktion

```
typedef struct { 
        int reset_enable; /* Zurücksetzung aktiviert, wenn 
ungleich null */ 
        int dog_enable; /* Watchdog aktiviert, wenn ungleich null 
*/ 
} lom_dogctl_t;
```
# <span id="page-178-0"></span>Watchdog-Beispielprogramm

Das folgende Beispielprogramm illustriert die Arbeit mit dem Watchdog-Timer.

**CODEBEISPIEL A-3** Watchdog-Beispielprogramm

```
#include "sys/types.h" 
#include "lom_io.h" 
#include "fnctl.h" 
#include "unistd.h" 
#include "sys/stat.h" 
int 
main() 
{
      uint_t timeout = 30; /* 30 Sekunden */
      lom_dogctl_t dogctl; 
      int fd; 
      dogctl.reset_enable = 1;
      dogctl.dog_enable = 1; 
      fd = open(''/dev/ntwdt", 0 EXCL);/* Ablaufwert setzen */ 
      ioctl(fd, LOMIOCDOGTIME, (void *)&timeout); 
      /* Watchdog aktivieren */ 
      ioctl(fd, LOMIOCDOGCTL, (void *)&dogctl); 
      /* Laufend scharf stellen */ 
      While (1) { 
             ioctl(fd, LOMIOCDOGPAT, NULL); 
             sleep (5); 
      } 
      return (0);
}
```
# <span id="page-179-0"></span>Programmieren von Alarm3

Alarm3 ist unter Solaris unabhängig vom Watchdog-Modus verfügbar. Alarm3 bzw. Systemalarm ein/aus wurden neu definiert (siehe unten stehende Tabelle).

Den Wert von Alarm3 können Sie mit dem IOCTL LOMIOCALCTL setzen. Die Vorgehensweise beim Programmieren von Alarm3 ist dabei identisch mit dem Setzen bzw. Zurücksetzen von Alarm1 und Alarm2.

Das Verhalten von Alarm3 ist in der folgenden Tabelle beschrieben:

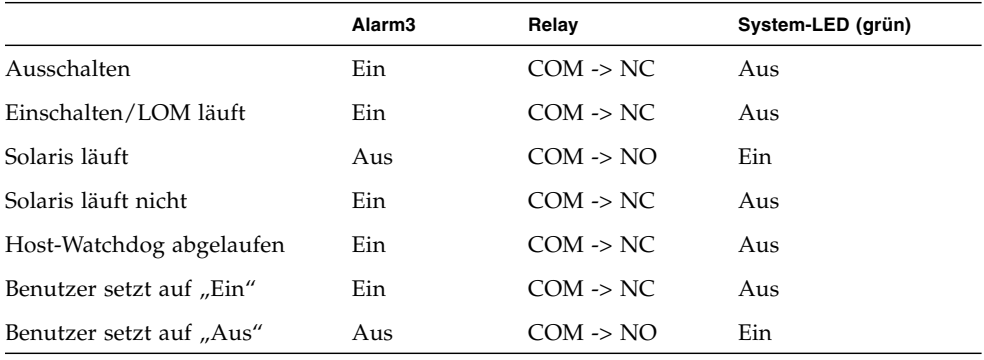

#### **TABELLE A-1** Verhalten von Alarm3

Die Tabellendaten lassen sich wie folgt zusammenfassen:

Alarm3 Ein = Relay(COM->NC), System-LED Aus Alarm3 Aus = Relay(COM->NO), System LED Ein

Sofern programmiert, können Sie Alarm3 bzw. den Systemalarm mit dem Befehl showalarm und dem Argument system abfragen.

Beispiel:

sc> showalarm system system alarm is on
Die zur Verwendung mit den IOCTLs LOMIOCALCTL und LOMIOCALSTATE vorgesehene Datenstruktur ist wie folgt definiert:

**CODEBEISPIEL A-4** Datenstruktur für IOCTLs LOMIOCALCTL und LOMIOCALSTATE

```
#include <lom_io.h>
#define ALARM_NUM_1 1 
#define ALARM_NUM_2 2 
#define ALARM_NUM_3 3
#define ALARM_OFF 0 
#define ALARM_ON 1
typedef struct { 
     int alarm_no; 
     int alarm_state;
} lom_aldata_t;
```
# Mögliche Fehlermeldungen

In diesem Abschnitt sind die Fehlermeldungen erläutert, auf die Sie bei der Arbeit mit dem Watchdog stoßen können.

## EAGAIN

Diese Fehlermeldung erscheint, wenn Sie versuchen, mehrere open()-Instanzen auf /dev/ntwdt zu öffnen.

## **EFAULT**

Diese Fehlermeldung erscheint, wenn eine ungültige Benutzerraumadresse angegeben wird.

## EINVAL

Diese Fehlermeldung erscheint, wenn ein nicht vorhandener Steuerbefehl angefordert wird oder wenn ungültige Parameter übergeben werden.

## EINTR

Diese Fehlermeldung erscheint, wenn ein Thread, der auf eine Komponentenstatusänderung wartet, unterbrochen wird.

## ENXIO

Diese Fehlermeldung erscheint, wenn der Treiber nicht auf dem System installiert ist.

# Bekannte Beschränkungen und nicht unterstützte Funktionen

- 1. Wenn der System Controller erkennt, dass der Watchdog-Timer abgelaufen ist, so wird nur ein einziger Wiederherstellungsversuch unternommen. Kann die Domäne dadurch nicht wiederhergestellt werden, so erfolgen keine weiteren Versuche.
- 2. Wenn Sie von der lom-Eingabeaufforderung des System Controllers durch Eingabe von break zum OpenBoot™ PROM (OBP) wechseln, während der Anwendungs-Watchdog aktiviert ist, so deaktiviert der System Controller diesen automatisch.

**Hinweis –** Auf der Konsole wird in diesem Fall eine entsprechende Meldung angezeigt, die besagt, dass der Watchdog aus Sicht des System Controllers deaktiviert ist.

Wenn Sie jedoch anschließend zurück auf die Solaris-Betriebssystemebene wechseln, ist der Watchdog-Timer aus Sicht von Solaris immer noch aktiv. Damit sowohl der System Controller als auch Solaris denselben Watchdog-Status erkennen, müssen Sie den Watchdog mithilfe der Watchdog-Anwendung aktivieren bzw. deaktivieren.

3. Wenn Sie einen DR-Vorgang (dynamische Rekonfiguration) durchführen, bei dem eine Systemkarte mit (nichtflüchtigem) Kernel-Speicher gelöscht wird, müssen Sie den Anwendungsmodus des Watchdog-Timers vor dem DR-Vorgang deaktivieren und anschließend wieder aktivieren. Dies ist erforderlich, weil Solaris beim Löschen von nichtflüchtigem Speicher alle System-E/A-Vorgänge unterbindet und alle Interrupts deaktiviert. Dies führt dazu, dass die Firmware des System Controllers während des DR-Vorgangs nicht mit Solaris kommunizieren kann. Diese Beschränkung ist jedoch nicht relevant, wenn Sie Speicher dynamisch hinzufügen oder eine Karte ohne nichtflüchtigen Speicher löschen. In diesen Fällen kann der Anwendungsmodus des Watchdog-Timers parallel zum DR-Vorgang weiterlaufen.

Um zu ermitteln, welche Systemkarten über nichtflüchtigen Kernel-Speicher verfügen, können Sie folgenden Befehl verwenden:

sh> cfgadm -lav | grep -i permanent

- 4. Unter folgenden Bedingungen kann die Firmware des System Controllers einen Absturz von Solaris nicht erkennen:
	- Der Anwendungsmodus des Watchdog-Timers ist aktiv
	- Der Watchdog-Timer ist nicht aktiviert
	- Der Benutzer hat den Watchdog-Timer nicht scharf gestellt
- 5. Der Watchdog-Timer ermöglicht in gewissen Grenzen eine Boot-Überwachung. Mithilfe des Anwendungs-Watchdogs können Sie einen Domänenneustart überwachen.

Unter folgenden Bedingungen ist jedoch keine Überwachung des Domänenstarts möglich:

- Domänenstart nach Kaltstart des Systems
- Wiederherstellung einer abgestürzten oder ausgefallenen Domäne

Im letzteren Fall werden Fehler beim Neustart nicht erkannt, sodass auch keine Wiederherstellungsversuche unternommen werden.

6. Im Anwendungsmodus des Watchdog-Timers findet keine Überwachung von Anwendungsstarts statt. Wenn eine Anwendung nicht korrekt startet, wird der Fehler daher nicht erkannt und es erfolgt kein Wiederherstellungsversuch.

# Glossar

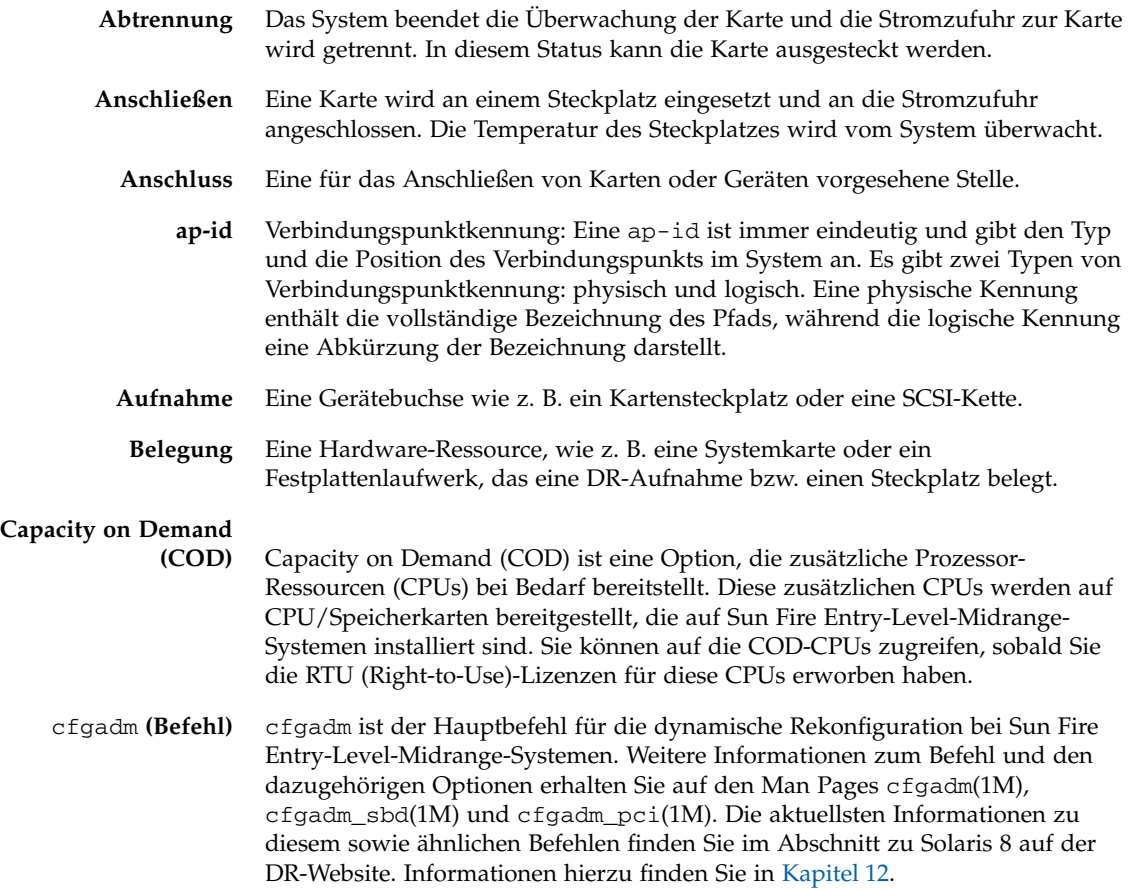

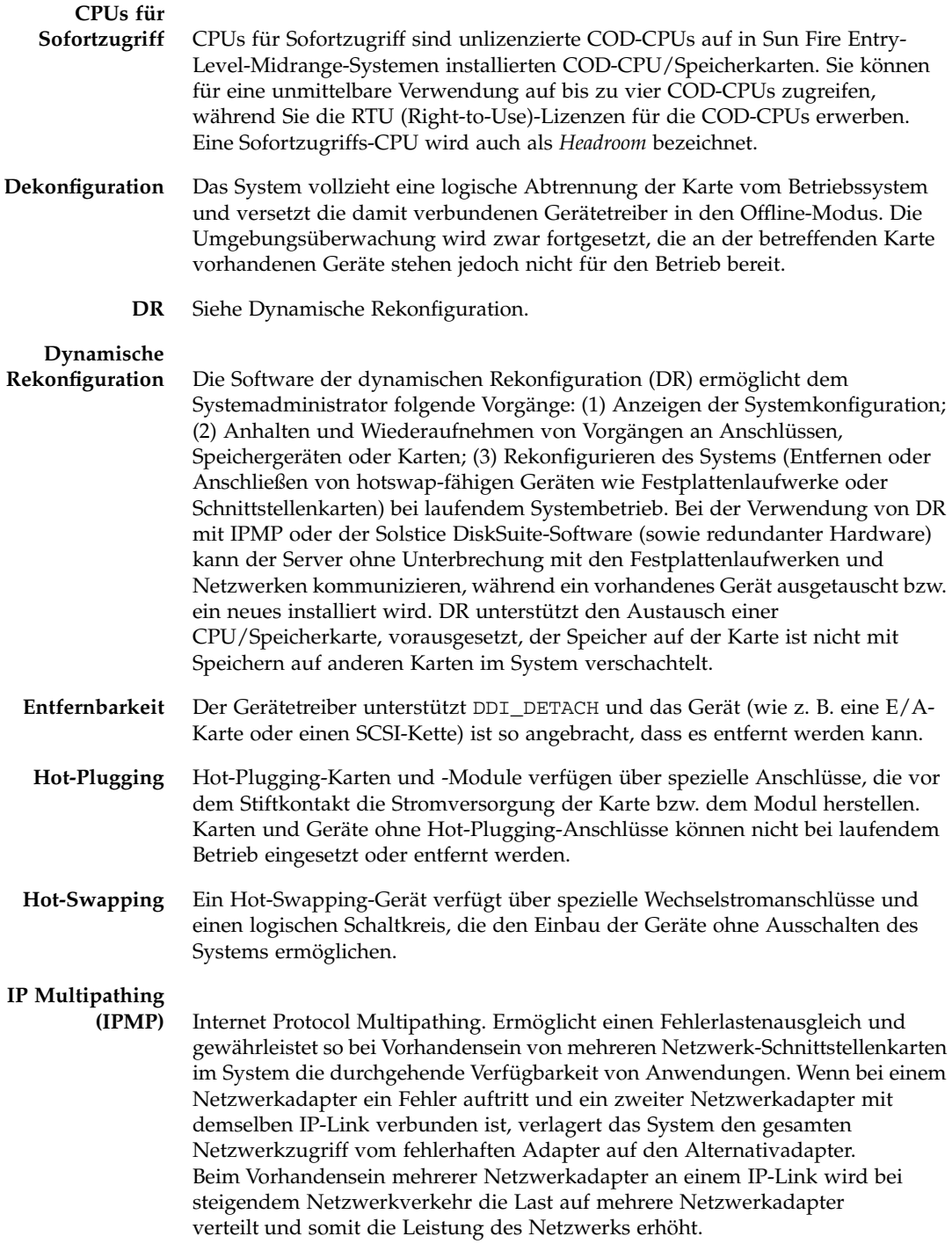

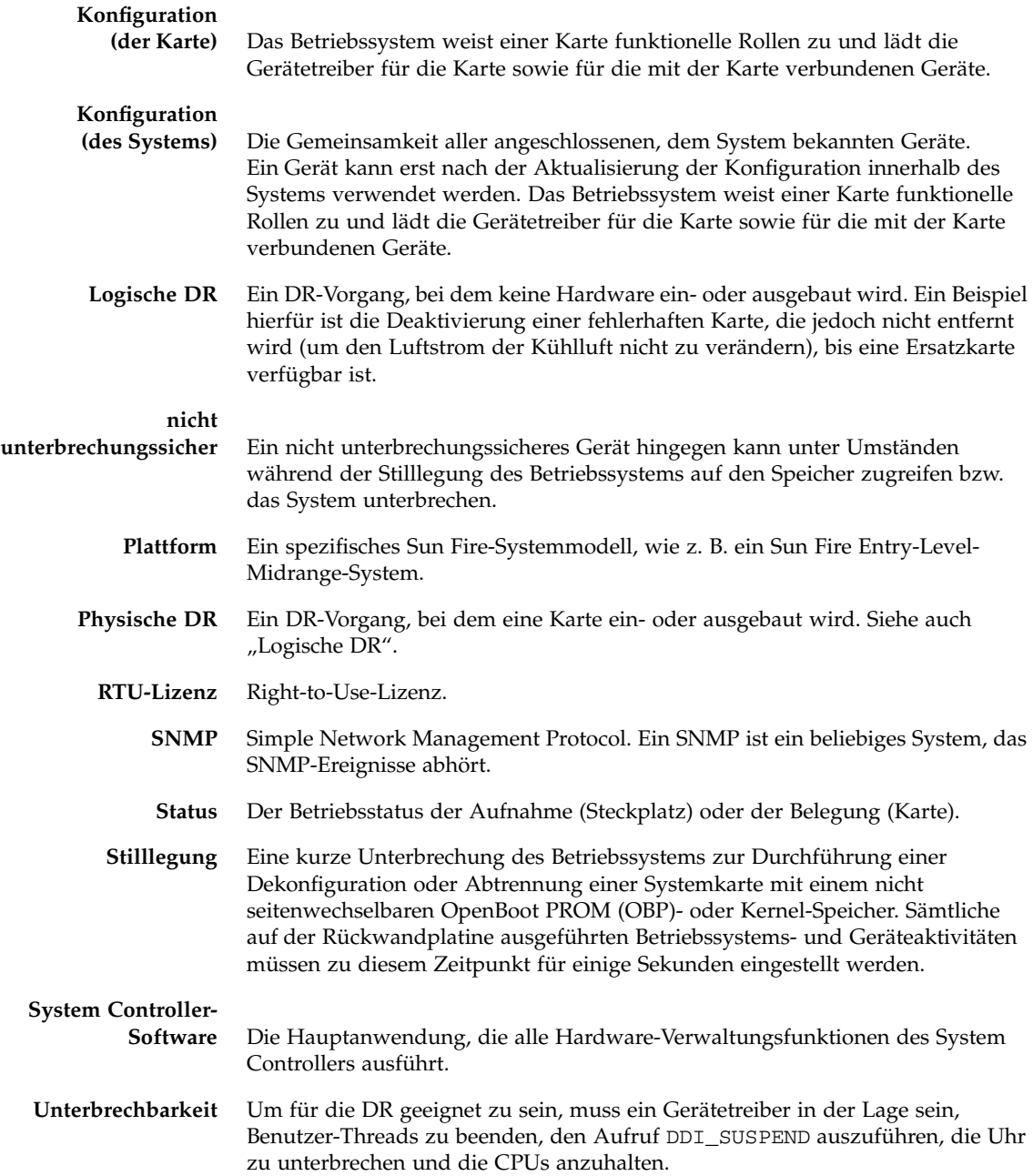

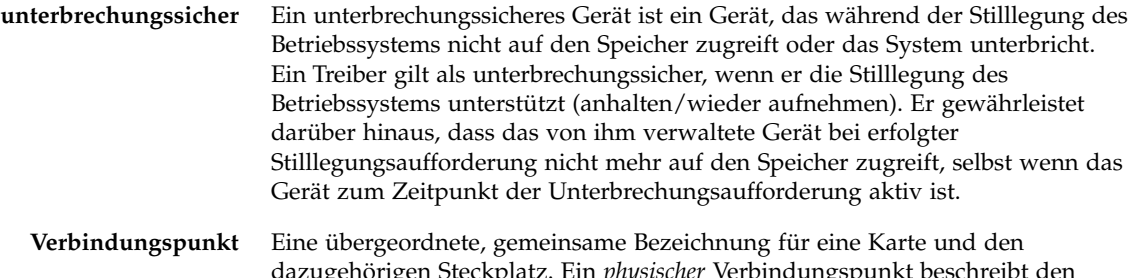

- dazugehörigen Steckplatz. Ein *physischer* Verbindungspunkt beschreibt den Software-Treiber und die Position des Kartensteckplatzes. Ein *logischer* Verbindungspunkt ist ein abgekürzter Name, der vom System zur Bezeichnung eines physischen Verbindungspunkts erstellt wurde.
	- **Zustand** Der Betriebsstatus eines Verbindungspunkts.

## Index

### **A**

[Abgestürztes System, wiederherstellen,](#page-130-0) 109 Absicherung [Systeme,](#page-98-0) 77 [Abstürze, Ursachen ermitteln,](#page-136-0) 115 addcodlicense [\(Befehl\),](#page-111-0) 90 Alarme [Einstellung,](#page-75-0) 54 [Statusüberprüfung,](#page-68-0) 47 ALOM-Watchdog-Timer [Ablaufwert einstellen,](#page-175-0) 154 [aktivieren,](#page-175-1) 154 [APIs,](#page-174-0) 153 [Beschreibung,](#page-172-0) 151 [Datenstrukturen,](#page-177-0) 156 [deaktivieren,](#page-175-1) 154 [Status abfragen,](#page-176-0) 155 auto-boot? [\(OpenBoot-Variable\),](#page-81-0) 60 [Automatische Wiederherstellung,](#page-89-0) 68 [Automatisches Diagnose-Modul \(AD-Modul\),](#page-86-0) 65

### **B**

bootmode [\(Befehl\),](#page-79-0) 58, [62](#page-83-0)

### **C**

cfgadm [\(Befehl\),](#page-151-0) 130, [138](#page-159-0) [COD \(Capacity on Demand\),](#page-107-0) 86 [CPUs für Sofortzugriff \(Headroom\),](#page-109-0) 88 Ressourcen [CPU-Status, 96,](#page-117-0) [97](#page-118-0) [Konfiguration, 93](#page-114-0) [Überwachung, 88,](#page-109-1) [95](#page-116-0)

[Right-to-Use-Lizenz \(RTU\),](#page-107-1) 86 [Erwerb, 90](#page-111-1) [Schlüssel, 89,](#page-110-0) [92](#page-113-0) [Zertifikate, 86](#page-107-2) [Zuweisung, 87](#page-108-0) [Voraussetzungen,](#page-110-1) 89 [CPU/Speicherkarte, Austausch,](#page-150-1) 129

#### **D**

[Datenstation, verbinden,](#page-52-0) 31 [Datum und Uhrzeit, festlegen,](#page-40-0) 19 [Deaktivieren einer Komponente,](#page-128-0) 107 deletecodlicense [\(Befehl\),](#page-112-0) 91 den Befehl showlogs, [72,](#page-93-0) [98](#page-119-0) diag-level [\(OpenBoot-Variable\),](#page-80-0) 59 Diagnoseinformationen [anzeigen,](#page-136-1) 115 [Automatische Diagnose,](#page-87-0) 66 disablecomponent [\(Befehl\),](#page-128-1) 107 Domäne [Konvention,](#page-87-1) 66 [Reduzierung,](#page-104-0) 83 [Dynamische Rekonfiguration,](#page-150-1) 129

### **E**

E/A-Module [Zuordnung,](#page-122-0) 101 [Einschalten von Hardware,](#page-39-0) 18 [Einstellungen für die Wiederherstellung,](#page-91-0) 70 enablecomponent [\(Befehl\),](#page-128-1) 107 [Ereignisberichte,](#page-76-0) 55

error-level [\(OpenBoot-Variable\), 59](#page-80-1) error-reset-recovery [\(OpenBoot-](#page-81-1)[Variable\),](#page-81-1) 60

#### **F**

[Fehler, System,](#page-125-0) 104 [Fehler, Ursachen ermitteln,](#page-136-0) 115 [Fehlerbehebung,](#page-120-0) 99 [Fehler-LED, Status über Remote-Verbindung](#page-68-0)  abfragen, 47 [Firmware, aktualisieren,](#page-138-0) 117 flashupdate [\(Befehl\),](#page-138-1) 117 [Flüchtiger Speicher,](#page-157-0) 136

#### **G**

[Gehäuse-Host-ID,](#page-111-2) 90 [Gerätenamen-Zuordnung,](#page-120-1) 99 [Gerätepfadnamen zu physischen Systemgeräten,](#page-120-1) 99

#### **H**

[Hardware, einschalten,](#page-39-0) 18 [Herunterfahren,](#page-36-0) 15 [in Standby-Modus,](#page-36-1) 15 [Host-Schlüssel, SSH,](#page-103-0) 82 [Hot-Plugging-Geräte,](#page-154-0) 133 [Hot-Spares,](#page-109-2) 88

#### **I**

[Innentemperatur, überprüfen,](#page-73-0) 52 interleave-mode [\(OpenBoot-Variable\),](#page-80-2) 59 interleave-scope [\(OpenBoot-Variable\),](#page-80-3) 59 [Interne Spannungssensoren,](#page-70-0) 49

#### **K**

Karte [Aufnahmestatus,](#page-154-1) 133 [Belegungsstatus,](#page-155-0) 134 [Status anzeigen,](#page-159-1) 138 [Zustand,](#page-155-1) 134 [Kartenstatus, detailliert,](#page-160-0) 139 Kennwörter [Benutzer und Sicherheit,](#page-98-1) 77 [Einstellung,](#page-41-0) 20 [Knotenzuordnung,](#page-120-1) 99 Komponente

[Aufnahmestatus,](#page-156-0) 135 [Belegungsstatus,](#page-156-1) 135 [deaktivieren,](#page-128-0) 107 [Sperren,](#page-128-0) 107 [Status,](#page-156-2) 135 [Typ,](#page-157-1) 136 [Zustand,](#page-156-3) 135 [Komponentenfunktionszustand,](#page-88-0) 67 [Konsole, POST-Ausgabe,](#page-25-0) 4

#### **L**

[Logischer Verbindungspunkt,](#page-153-0) 132 LOM [Beispiel-Ereignisprotokoll,](#page-69-0) 48 [Ein-/Ausschalten der Alarme,](#page-75-0) 54 [Escape-Zeichenfolge, ändern,](#page-76-1) 55 [Online-Dokumentation,](#page-68-1) 47 [Überwachen des Systems,](#page-67-0) 46 to [53](#page-74-0) lom -A [\(Befehl\),](#page-75-0) 54 lom -E [\(Befehl\),](#page-76-0) 55 lom -f [\(Befehl\),](#page-70-1) 49 lom -G [\(Befehl\),](#page-144-0) 123 lom -l [\(Befehl\),](#page-68-0) 47 lom -t [\(Befehl\),](#page-73-0) 52  $lom -v$  [\(Befehl\),](#page-70-0) 49 lom -X [\(Befehl\),](#page-76-1) 55 LOM-Eingabeaufforderung [Zugriff,](#page-60-0) 39 [Lüfter, Statusüberprüfung,](#page-70-1) 49

#### **M**

[Manuelles Sperren,](#page-128-2) 107 [Meldungen, Ereignis,](#page-93-1) 72

#### **N**

[Navigation,](#page-50-0) 29 [Netzwerkparameter, festlegen,](#page-41-1) 20 [nicht unterbrechungssichere Geräte,](#page-152-0) 131 [Nichtflüchtiger Speicher,](#page-157-2) 136

#### **O**

[On/Standby-Schalter,](#page-34-0) 13 [OpenBoot PROM-Variablen,](#page-79-1) 58 [OpenBoot-Eingabeaufforderung, Zugriff,](#page-61-0) 40

### **P**

password [\(Befehl\),](#page-41-2) 20 [Physischer Verbindungspunkt,](#page-152-1) 131 [POST,](#page-78-0) 57 [OpenBoot PROM-Variablen,](#page-79-2) 58 [steuern,](#page-79-2) 58, [62](#page-83-1) poweroff [\(Befehl\),](#page-37-0) 16, [17](#page-38-0) poweron [\(Befehl\),](#page-35-0) 14, [15](#page-36-2) [Power-On-Self-Test,](#page-78-1) *siehe* POST printenv [\(Befehl\),](#page-79-3) 58

#### **R**

[RAS,](#page-28-0) 7 reboot-on-error [\(OpenBoot-Variable\),](#page-81-2) 60 [Reduzierung von Domänen,](#page-104-0) 83 Remote-Verbindungen (Netzwerkverbindungen) [SSH,](#page-100-0) 79 restartssh [\(Befehl\),](#page-103-1) 82 [RTU \(Right-to-Use-Lizenz\),](#page-107-1) 86

#### **S**

[SCPOST, Steuerung,](#page-83-2) 62 Secure Shell (SSH)-Protokoll [Host-Schlüssel,](#page-103-0) 82 [SSHv2-Server,](#page-100-1) 79 [serieller LOM-Anschluss,](#page-76-2) 55 [Ereignisberichte unterbinden,](#page-76-3) 55 setdate [\(Befehl\),](#page-40-1) 19 setenv [\(Befehl\),](#page-79-3) 58 setkeyswitch on [\(Befehl\),](#page-118-1) 97 setupnetwork [\(Befehl\),](#page-41-3) 20 setupsc [\(Befehl\),](#page-84-0) 63 showcodlicense [\(Befehl\),](#page-113-0) 92 showcodusage [\(Befehl\),](#page-117-1) 96 showcomponent [\(Befehl\),](#page-95-0) 74, [97,](#page-118-2) [107](#page-128-1) showenvironment [\(Befehl\),](#page-133-0) 112 shutdown [\(Befehl\),](#page-37-1) 16 Sicherheit [Benutzer und Kennwörter,](#page-98-1) 77 [zusätzliche Anforderungen,](#page-104-1) 83 [SNMP,](#page-99-0) 78 Solaris-Konsole [Zugriff,](#page-60-1) 39 [Spannungssensoren,](#page-70-0) 49

Speicher [flüchtig,](#page-157-0) 136 [nichtflüchtig,](#page-157-2) 136 [Rekonfiguration,](#page-158-0) 137 [Verschachtelung,](#page-157-3) 136 Sperren [Komponenten,](#page-128-0) 107 [manuell,](#page-128-2) 107 ssh-keygen [\(Befehl\),](#page-103-2) 82 [Standby, Herunterfahren,](#page-36-1) 15 [Status, Komponente,](#page-154-2) 133 [Stilllegung,](#page-151-1) 130 [Stromversorgung,](#page-135-0) 114 [System,](#page-112-0) 91 [Absicherung,](#page-98-0) 77 [Absturz, wiederherstellen nach,](#page-131-0) 110 [Systemabsturz, wiederherstellen,](#page-130-0) 109 [Systemabsturz, wiederherstellen nach,](#page-131-0) 110 [System-Controller-POST,](#page-83-2) *siehe* SCPOST [Systemfehler,](#page-125-0) 104 [Systemidentität, verschieben,](#page-132-0) 111

#### **T**

[Temperatur,](#page-133-1) 112

#### **U**

[Übertemperatur,](#page-133-1) 112 Überwachung [abgestürzte Domänen,](#page-89-1) 68 [COD-Ressourcen,](#page-116-0) 95 [Umgebungsbedingungen,](#page-26-0) 5 [Umgebungsüberwachung,](#page-26-0) 5 [unterbrechungssichere Geräte,](#page-152-0) 131 use-nvramrc? [\(OpenBoot-Variable\),](#page-81-3) 60

#### **V**

[Verbindungspunkte,](#page-152-2) 131 verbosity-level [\(OpenBoot-Variable\),](#page-80-4) 59 [Verfügbarkeit,](#page-30-0) 9

#### **W**

[Wartung,](#page-138-2) 117 [Wartungsfreundlichkeit,](#page-30-1) 9 [Wiederherstellen nach Systemabsturz,](#page-131-0) 110 [Wiederherstellung nach Absturz,](#page-89-2) 68

#### **Z**

[Zuordnen von CPU/Speicher,](#page-120-1) 99 [Zuordnung,](#page-120-1) 99 [CPU/Speicher,](#page-120-1) 99 [E/A-Modul,](#page-122-0) 101 [Knoten,](#page-120-1) 99 [Zustand, Komponente,](#page-154-3) 133 [Zuverlässigkeit,](#page-28-0) 7